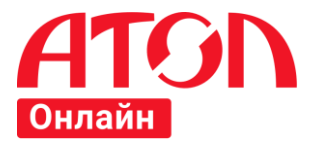

# **АТОЛ Онлайн**

Руководство пользователя

Листов 94

Версия 4.5

2019 АТОЛ

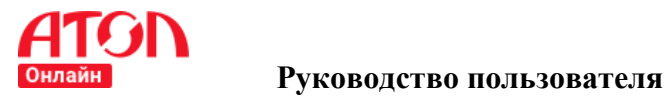

# **Версии документа**

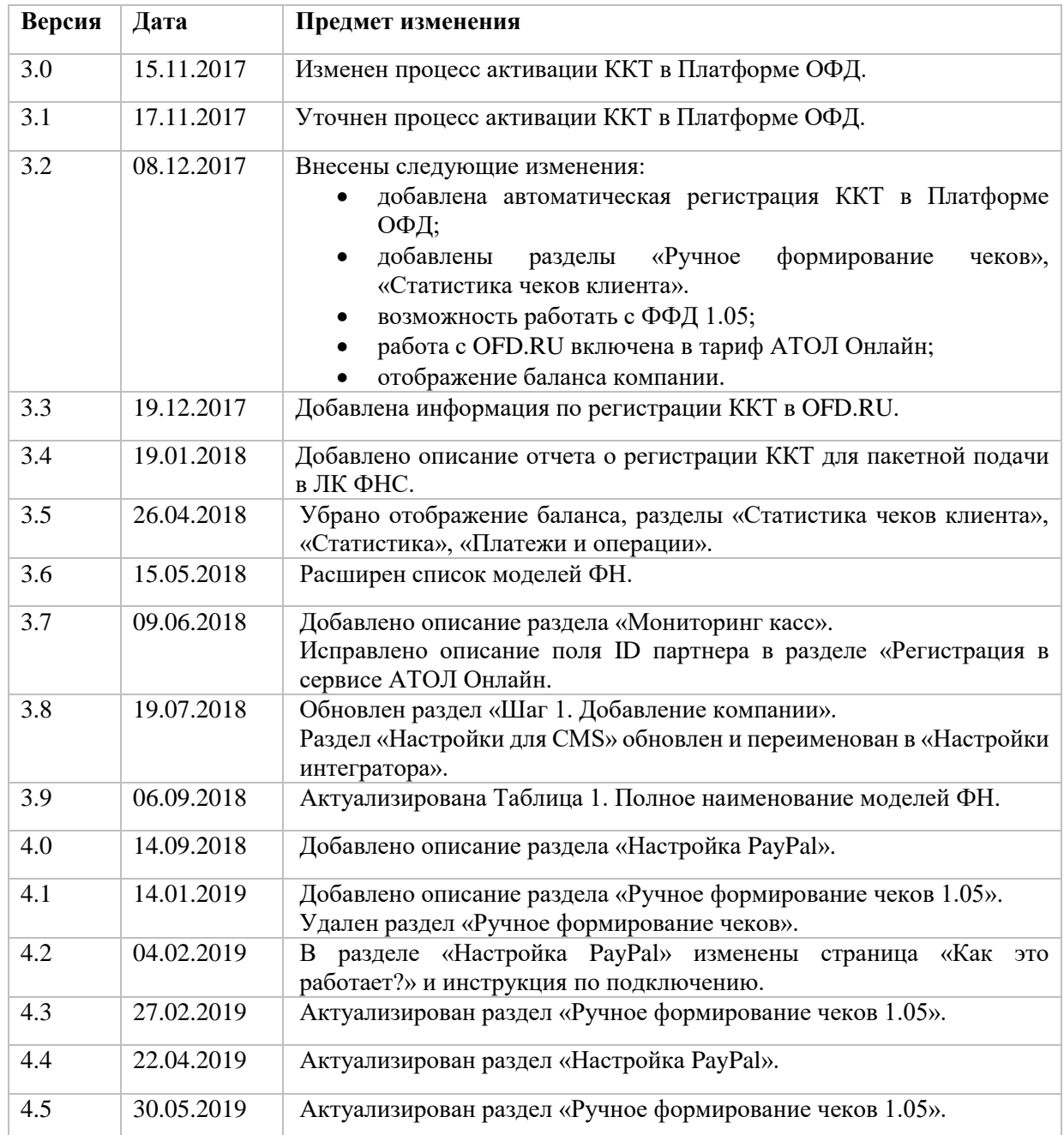

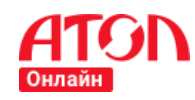

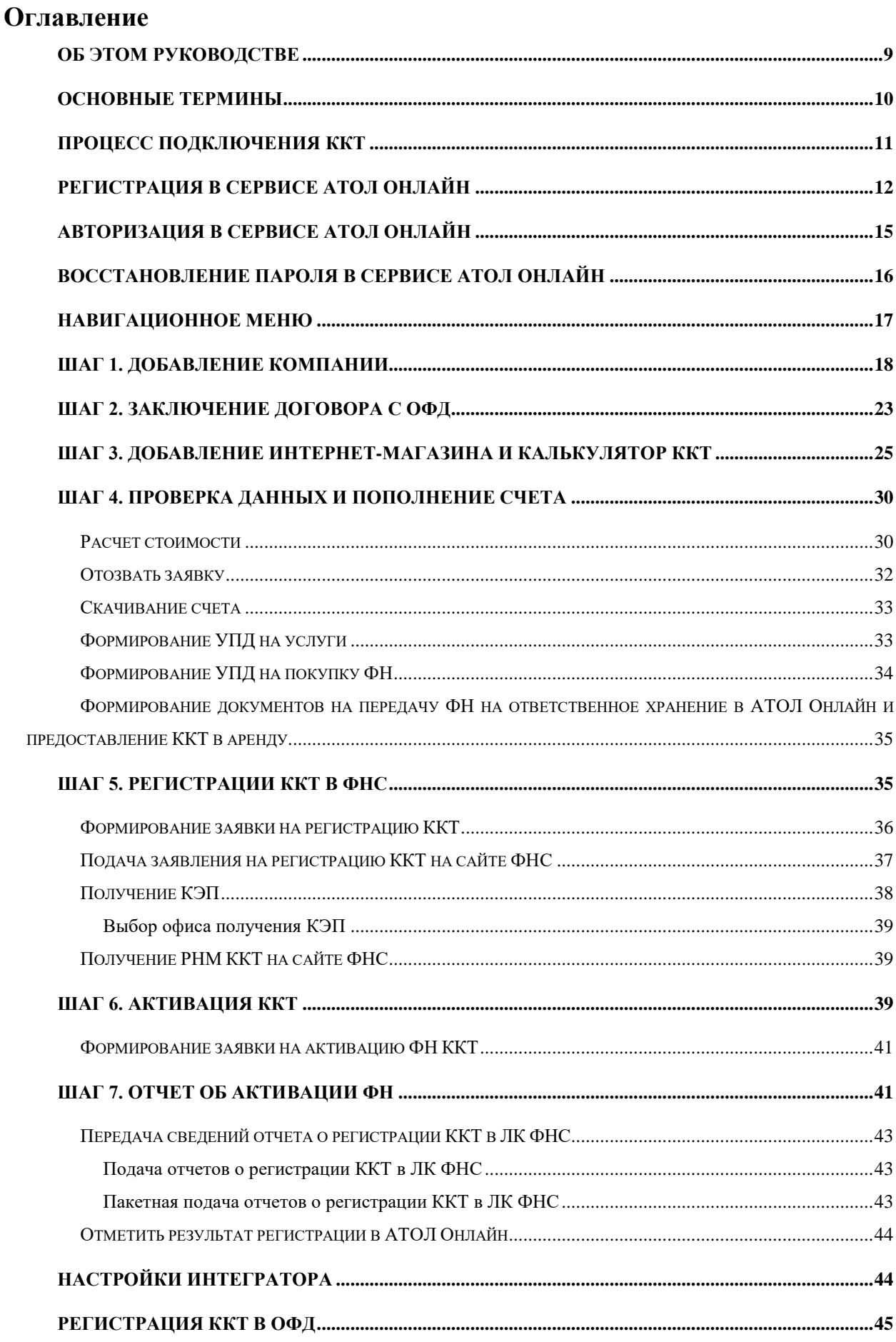

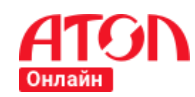

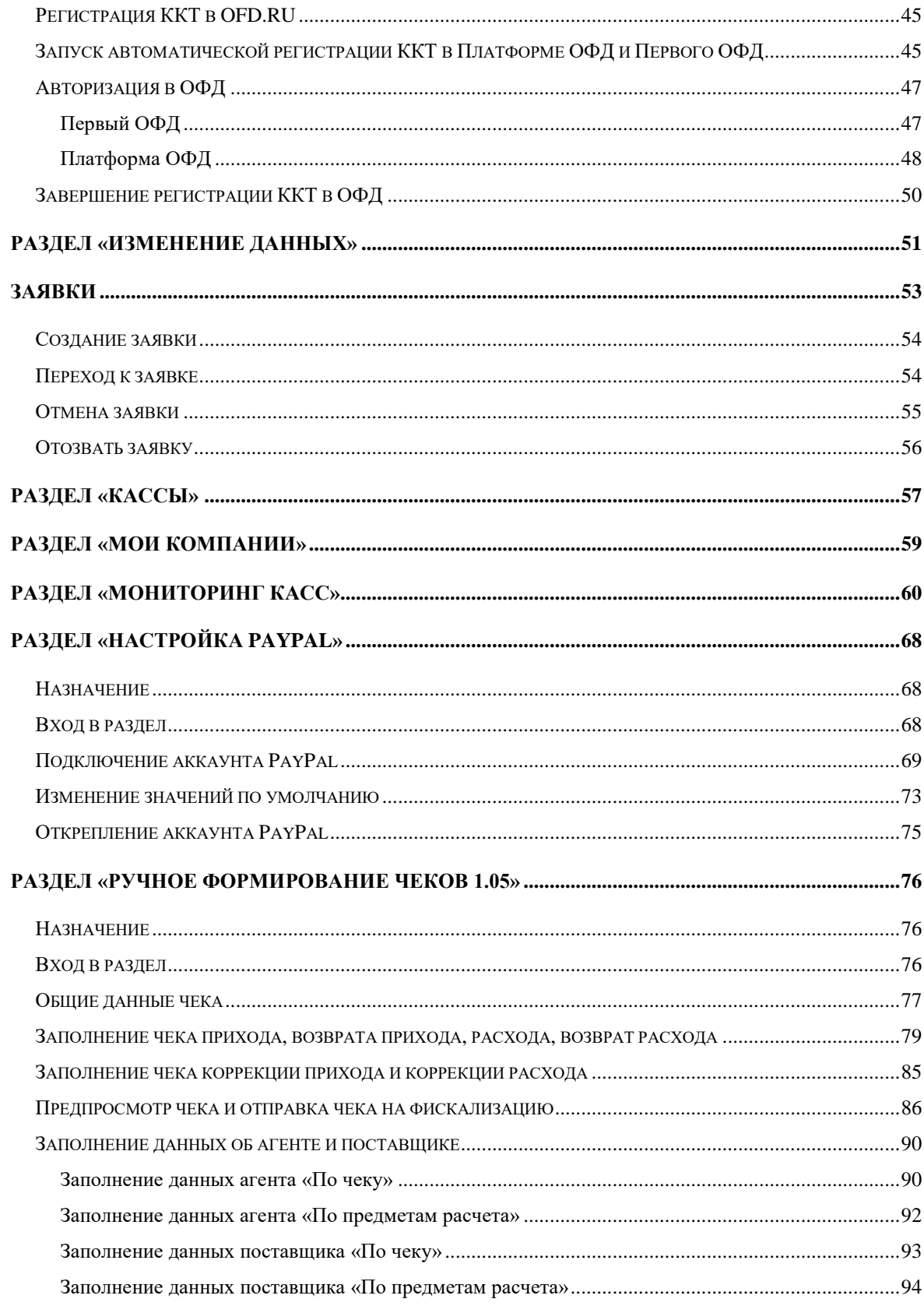

# Список таблиц

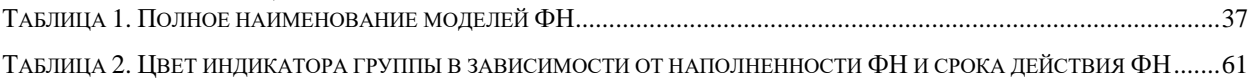

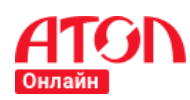

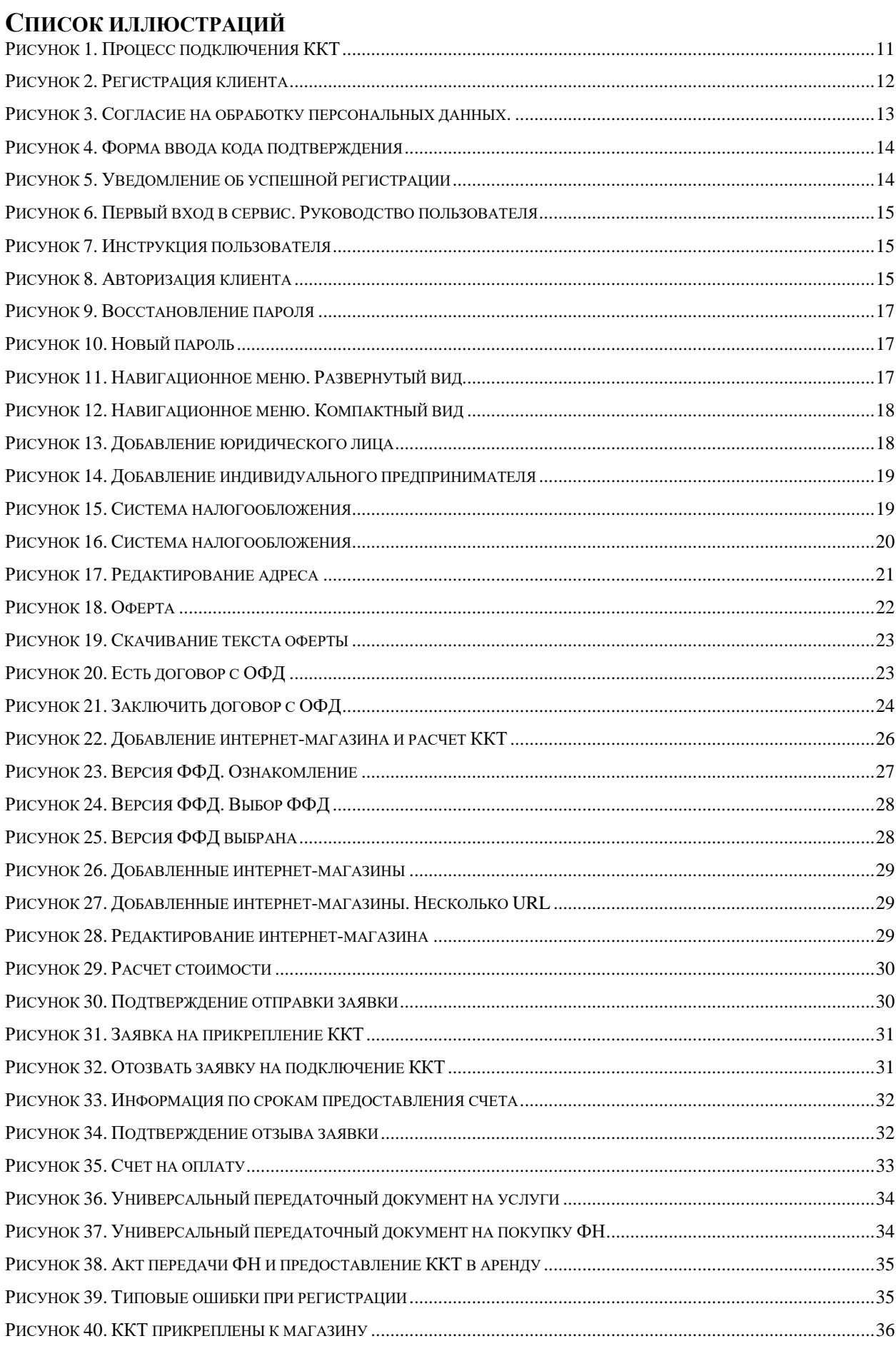

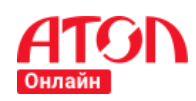

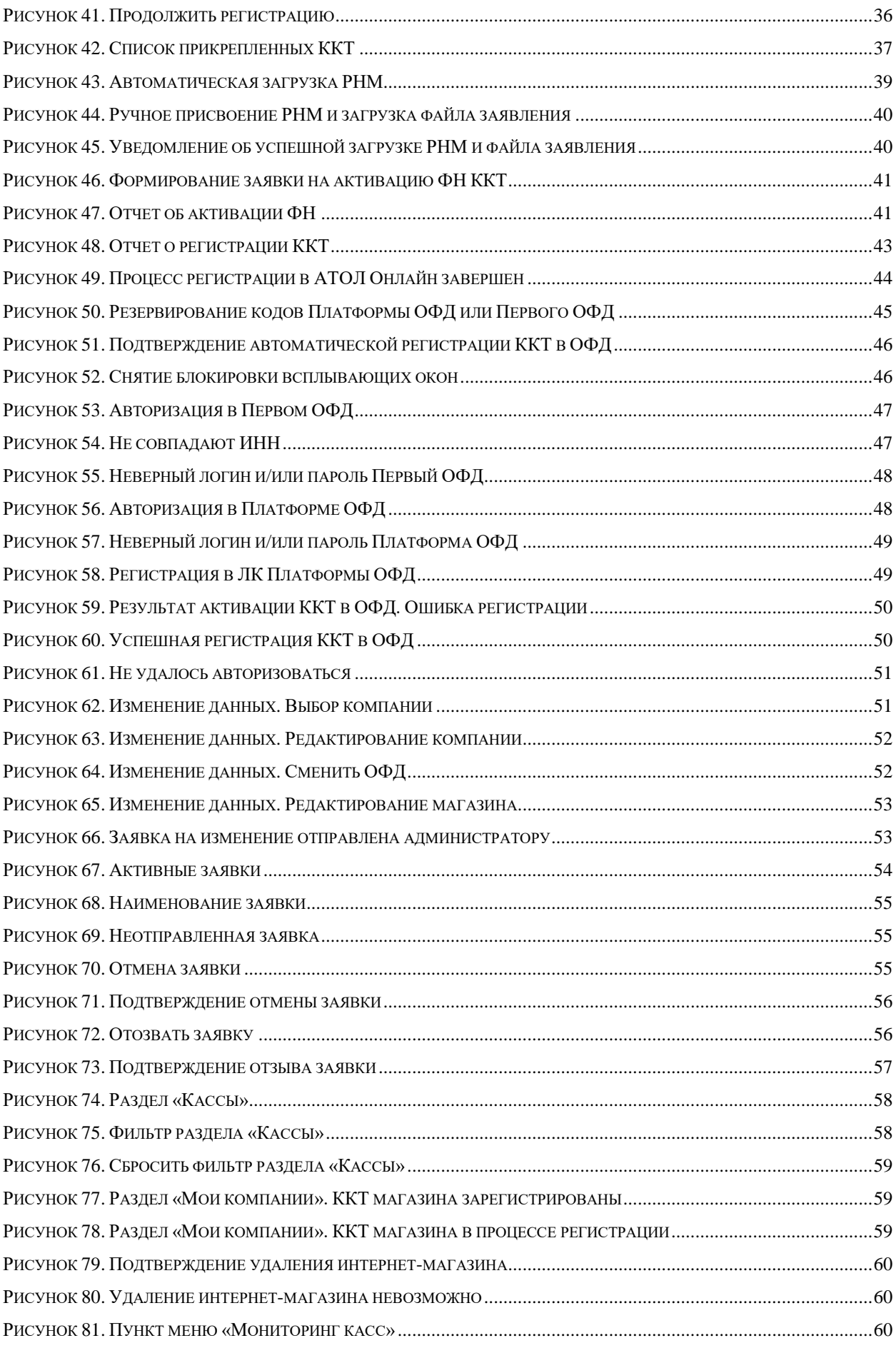

# ron

# **Руководство пользователя**

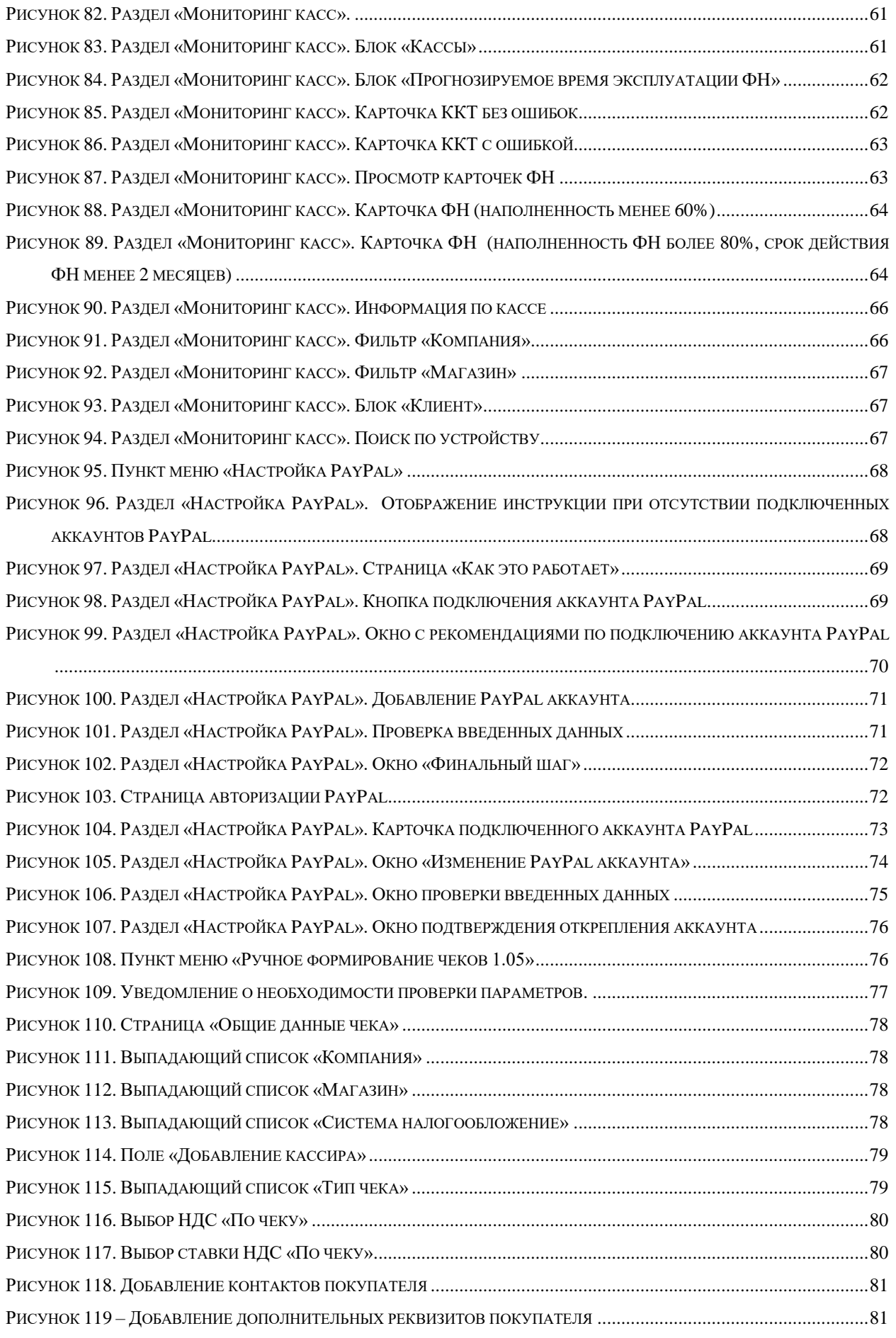

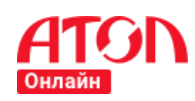

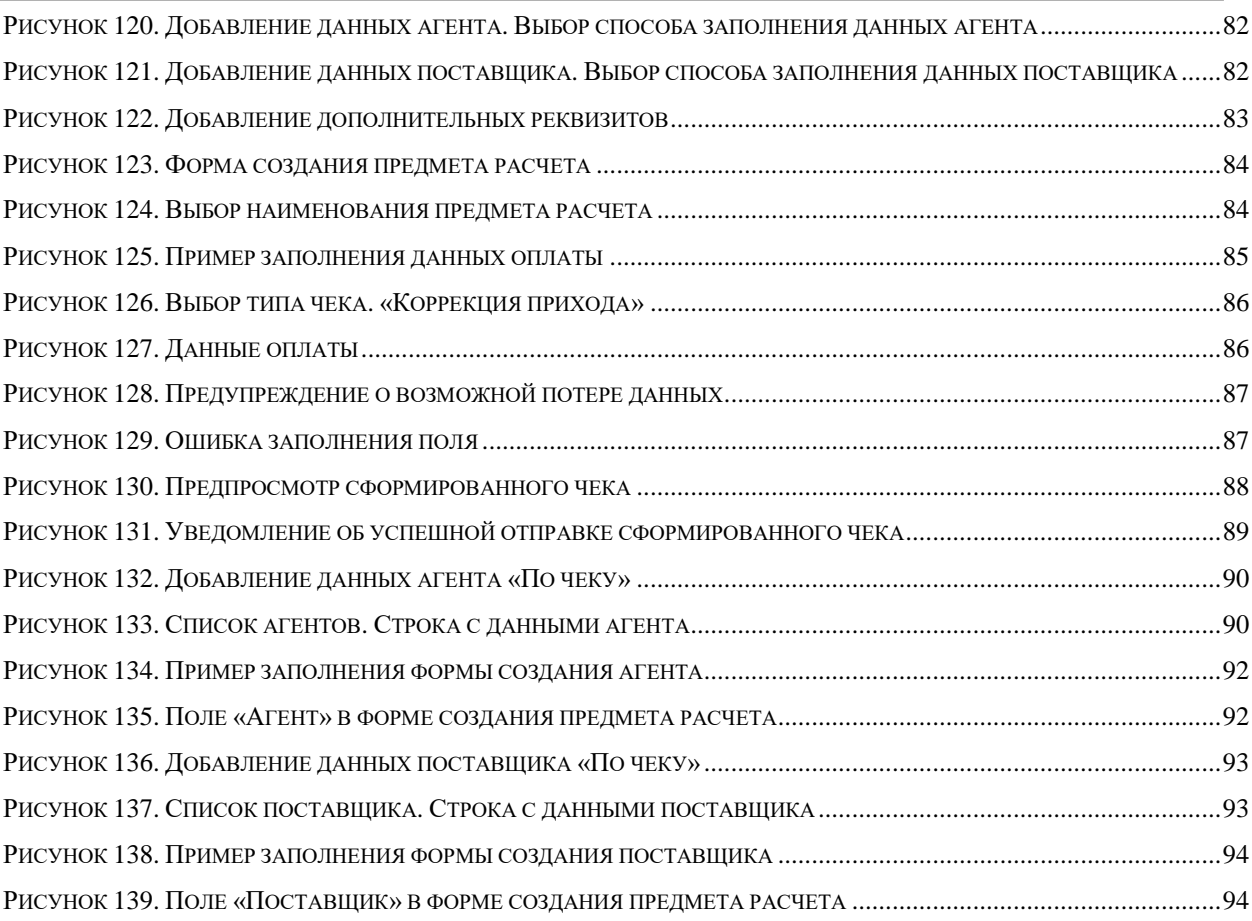

### <span id="page-8-0"></span>**Об этом руководстве**

Настоящий документ является руководством пользователя сервиса АТОЛ Онлайн и содержит описание его интерфейсов, функций и возможностей.

АТОЛ Онлайн – это облачный сервис, который предоставляет:

• возможность взять онлайн-кассу в аренду с целью соответствия требованиям 54-ФЗ для регистрации расчетов с использованием электронного средства платежа в сети Интернет;

• гарантированное формирование фискальных документов в кассе в момент расчета и осуществление их отправки в ОФД;

• размещение арендуемых касс с фискальными накопителями в центре обработки данных;

• помощь в регистрации касс в ФНС;

• полноценное техническое сопровождение и гарантию полной работоспособности и энергонезависимости касс и доступ в Интернет в режиме 24/7/365;

• программное обеспечение сервиса, которое позволяет удаленно подключаться к кассе, принимая информацию из CMS-системы интернет-магазина или платежного сервиса, необходимую для формирования чеков;

• управление функционалом открытия и закрытия кассовых смен в автоматическом режиме;

• равномерное распределение, управление и контроль очереди входящих запросов на формирование фискального чека в моменты пиковых нагрузок на все арендованные кассы, что позволяет в случае большого количества транзакций в магазине или онлайн-сервисе гарантированно формировать чек и отправлять его покупателю в момент совершения платежа;

• личный кабинет пользователя, который дает возможность подключиться к сервису, управлять услугой, получить необходимую информацию для регистрации кассы в ФНС.

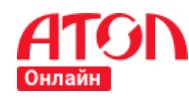

#### <span id="page-9-0"></span>**Основные термины**

- ИНН идентификационный номер налогоплательщика.
- ККТ контрольно-кассовая техника.
- КПК криптографический проверочный код.
- КПП код причины постановки на учет.
- КЭП квалифицированная электронная подпись.
- ЛК АТОЛ Онлайн личный кабинет клиента на сайте сервиса АТОЛ Онлайн.
- ЛК ОФД личный кабинет юридического лица на сайте ОФД.
- ЛК ФНС личный кабинет налогоплательщика на сайте ФНС.
- ОГРН основной государственный регистрационный номер.
- ОФД оператор фискальных данных.
- РНМ регистрационный номер машины.
- СНИЛС страховой номер индивидуального лицевого счета.
- УПД универсальный подтверждающий документ.
- УЦ удостоверяющий центр.
- ФН фискальный накопитель.
- ФНС Федеральная налоговая служба.
- ЭЦП электронно-цифровая подпись.

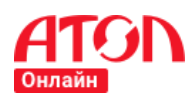

# <span id="page-10-0"></span>**Процесс подключения ККТ**

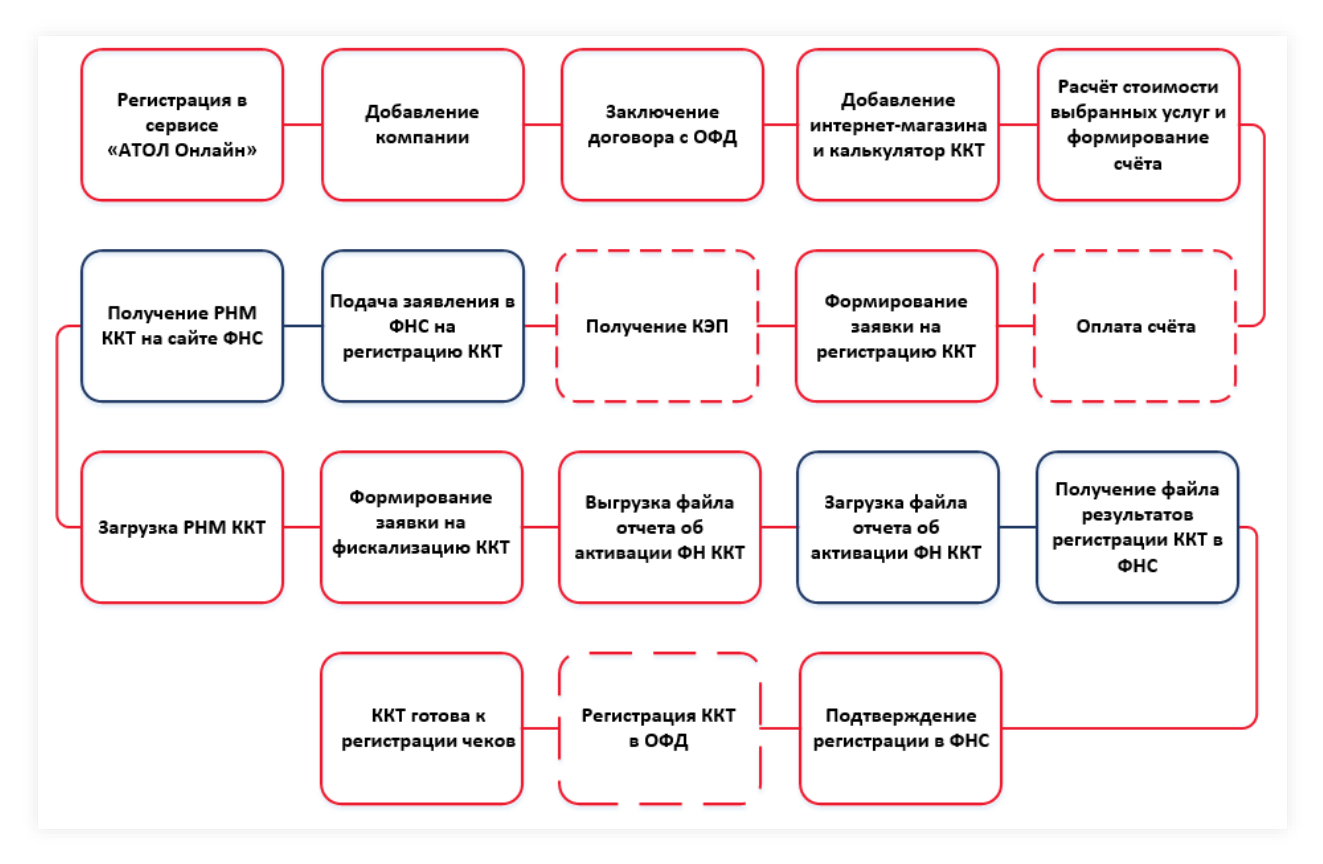

**Рисунок 1. Процесс подключения ККТ**

<span id="page-10-1"></span>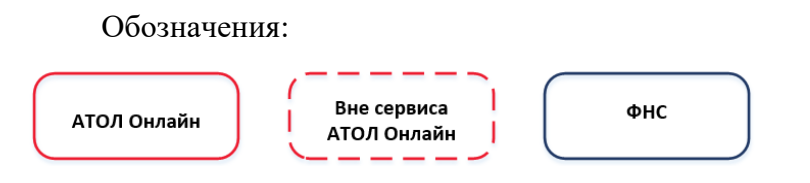

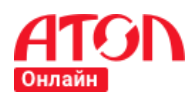

# <span id="page-11-0"></span>**Регистрация в сервисе АТОЛ Онлайн**

Для регистрации в сервисе АТОЛ Онлайн необходимо выполнить следующую последовательность действий:

- 1. В адресной строке интернет-браузера ввести адрес сервиса [https://online.atol.ru/lk/.](https://online.atol.ru/lk/) Для корректной работы сервиса рекомендуем **не использовать** браузер Internet Explorer.
- 2. Открыть форму регистрации клиента.

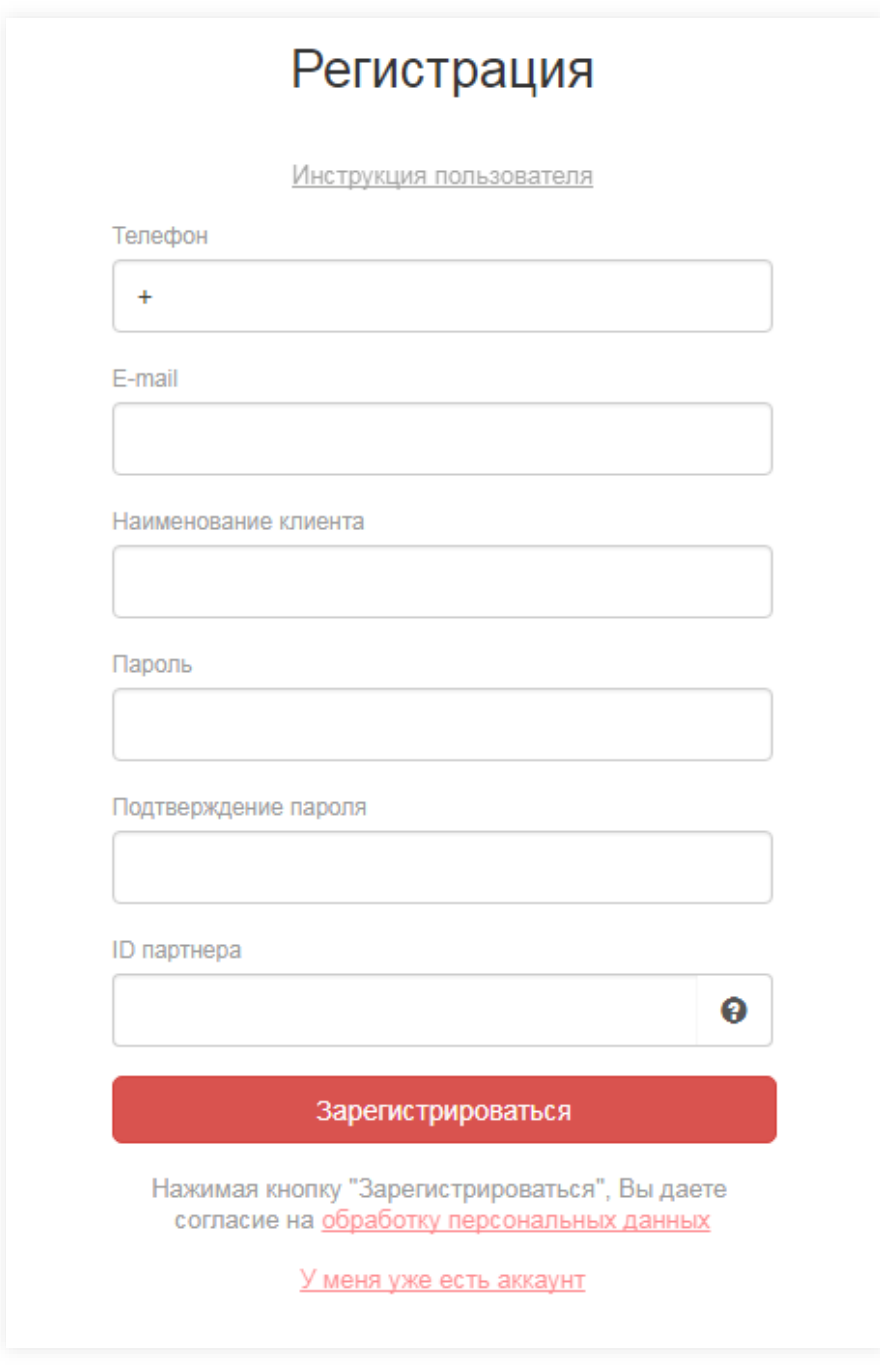

<span id="page-11-1"></span>**Рисунок 2. Регистрация клиента**

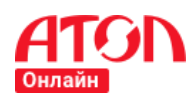

- 3. Заполнить поля:
	- Телефон введите номер телефона, по которому можно связаться с вами. Указанный номер телефона будет использоваться для авторизации в сервисе АТОЛ Онлайн.
	- E-mail введите адрес электронной почты, по которому можно связаться с вами. Указанный e-mail будет использоваться для авторизации в сервисе АТОЛ Онлайн.
	- Наименование клиента.
	- Пароль введите пароль. Требования к паролю:
		- o Обязательно наличие хотя бы одной буквы, хотя бы одной цифры и хотя бы одного символа (! $@$ #\$%^&\*).
		- o Длина пароля не менее 8 символов.
	- Подтверждение пароля повторите указанный пароль.
	- ID партнера. Необязательное поле. Если вы регистрируетесь в сервисе по рекомендации партнера АТОЛ Онлайн, необходимо указать полученный от партнера ID, в противном случае оставить поле пустым.
- 4. Ознакомиться с правилами обработки персональных данных. Для этого кликните по ссылке обработку персональных данных Сервис отобразит страницы со списком документов:
- Оферта;
- Согласие на обработку персональных данных;
- Политика конфиденциальности.

По клику на название документа сервис скачает документ.

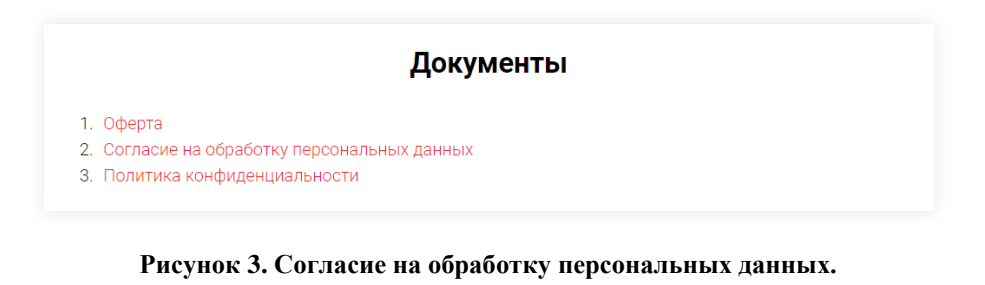

- <span id="page-12-0"></span>5. Кликнуть по кнопке .
- 6. На указанный номер телефона будет отправлен код, который необходимо

указать в форме СМС-подтверждения и кликнуть по кнопке .

7. На форме также отображается таймер обратного отсчета, по истечении

времени которого сервис отобразит кнопку Выслать еще раз . По клику на

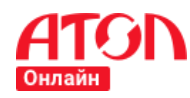

кнопку сервис повторно отправит СМС с кодом подтверждения на номер, указанный в форме регистрации.

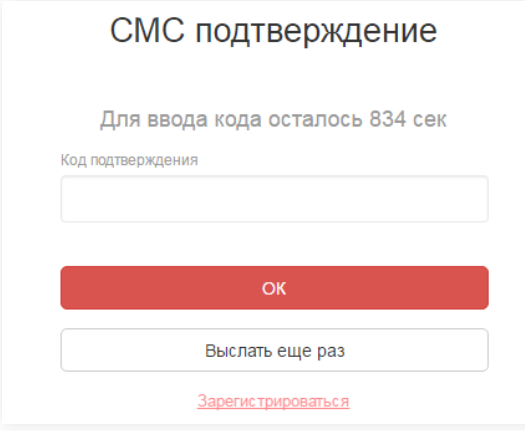

#### **Рисунок 4. Форма ввода кода подтверждения**

<span id="page-13-0"></span>8. При корректном указанном коде сервис зарегистрирует вас и вы будете перенаправлены на главную страницу сервиса.

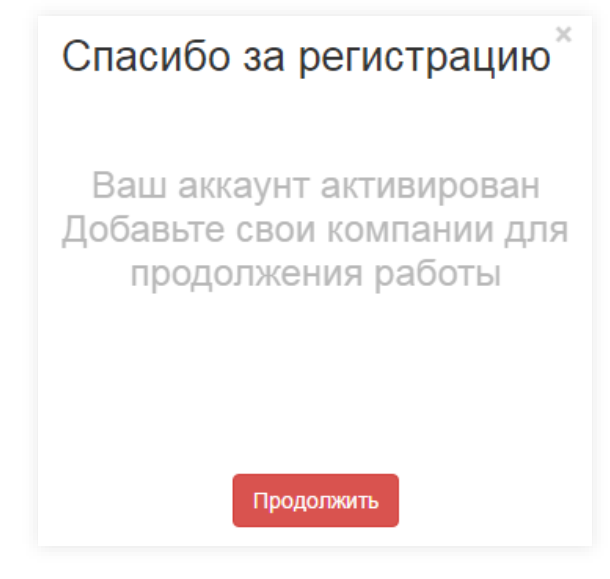

#### **Рисунок 5. Уведомление об успешной регистрации**

<span id="page-13-1"></span>В случае возникновения проблем при регистрации в сервисе следует обращаться в контакт-центр поддержки пользователей +7 (495) 137-56-66.

9. При первом входе сервис отобразит всплывающее окно с возможностью скачать руководство пользователя. По клику на кнопку Скачать инструкцию начнется скачивание файла.

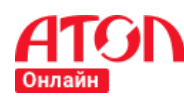

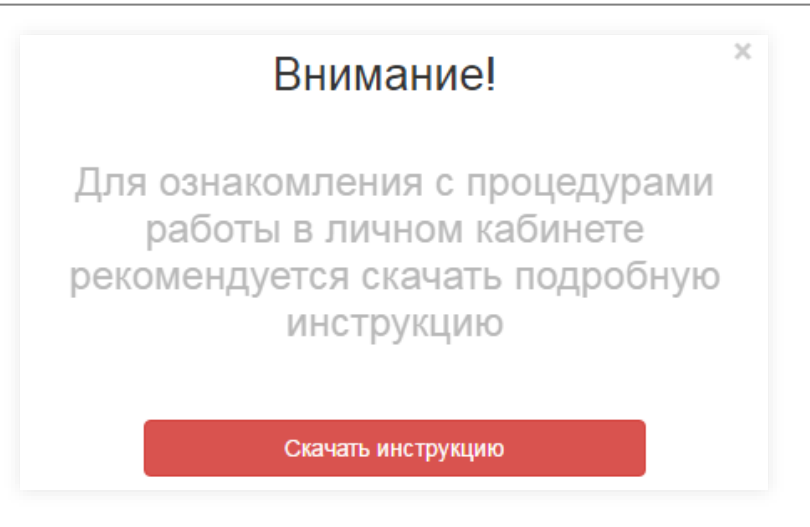

**Рисунок 6. Первый вход в сервис. Руководство пользователя**

<span id="page-14-1"></span>В дальнейшем актуальная версия руководства всегда доступна для скачивания в верхней части панели.

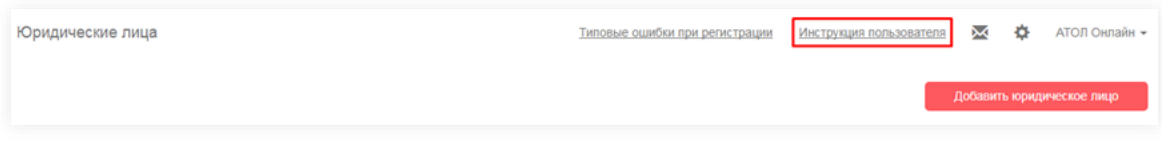

**Рисунок 7. Инструкция пользователя**

# <span id="page-14-2"></span><span id="page-14-0"></span>**Авторизация в сервисе АТОЛ Онлайн**

Если вы уже зарегистрированы в сервисе, вы можете выполнить вход, введя номер телефона или e-mail и пароль в соответствующие поля.

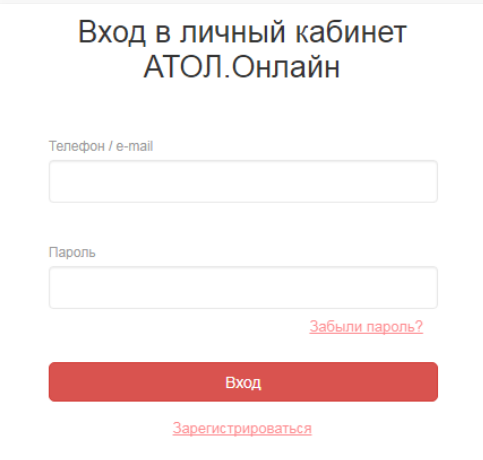

**Рисунок 8. Авторизация клиента**

<span id="page-14-3"></span>В форме авторизации вы должны ввести свой номер телефона или e-mail и пароль,

указанный при регистрации, и кликнуть по кнопке  $\Box$  Вход , после чего будет выполнен

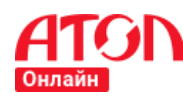

вход в сервис. При корректном заполнении полей вы будете перенаправлены на главную страницу сервиса.

Обратите внимание: ошибки при входе могут быть вызваны неправильным вводом регистрационных данных (неверный регистр, схожие знаки, случайно введенные лишние символы, другая раскладка клавиатуры).

В случае возникновения проблем при авторизации в сервисе следует обращаться в контакт центр поддержки пользователей +7 (495) 137-56-66.

# <span id="page-15-0"></span>**Восстановление пароля в сервисе АТОЛ Онлайн**

Если вы забыли пароль, вы можете воспользоваться функцией восстановления пароля.

Для восстановления пароля в сервисе АТОЛ Онлайн необходимо выполнить следующую последовательность действий:

- 1. Открыть форму авторизации и кликнуть по ссылке Забыли пароль?.
- 2. В открывшейся форме восстановления пароля введите номер телефона, указанный при регистрации и кликните по кнопке <sup>продолжить</sup>
- 3. На указанный при регистрации номер телефона будет отправлен код, который необходимо указать в форме СМС-подтверждения и кликнуть по  $k$ нопке  $\sim$   $\alpha$
- 4. На форме также отображается таймер обратного отсчета, по истечении времени которого сервис отобразит кнопку Выслать еще раз . По клику на кнопку сервис повторно отправит СМС с кодом подтверждения на номер, указанный в форме регистрации.
- 5. В открывшейся форме введите новый пароль, подтверждение пароля и кликните по кнопке <sup>Сохранить</sup>

Требования к паролю:

- Обязательно наличие хотя бы одной буквы, хотя бы одной цифры и хотя бы одного символа  $(!@#\$%^{\wedge} \&^*).$
- Длина пароля не менее 8 символов.
- 6. Если данные, указанные в полях «Пароль» и «Подтверждение пароля» совпадают и соответствуют требованиям к паролям, то сервис изменит пароль и отобразит форму авторизации. Для входа в сервис используйте номер телефона или e-mail и новый пароль.

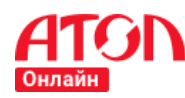

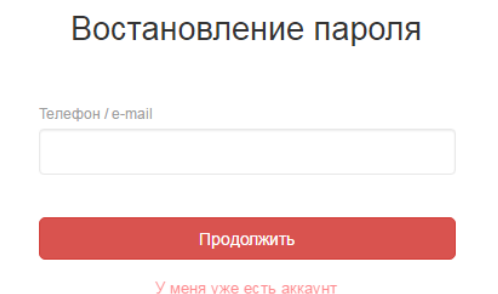

#### **Рисунок 9. Восстановление пароля**

<span id="page-16-1"></span>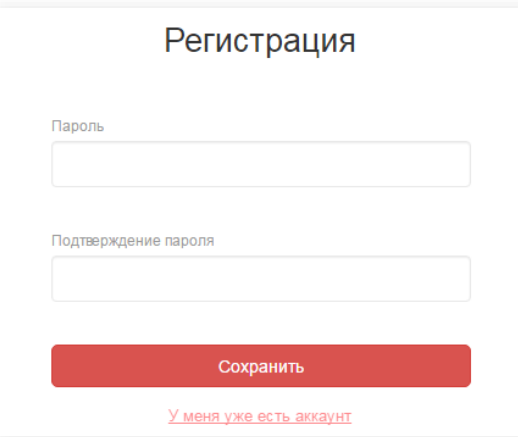

#### **Рисунок 10. Новый пароль**

<span id="page-16-2"></span>В случае возникновения проблем при восстановлении пароля следует обращаться в контакт-центр поддержки пользователей +7 (495) 137-56-66.

#### <span id="page-16-0"></span>**Навигационное меню**

По умолчанию левое меню отображается в развернутом виде. Для более удобной работы вы можете свернуть его, кликнув на иконку  $\equiv$  в верхнем левом углу.

Для того, чтобы развернуть меню, кликните на иконку  $\equiv$  еще раз.

<span id="page-16-3"></span>

| $\mathbf{H} = \mathbf{H} \mathbf{H}$ | Мои компании                                                         |                             | Типовые ошибки при регистрации | X<br>森<br>Клиент -<br>Инструкция пользователя<br>Добавить компанию |
|--------------------------------------|----------------------------------------------------------------------|-----------------------------|--------------------------------|--------------------------------------------------------------------|
| 日 Мои компании                       |                                                                      |                             |                                |                                                                    |
| (3) Кассы                            | Тестовая компания                                                    | Зарегистрирован<br>l v      |                                |                                                                    |
| В Формирование                       | Зарезервировано: 0 ККТ                                               | Интернет-магазин:           |                                |                                                                    |
| (О) Мониторинг касс                  | Зарегистрировано: 2 ККТ                                              | testshop1.ru                | 1 kacca                        |                                                                    |
| ( ) Настройка PayPal                 |                                                                      | testshop2.ru                | 1 касса $\sqrt{2}$             |                                                                    |
| $\mathcal{Q}$ ) Изменение            |                                                                      | + Добавить интернет-магазин |                                |                                                                    |
| (©) Настройки                        | Файл настроек для CMS<br>$\boldsymbol{\Omega}$<br>Просмотреть данные |                             |                                |                                                                    |

**Рисунок 11. Навигационное меню. Развернутый вид**

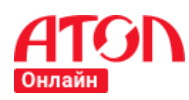

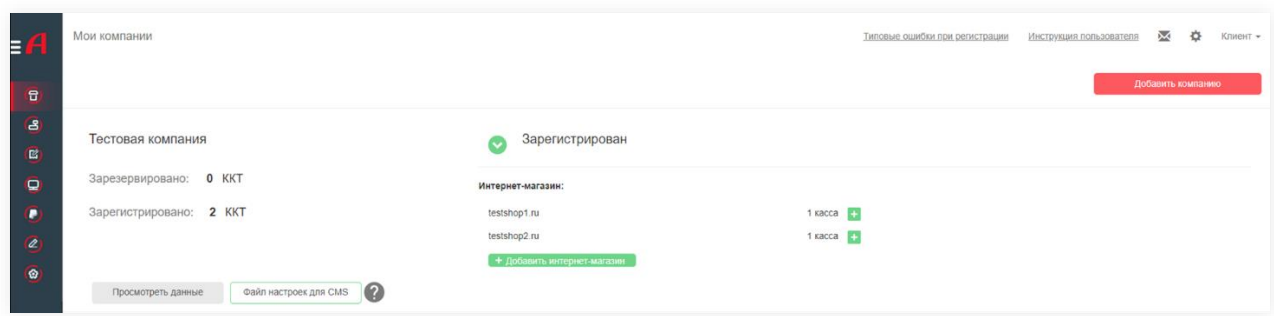

#### **Рисунок 12. Навигационное меню. Компактный вид**

# <span id="page-17-1"></span><span id="page-17-0"></span>**Шаг 1. Добавление компании**

Для добавления компании нужно перейти на главную страницу ЛК и нажать на

кнопку **.** Добавить компанию

Блок «Сведения о компании» отличается в зависимости от выбранной организационно-правовой формы компании.

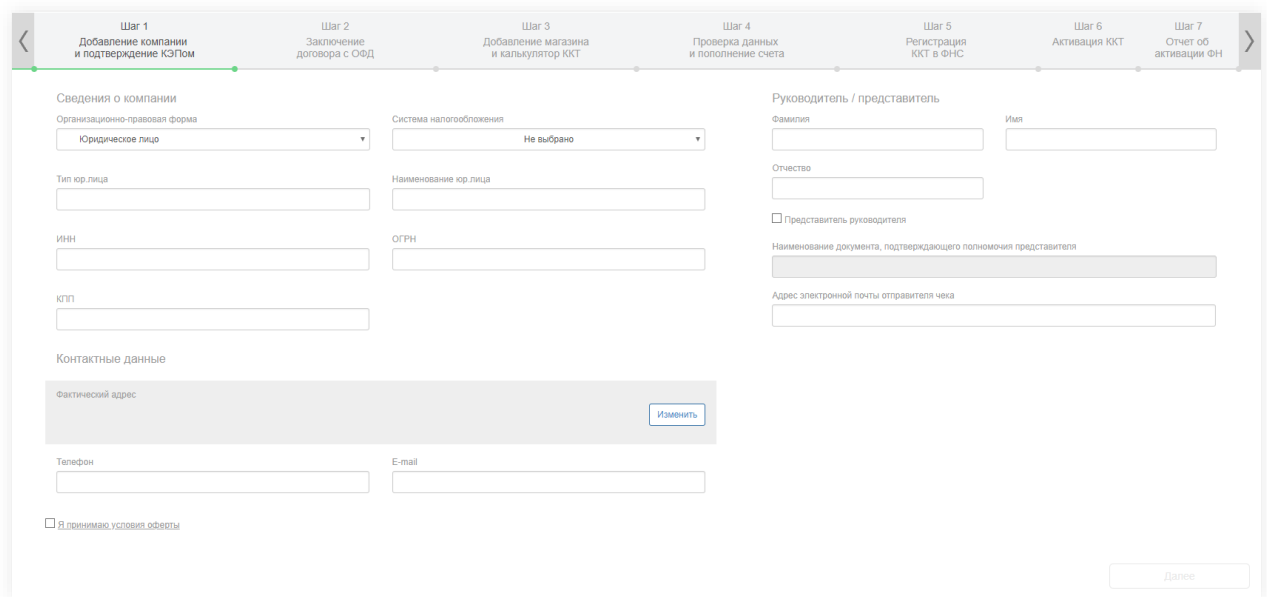

#### <span id="page-17-2"></span>**Рисунок 13. Добавление юридического лица**

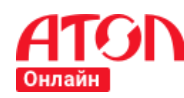

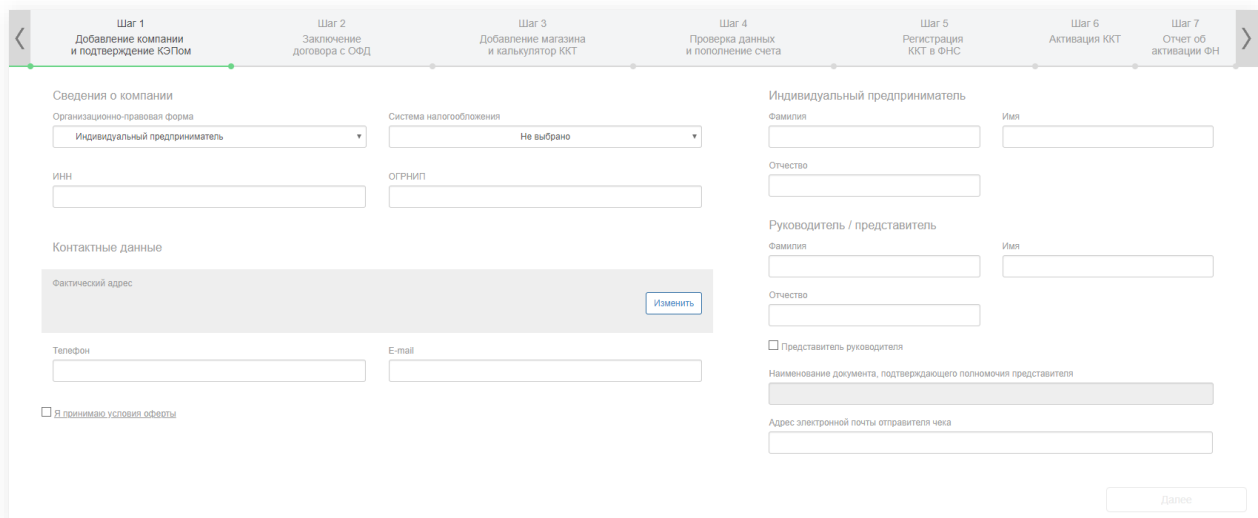

**Рисунок 14. Добавление индивидуального предпринимателя**

<span id="page-18-0"></span>В открывшейся форме нужно указать следующие параметры:

- 1. Блок «Сведения о компании» для юридического лица:
	- Организационно-правовая форма;
	- Система налогообложения. Выпадающий список значений. Если выбрано несколько значений, необходимо выбрать значение по умолчанию, которое будет указано в ККТ.

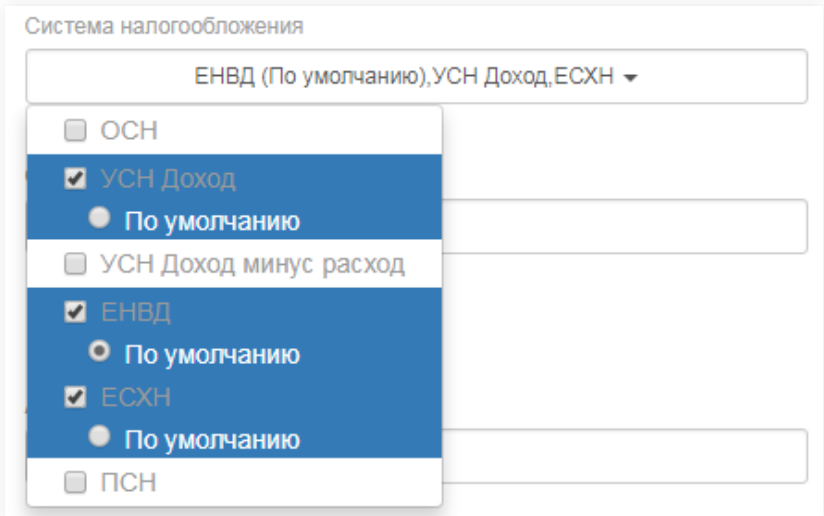

#### **Рисунок 15. Система налогообложения**

- <span id="page-18-1"></span>Тип юр.лица;
- Наименование юр.лица (значение указывается без кавычек);
- $\bullet$   $MHH;$
- $\bullet$  OFPH;
- $\bullet$  K $\Pi$ III.

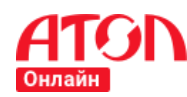

- 2. Блок «Сведения о компании» для индивидуального предпринимателя:
	- Организационно-правовая форма;
	- Система налогообложения. Выпадающий список значений. Если выбрано несколько значений, необходимо выбрать значение по умолчанию, которое будет указано в ККТ.

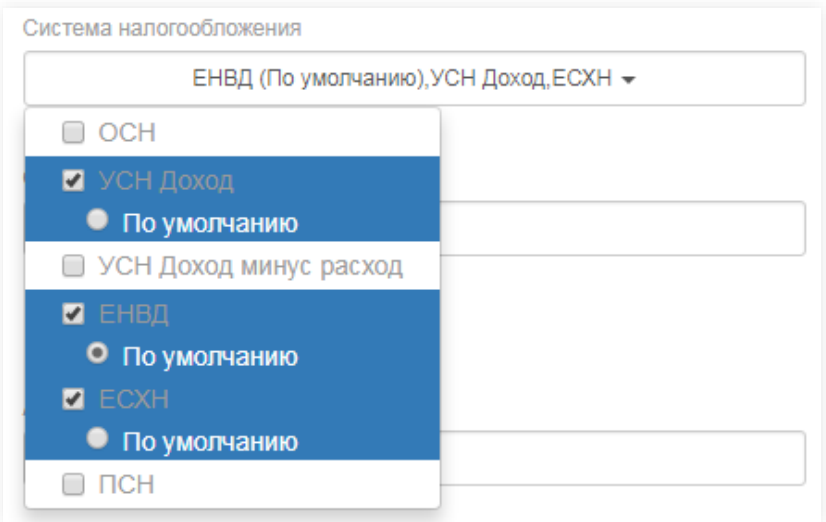

**Рисунок 16. Система налогообложения**

- <span id="page-19-0"></span> $\bullet$   $MHH$ :
- ОГРНИП.
- Блок «Индивидуальный предприниматель»:
	- Фамилия. Фамилия индивидуального предпринимателя;
	- Имя. Имя индивидуального предпринимателя;
	- Отчество. Отчество индивидуального предпринимателя.
- 3. Блок «Руководитель/представитель»:
	- Фамилия. Фамилия руководителя или представителя руководителя;
	- Имя. Имя руководителя или представителя руководителя;
	- Отчество. Отчество руководителя или представителя руководителя (не обязательный параметр);
	- Чек-бокс «Представитель руководителя». Чек-бокс нужно отменить, если указываете ФИО представителя руководителя.
	- Наименование документа, подтверждающего полномочия представителя (поле доступно для редактирования при включенном флаге «Представитель руководителя»);
	- Адрес электронной почты отправителя чека.

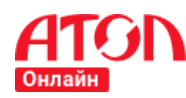

- 4. Блок «Контактные данные»:
	- Фактический адрес. Необходимо указать фактический адрес компании.

Чтобы указать адрес нажмите на кнопку **[ИЗМЕНИТЬ**]. В отобразившейся форме необходимо указать адрес:

- o Населенный пункт;
- o Улица;
- o Индекс;
- o Дом;
- o Корпус;
- o Строение;
- o Квартира/офис.

Для сохранения указанных данных нажмите на кнопку сохранить, Для отмены

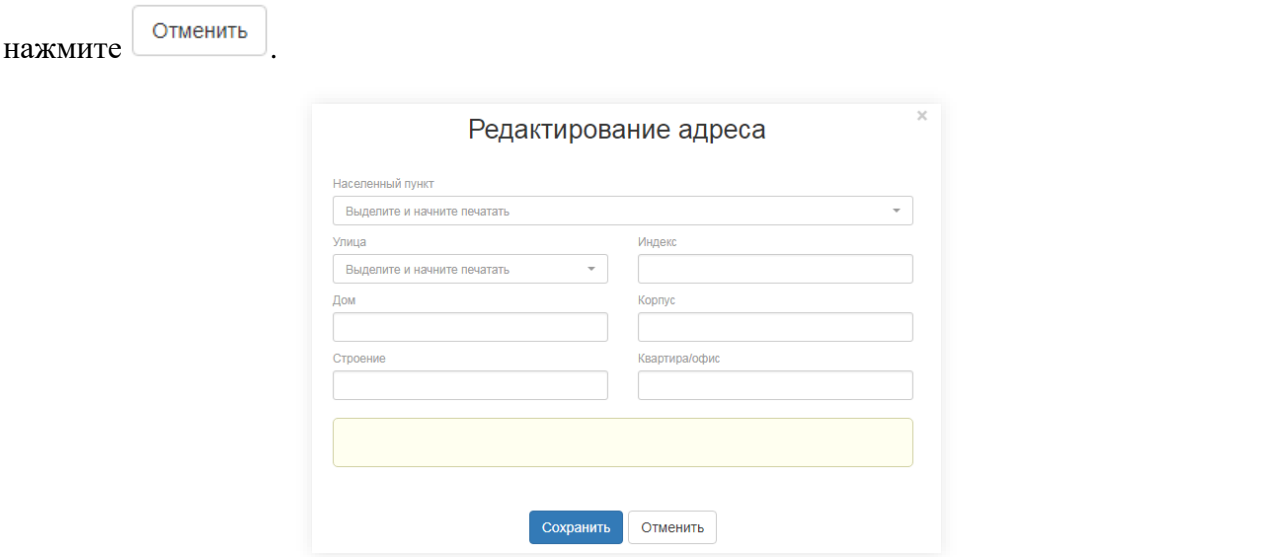

**Рисунок 17. Редактирование адреса**

- <span id="page-20-0"></span> Телефон. На указанный номер телефона будут приходить уведомления о статусе обработки заявок.
- E-mail. На указанный адрес электронной почты будут приходить уведомления о статусе обработки заявок.
- 5. Чек-бокс «Я принимаю условия оферты»:

При нажатии на чек-бокс появится всплывающее окно с текстом оферты и кнопкой

Принять . Кнопка <sup>принять</sup> активируется, если прокрутить текст до конца формы. Для

принятия условий оферты нужно нажать на кнопку .

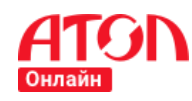

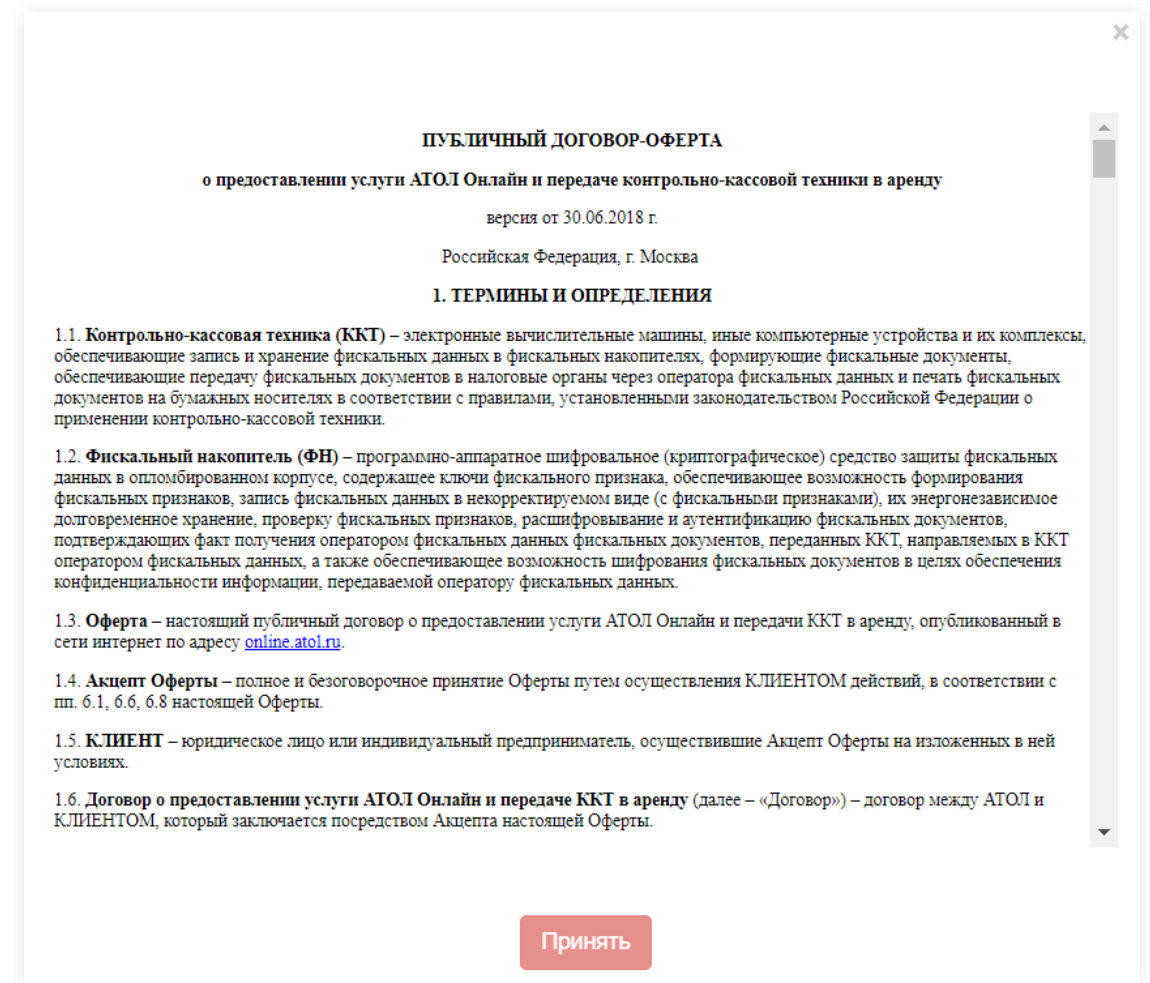

#### **Рисунок 18. Оферта**

<span id="page-21-0"></span>Для скачивания текста оферты и приложений необходимо прокрутить текст до конца

формы.

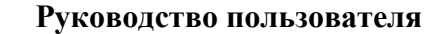

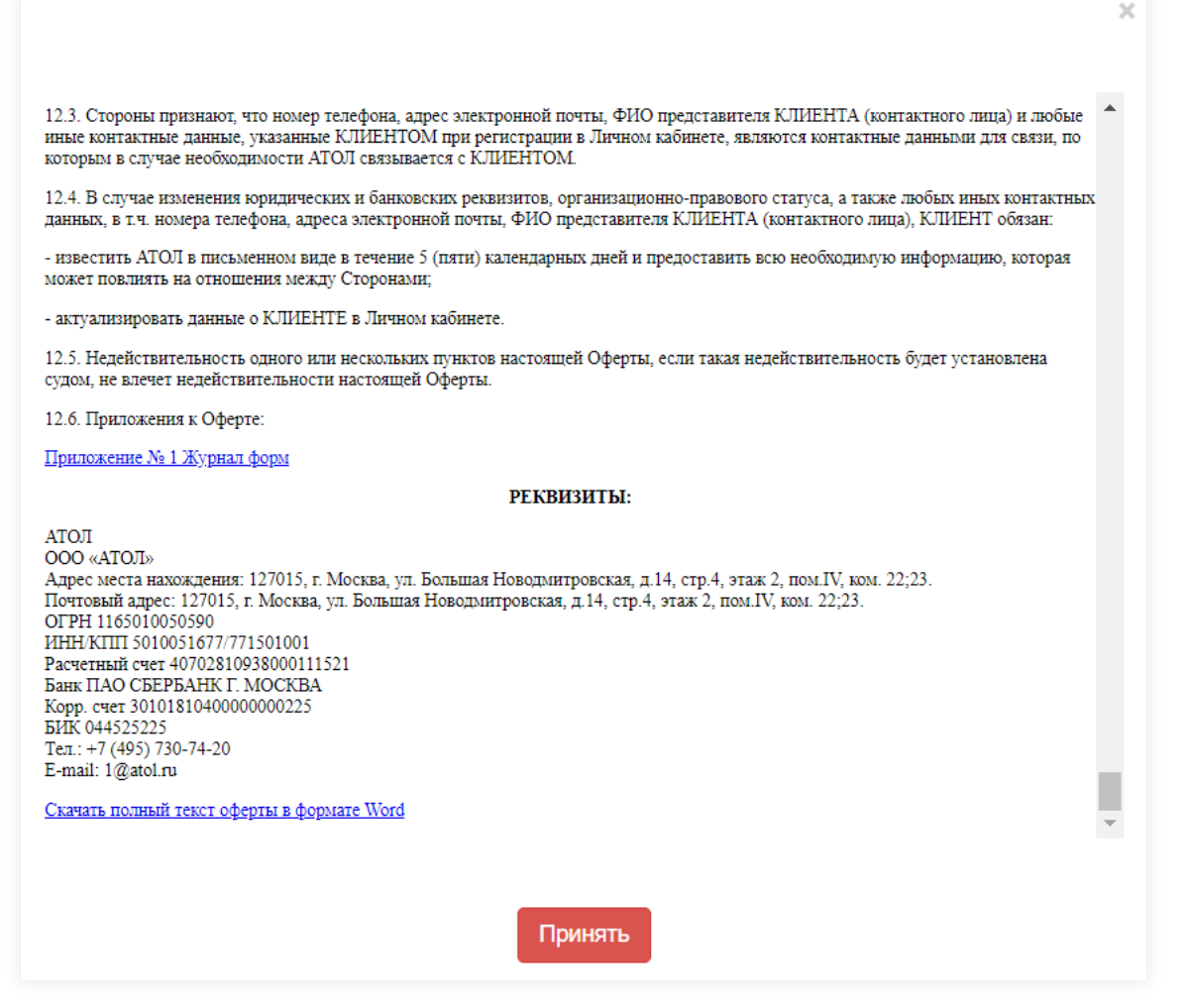

**Рисунок 19. Скачивание текста оферты**

<span id="page-22-1"></span>Когда все поля будут заполнены, сервис активирует кнопку **Далее** . По

клику на кнопку сервис сохранит данные компании и перейдет к следующему шагу.

# <span id="page-22-0"></span>**Шаг 2. Заключение договора с ОФД**

Если у вас есть действующий договор с ОФД, кликните по кнопке  $\epsilon$  Есть договор с ОФД. В открывшейся форме нужно выбрать ОФД из выпадающего списка.

<span id="page-22-2"></span>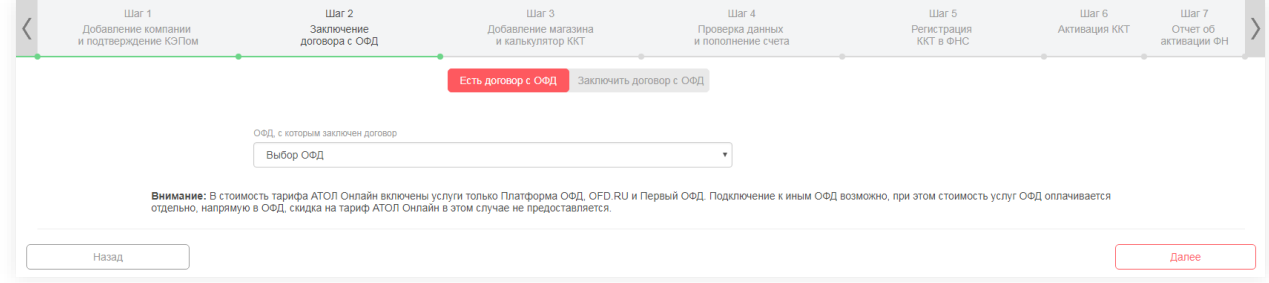

**Рисунок 20. Есть договор с ОФД**

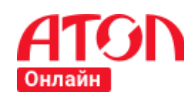

Если у вас нет действующего договора, кликните по кнопке заключить договор с ОФД

выберите ОФД из выпадающего списка и кликните по кнопке **. Перейти на сайт ОФД** 

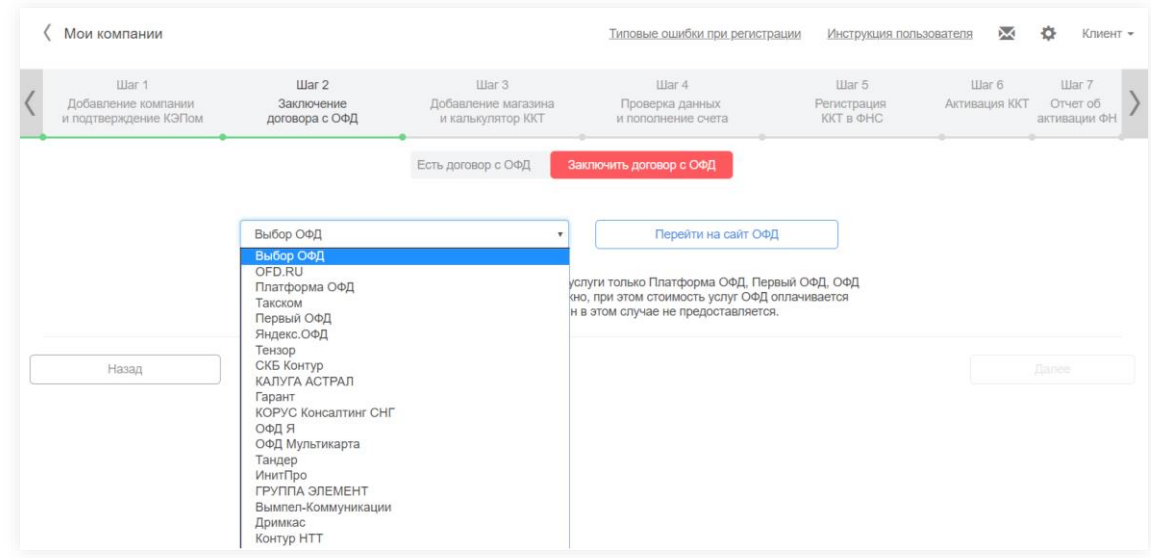

**Рисунок 21. Заключить договор с ОФД**

<span id="page-23-0"></span>В новом окне браузера откроется сайт выбранного вами ОФД, где вы сможете заключить договор. Как только договор будет заключен, вернитесь на страницу Шага 2 и выполните действия, описанные для случая, когда есть действующий договор.

Когда все параметры договора будут заполнены сервис активирует кнопку Далее

. По клику на кнопку сервис сохранит указанные данные договора с ОФД и перейдет к следующему шагу.

Наименование ОФД и юридическое наименование ОФД могут отличаться:

- Платформа ОФД ООО "ЭВОТОР ОФД";
- OFD.RU ООО "ПЕТЕР–СЕРВИС Спецтехнологии";
- Первый ОФД АО "ЭСК" Первый ОФД;
- Такском ООО "Такском";
- Яндекс.ОФД ООО "Яндекс.ОФД";
- Гарант ООО "Электронный экспресс";
- КАЛУГА АСТРАЛ ЗАО "Калуга Астрал";
- Тензор ООО "Компания "Тензор";
- ОФД Я ООО "Ярус";
- КОРУС Консалтинг СНГ ООО «КОРУС Консалтинг СНГ»;
- СКБ Контур АО «ПФ «СКБ Контур»;

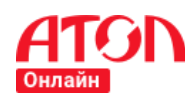

- ОФД Мультикарта ООО «МультиКарта»;
- Тандер АО «Тандер»;
- ИнитПро ООО Удостоверяющий Центр «ИнитПро»;
- ГРУППА ЭЛЕМЕНТ ООО «ГРУППА ЭЛЕМЕНТ»;
- Вымпел-Коммуникации ПАО «Вымпел-Коммуникации»;
- Дримкас ООО «Дримкас»;
- Контур НТТ ООО «Контур НТТ».

В стоимость тарифа АТОЛ Онлайн включены услуги только **Платформа ОФД, OFD.RU, Первый ОФД и ОФД Мультикарта.** Подключение к иным ОФД возможно, при этом стоимость услуг ОФД оплачивается отдельно, напрямую в ОФД, скидка на тариф АТОЛ Онлайн в этом случае не предоставляется.

Получение скидки описано в главе [«Регистрация ККТ в ОФД»](#page-44-0).

# <span id="page-24-0"></span>**Шаг 3. Добавление интернет-магазина и калькулятор ККТ**

Для добавления интернет-магазина нужно перейти на шаг 3 во вкладку «Интернетмагазин». В открывшейся форме указать URL интернет-магазина, отметить чек-боксы «Параметры торговли в интернет-магазине» и указать арендуемое количество ККТ. Для того, чтобы понять какое количество ККТ необходимо интернет-магазину, вы можете воспользоваться калькулятором ККТ.

Для расчета рекомендованного количества ККТ нужно указать следующие параметры:

- Количество транзакций в год. Укажите среднее количество транзакций в год. Например, с нагрузкой 1 чек в минуту - это 525 600 транзакций в год.
- Пиковое количество транзакций в секунду. Укажите максимально планируемое количество транзакций в секунду.
- Резервирование (процент запасных ККТ для поддержания непрерывной работы). Укажите процент запасных ККТ для обеспечения надежности системы и поддержания непрерывной работы (при обновлении ПО ККТ может быть недоступна несколько минут).

В результате сервис отобразит рекомендуемое количество ККТ.

Введите требуемое арендуемое количество ККТ в поле «Арендуемое количество ККТ». Также в поле «URL интернет-магазина» необходимо ввести URL интернет-магазина. URL интернет-магазина состоит из следующих частей:

Протокол;

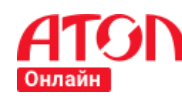

- Поддомен (домен, являющийся частью домена более высокого уровня);
- Домен (это название вашего бренда, компании, сервиса);
- Доменная зона.

Пример:

<http://www.atol.ru/>

<http://online.atol.ru/>

В поле URL можно указать несколько интернет-магазинов. Чтобы ввести несколько URL-адресов, укажите их, разделяя символом ";".

Пример: http://www.atol.ru/;http://online.atol.ru/

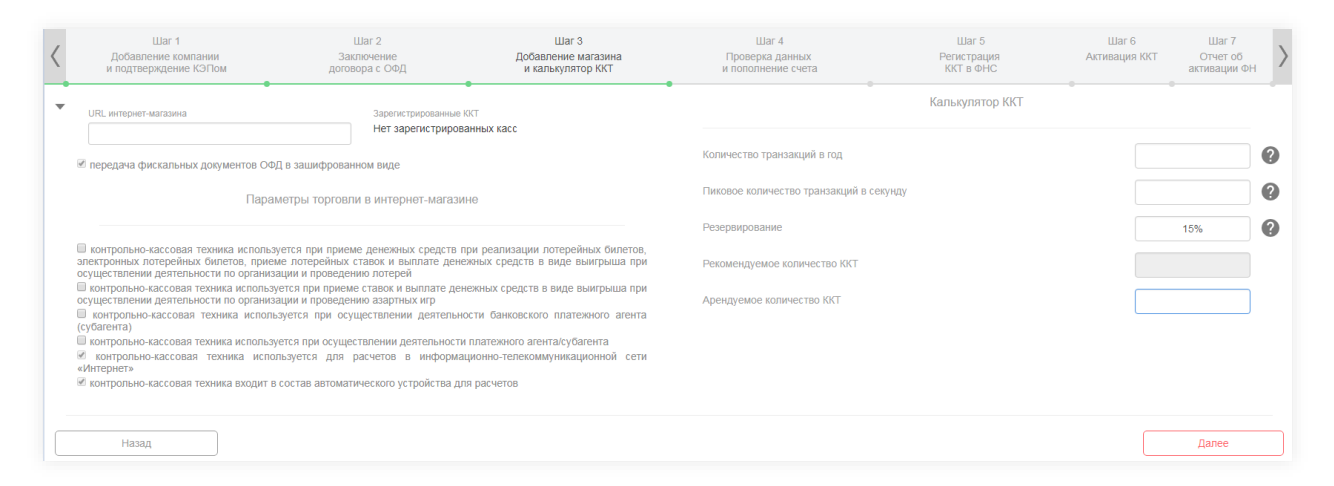

#### **Рисунок 22. Добавление интернет-магазина и расчет ККТ**

<span id="page-25-0"></span>Одним из обязательных полей является выбор версии ФФД.

Для того, чтобы указать версию ФФД кликните на иконку . Изменить версию . ФФД обязательные к применению форматы фискальных документов – устанавливают правила формирования и обязательность состава реквизитов кассового чека/бланка строгой отчетности.

#### Выбор версии ФФД

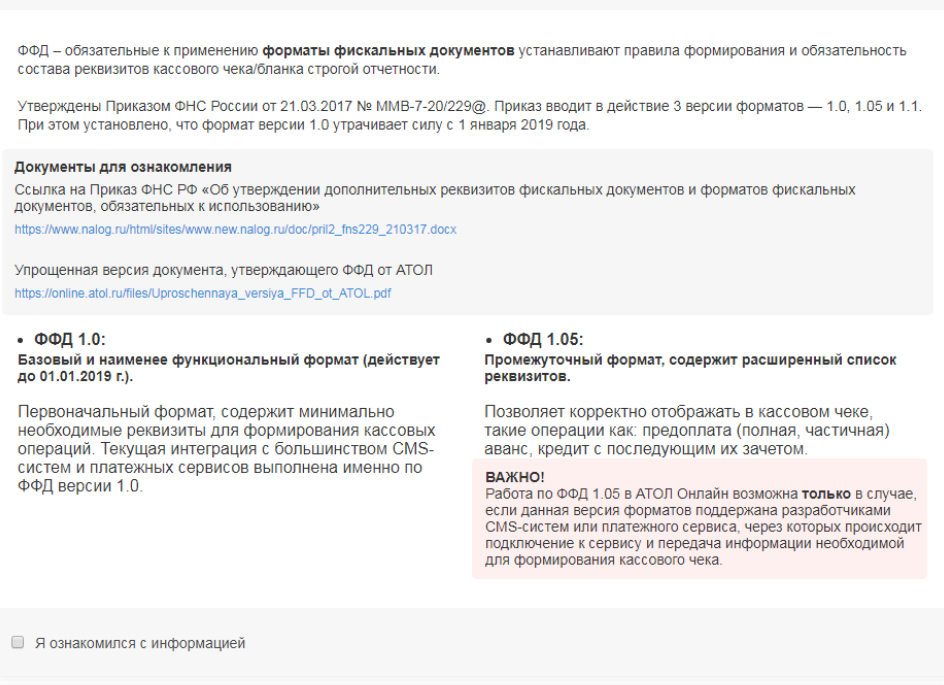

#### **Рисунок 23. Версия ФФД. Ознакомление**

<span id="page-26-0"></span>Для выбора версии вам необходимо ознакомиться с информацией и кликнуть на «Я ознакомился с информацией». После этого будут доступны кнопки выбора версии ФФД.

**Важно!** В соответствии с Приказом ФНС России от 21.03.2017 № ММВ-7-20/229@

формат фискальных данных версии 1.0 утрачивает силу с 01.01.2019.

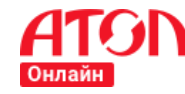

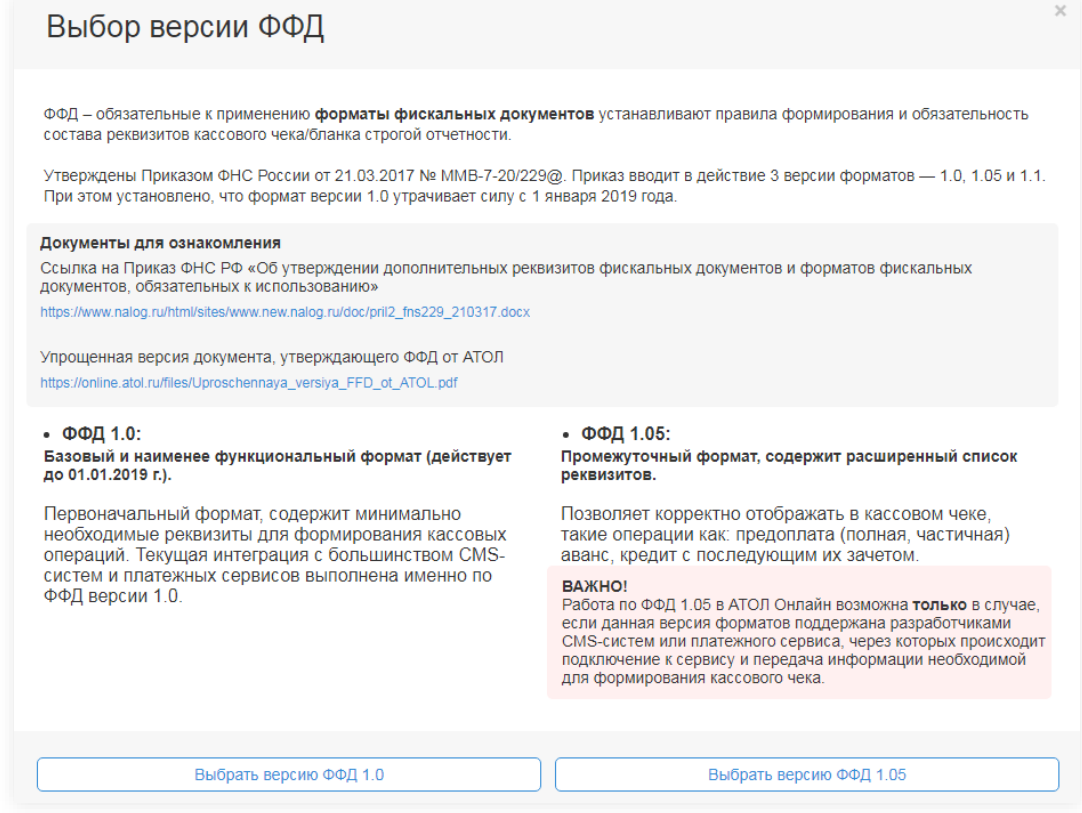

#### **Рисунок 24. Версия ФФД. Выбор ФФД**

<span id="page-27-0"></span>С 01.01.2019 г. не должны использоваться ФФД версии 1.0. Для выбора актуальной

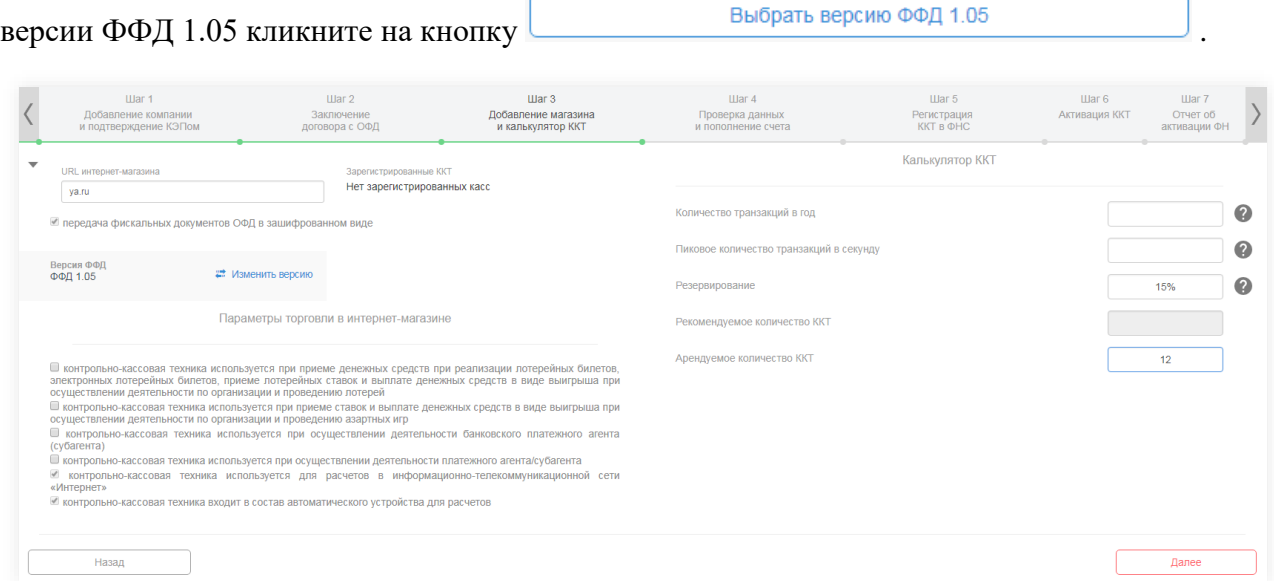

#### **Рисунок 25. Версия ФФД выбрана**

<span id="page-27-1"></span>Когда все поля будут заполнены, сервис активирует кнопку **Figure 2.** По

клику на кнопку сервис сохранит интернет-магазин и отобразит данные.

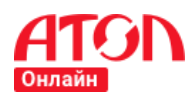

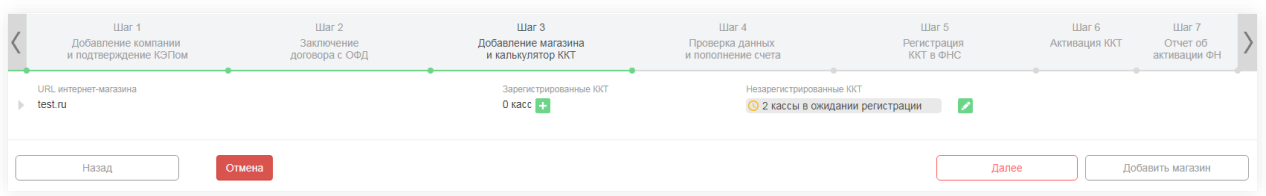

#### **Рисунок 26. Добавленные интернет-магазины**

<span id="page-28-0"></span>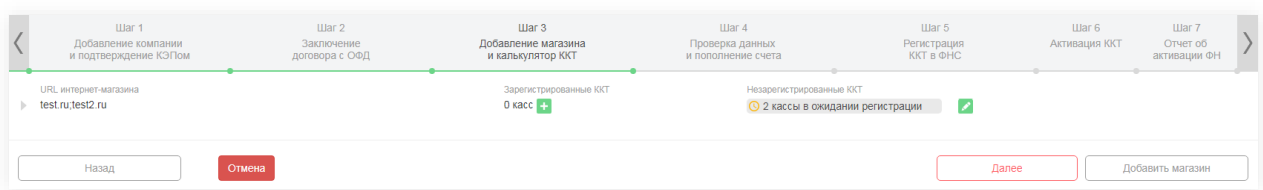

#### **Рисунок 27. Добавленные интернет-магазины. Несколько URL**

<span id="page-28-1"></span>При необходимости добавить еще один магазин кликните по кнопке Добавить магазин .

Для редактирования указанной информации кликните на иконку . В открывшейся

форме внесите необходимые изменения и кликните по кнопке **. Об подвимы** . Для отмены

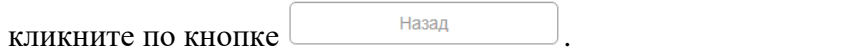

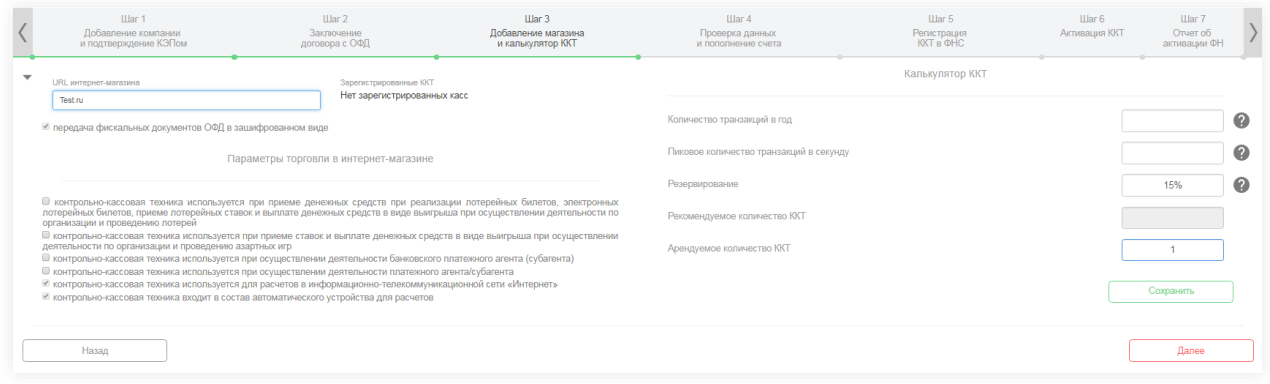

#### **Рисунок 28. Редактирование интернет-магазина**

<span id="page-28-2"></span>После внесения всей информации кликните по кнопке Далее и сервис перейдет к следующему шагу.

Для того, чтобы отменить формирование заявки, кликните по кнопке отмена

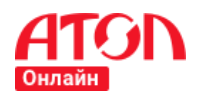

# <span id="page-29-1"></span><span id="page-29-0"></span>**Шаг 4. Проверка данных и пополнение счета**

### **Расчет стоимости**

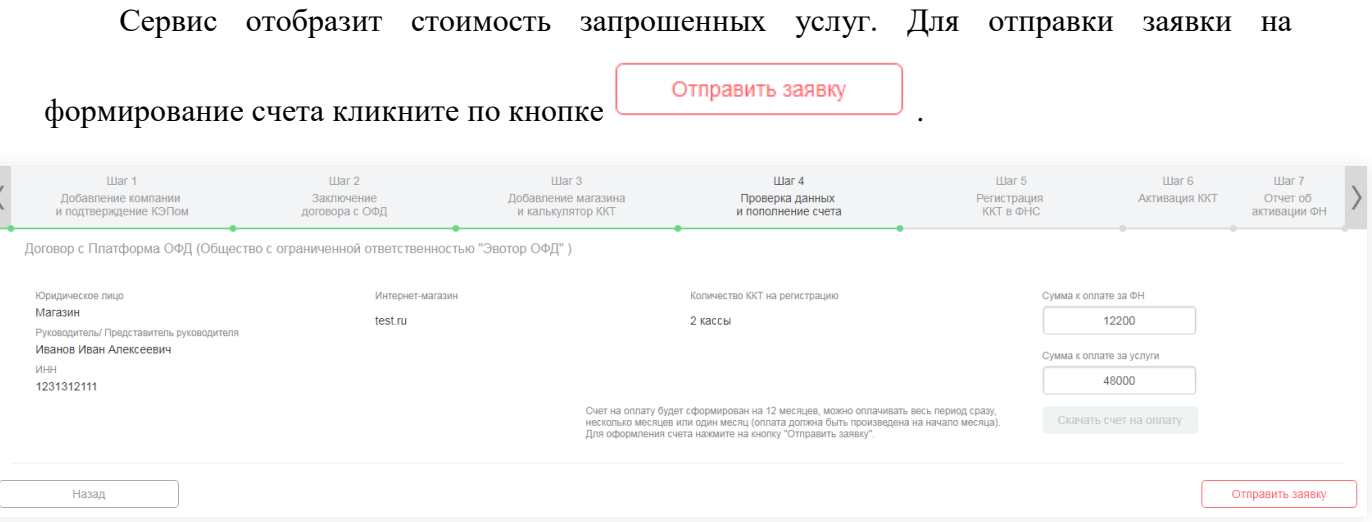

#### **Рисунок 29. Расчет стоимости**

<span id="page-29-2"></span>После отправки заявки сервис отобразит всплывающее окно для подтверждения отправки заявки администратору. Для подтверждения отправки заявки кликните по кнопке

<span id="page-29-3"></span>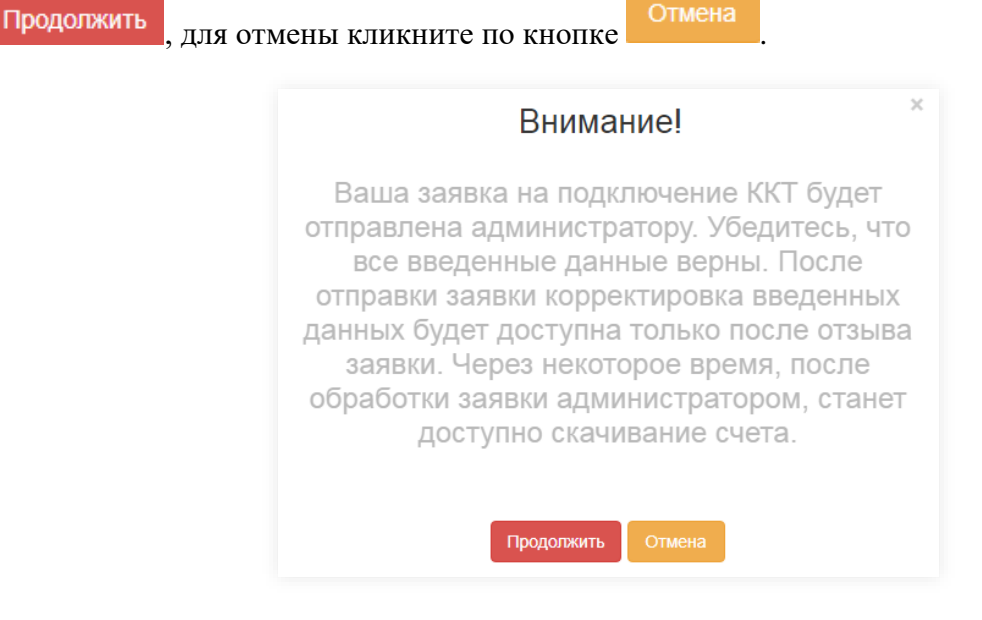

**Рисунок 30. Подтверждение отправки заявки**

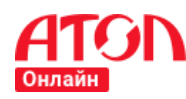

# Заявка отправлена

 $\mathcal{M}$ 

Заявка на подключение ККТ успешно отправлена. ККТ будут подключены и доступны только после полной оплаты счета!

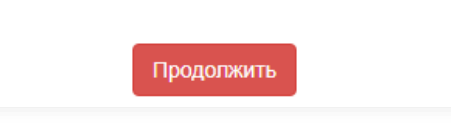

**Рисунок 31. Заявка на прикрепление ККТ**

<span id="page-30-0"></span>После отправки заявки на подключение ККТ станет доступна функция «Отозвать заявку».

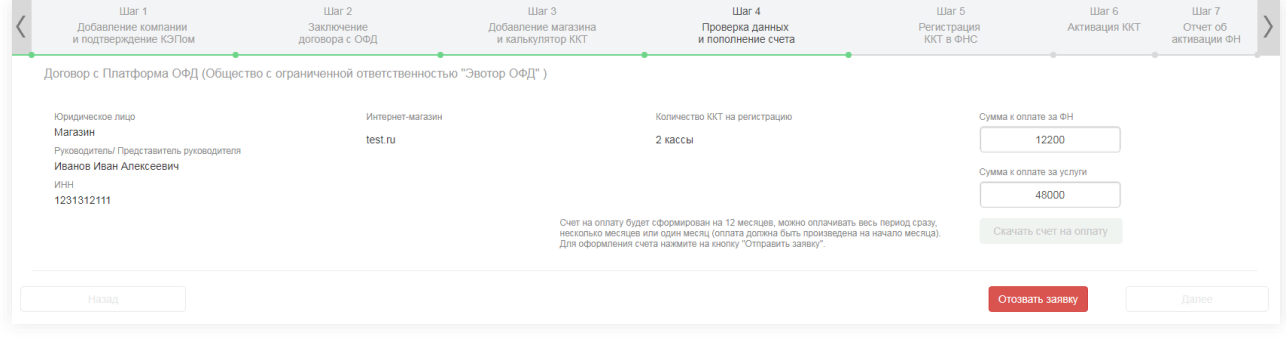

**Рисунок 32. Отозвать заявку на подключение ККТ**

<span id="page-30-1"></span>По клику на кнопку Скачать счет на оплату сервис отобразит всплывающее окно с

информацией о сроках предоставления счета.

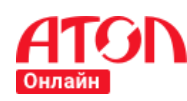

<span id="page-31-1"></span><span id="page-31-0"></span>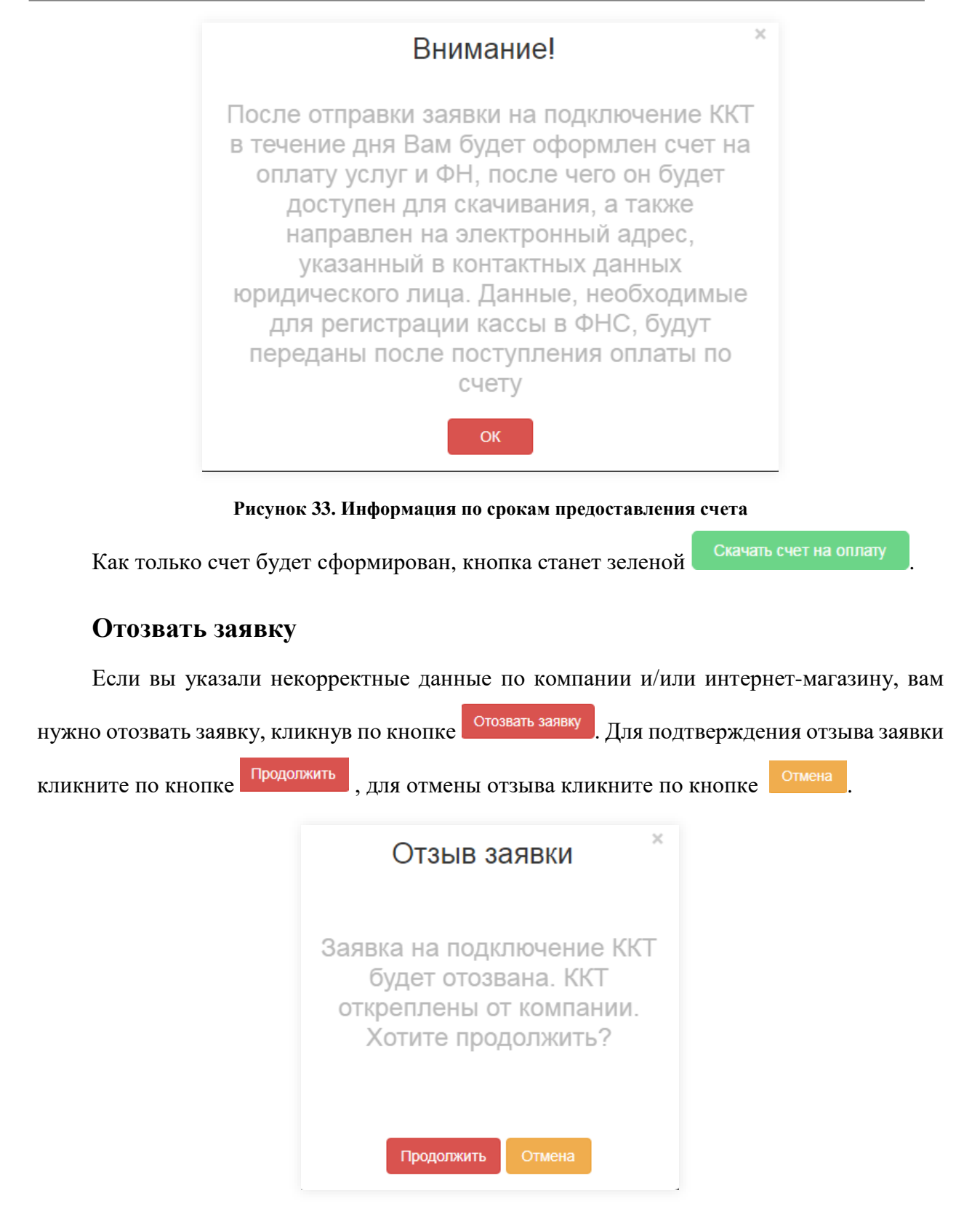

**Рисунок 34. Подтверждение отзыва заявки**

<span id="page-31-2"></span>После подтверждения отзыва заявки вам станет доступна возможность вернуться на предыдущие шаги и внести изменения в указанные данные. После того, как будут внесены

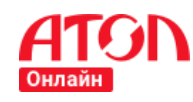

необходимые изменения, вернитесь на шаг 4 и кликните по кнопке для отправки новой заявки администратору.

#### Отправить заявку

# <span id="page-32-0"></span>**Скачивание счета**

Для получения счета кликните по кнопке Скачать счет на оплату . Сервис выгрузит

счет в формате \*.xlsx. По всем возникающим вопросам по оплате сервиса обращайтесь в контакт центр поддержки пользователей +7 (495) 137-56-66.

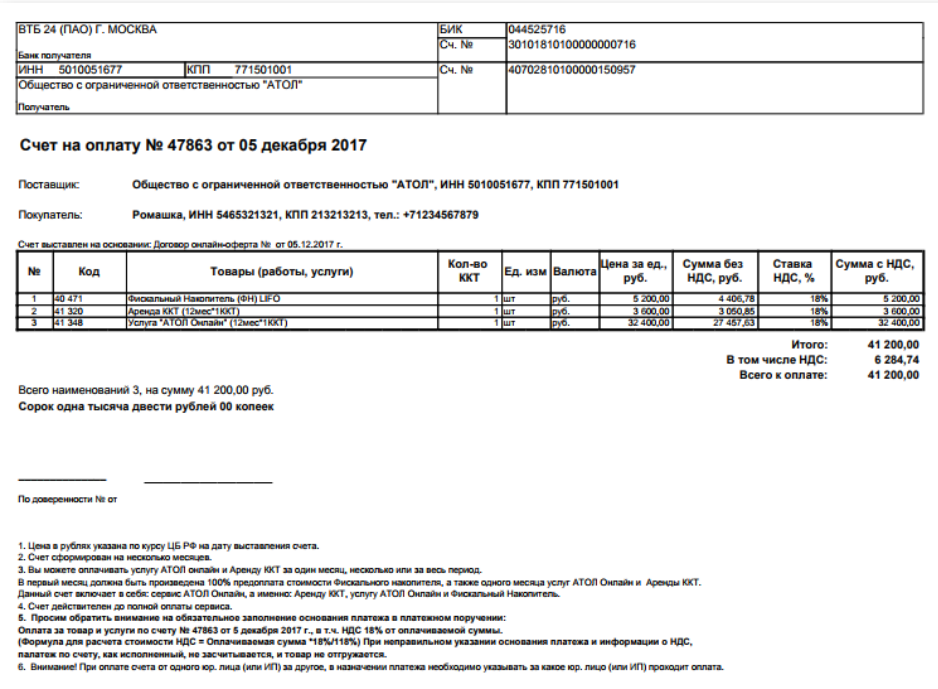

**Рисунок 35. Счет на оплату**

# <span id="page-32-2"></span><span id="page-32-1"></span>**Формирование УПД на услуги**

Ежемесячно на e-mail, указанный при добавлении компании, вам будет поступать универсальный передаточный документ (УПД) за услуги, оказанные в предыдущем месяце. Рассылка документов происходит в течение 5 рабочих дней следующего месяца.

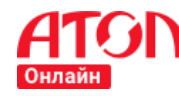

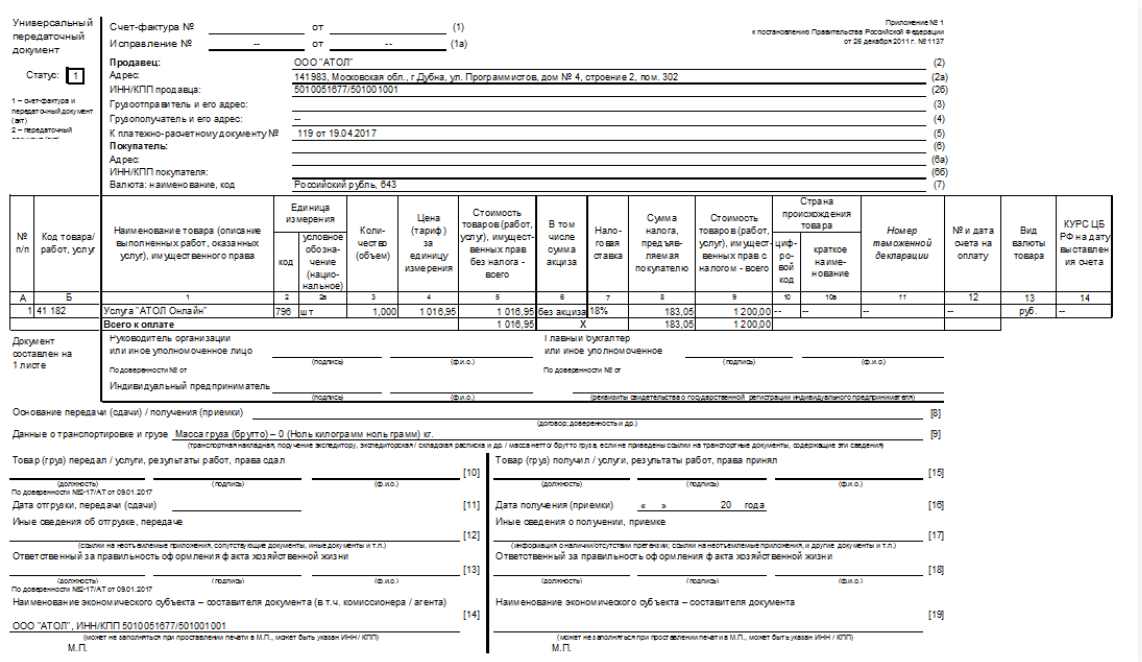

**Рисунок 36. Универсальный передаточный документ на услуги**

# <span id="page-33-1"></span><span id="page-33-0"></span>**Формирование УПД на покупку ФН**

После завершения регистрации ККТ в ФНС вам будет отправлен универсальный передаточный документ на покупку ФН. Оригиналы документов будут отправлены на email, указанный при добавлении юридического лица.

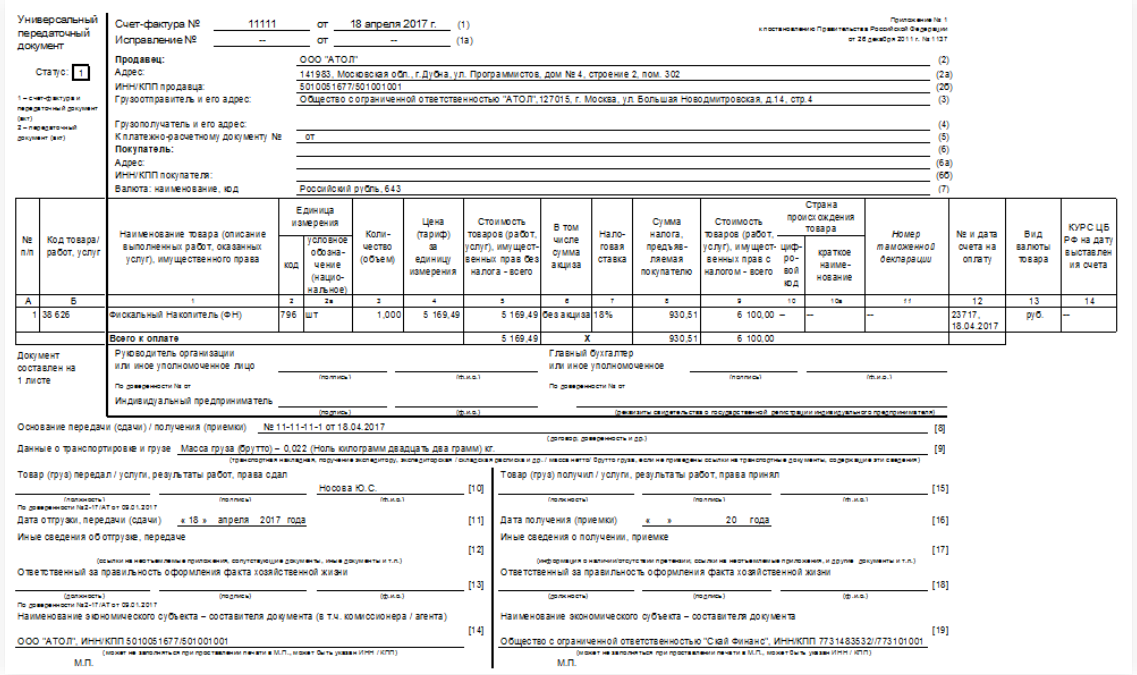

<span id="page-33-2"></span>**Рисунок 37. Универсальный передаточный документ на покупку ФН**

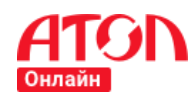

# <span id="page-34-0"></span>**Формирование документов на передачу ФН на ответственное хранение в АТОЛ Онлайн и предоставление ККТ в аренду**

После завершения регистрации ККТ в ФНС вам будет отправлен акт приема-передачи на покупку ФН и ККТ, передаваемую в аренду. Оригиналы документов будут отправлены на e-mail, указанный при добавлении юридического лица.

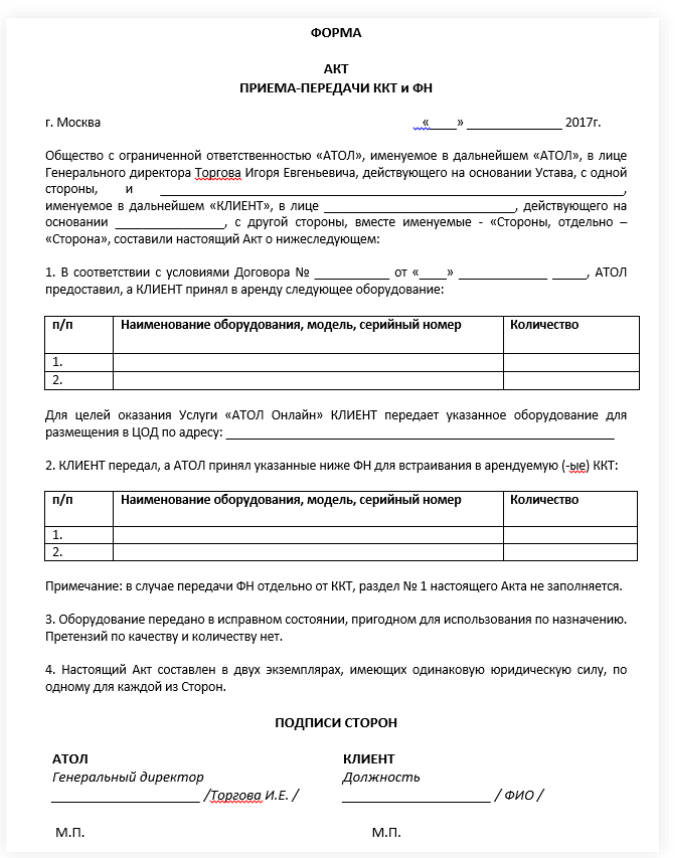

**Рисунок 38. Акт передачи ФН и предоставление ККТ в аренду**

# <span id="page-34-2"></span><span id="page-34-1"></span>**Шаг 5. Регистрации ККТ в ФНС**

Для того, чтобы избежать типовых ошибок при регистрации ККТ в ФНС, вы можете ознакомиться с документом «Инструкция по типовым ошибкам при регистрации АТОЛ Онлайн и способах их устранения», доступным для скачивания по клику по ссылке Типовые ошибки при регистрации на любой странице сервиса в верхней части панели.

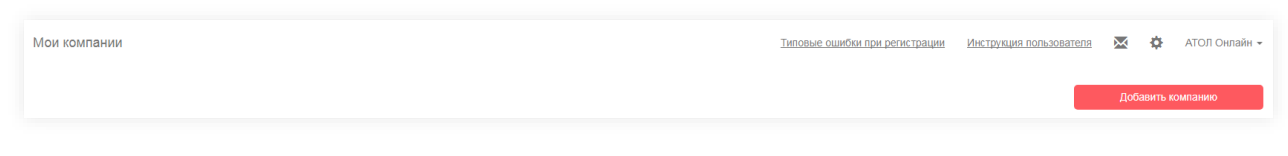

#### **Рисунок 39. Типовые ошибки при регистрации**

<span id="page-34-3"></span>В случае возникновения проблем с файлом при регистрации ККТ в ФНС следует обращаться в контакт-центр поддержки пользователей +7 (495) 137-56-66.

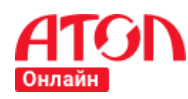

### **Формирование заявки на регистрацию ККТ**

<span id="page-35-0"></span>Сервис отправляет заявку администратору на прикрепление ККТ к магазину. После того, как на счете будет достаточно денежных средств для оплаты указанного на шаге 3 количества арендуемых ККТ и приобретаемых ФН, администратор обработает заявку.

| War 1<br>Добавление компании<br>и подтверждение КЭПом                                                                                                    | $War 2$<br>Заключение<br>договора с ОФД | IIIar <sub>3</sub><br>Добавление магазина<br>и калькулятор ККТ | IIIar <sub>4</sub><br>Проверка данных<br>и пополнение счета | $\mu$ ar 5<br>Регистрация<br><b>KKT B OHC</b> | $War 6$<br>Активация ККТ | <b>Luar 7</b><br>Отчет об<br>активации ФН |  |
|----------------------------------------------------------------------------------------------------|-----------------------------------------|----------------------------------------------------------------|-------------------------------------------------------------|-----------------------------------------------|--------------------------|-------------------------------------------|--|
| Договор с Платформа ОФД (Общество с ограниченной ответственностью "Эвотор ОФД")                                                                              |                                         |                                                                |                                                             |                                               |                          |                                           |  |
| Юридическое лицо<br>Интернет-магазин<br>Магазин<br>test.ru<br>Руководитель/ Представитель руководителя<br>Иванов Иван Алексеевич<br><b>MHH</b><br>1231312111 |                                         | Количество ККТ на регистрацию<br>2 кассы                       |                                                             | ККТ зарезервированы                           |                          |                                           |  |
| Назад                                                                                                    |                                         |                                                                |                                                             | Отозвать заявку                               |                          | Далее                                     |  |

**Рисунок 40. ККТ прикреплены к магазину**

<span id="page-35-1"></span>Пока заявка находится в обработке у администратора, вы можете покинуть сервис.

Если вы указали некорректные данные по компании и/или интернет-магазину, вам

нужно отозвать заявку, кликнув по кнопке (более подробно в главе [«Отозвать заявку»](#page-31-0)). Для отслеживания статуса ККТ зайдите в раздел «Мои компании». В разделе отображается список юридических лиц, интернет-магазинов и ККТ со статусом

регистрации. Для продолжения регистрации кликните по кнопке (более подробно в главе [«Заявки»](#page-52-0)).

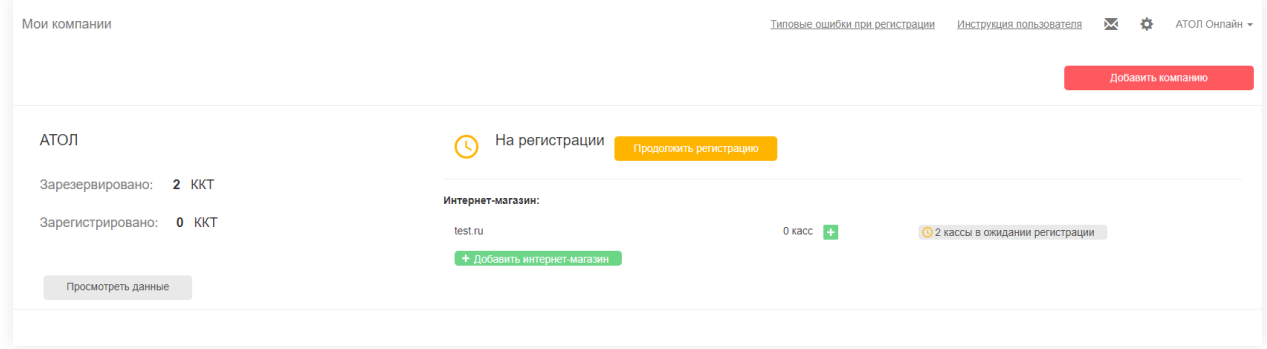

#### **Рисунок 41. Продолжить регистрацию**

<span id="page-35-2"></span>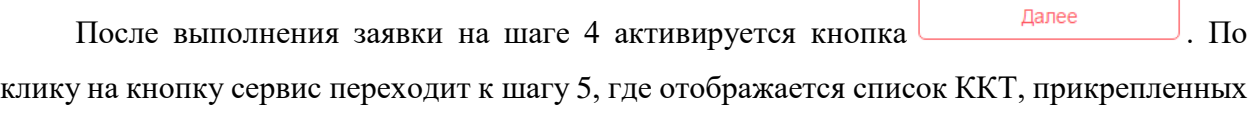

к интернет-магазину.
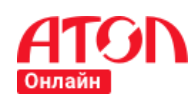

**Руководство пользователя**

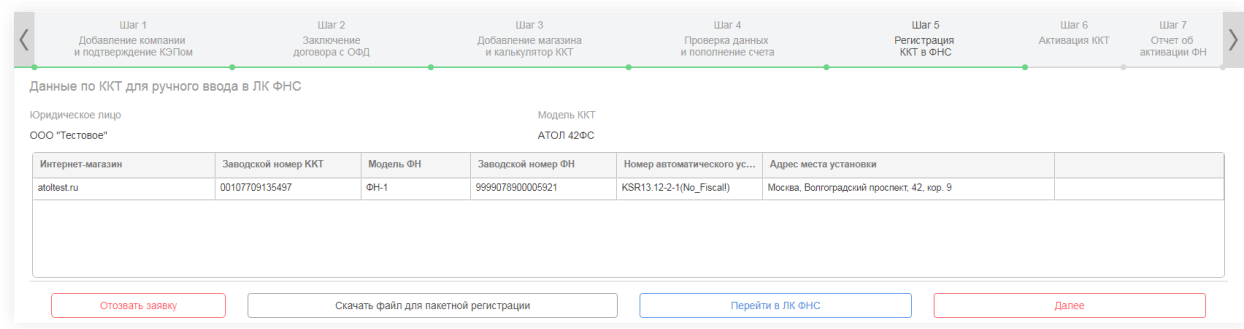

### **Рисунок 42. Список прикрепленных ККТ**

Для регистрации ККТ в ФНС можно воспользоваться пакетной регистрацией. Для этого кликните по кнопке <sup>Скачать файл для пакетной регистрации</sup>. Скачанный файл необходимо направить в ФНС для получения регистрационного номера (РНМ). Процедура подачи заявления в ФНС описана в глав[е Подача заявления на пакетную регистрацию ККТ на сайте](#page-36-0)  [ФНС.](#page-36-0)

На данном шаге вам также доступна функция отзыва заявки. Подробнее в главе [Отозвать заявку.](#page-31-0)

## <span id="page-36-0"></span>**Подача заявления на регистрацию ККТ на сайте ФНС**

Подача заявления на регистрацию ККТ осуществляется в ЛК на сайте ФНС [https://www.nalog.ru/.](https://www.nalog.ru/)

Для этого необходимо перейти в раздел ЛК ФНС «Пакетная регистрация ККТ» (Главная страница/Учет контрольно-кассовой техники/Пакетная регистрация ККТ), загрузить пакет \*.zip, содержащий \*.xml файлы заявлений на регистрацию ККТ, затем выбрать опцию «Подписать и отправить». Заявление о регистрации контрольно-кассовой техники в электронном виде в формате \*.xml будет подписано электронной подписью [\(КЭП\)](#page-37-0) и направлено в налоговый орган. Далее необходимо перейти в раздел «Результат обработки пакетов заявлений на регистрацию ККТ», где можно просмотреть результаты обработки пакетов.

При ручной регистрации ККТ в ФНС при вводе номера ФН необходимо указать также полное наименование модели ФН. Модель ФН можно определить по началу заводского номера ФН:

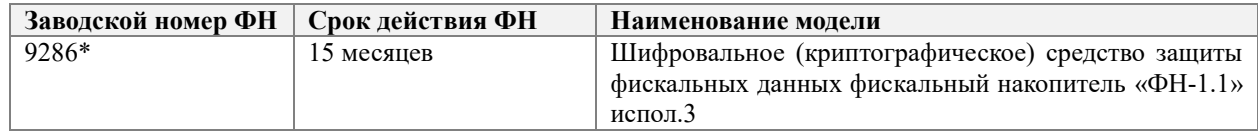

### **Таблица 1. Полное наименование моделей ФН**

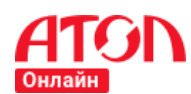

### **Руководство пользователя**

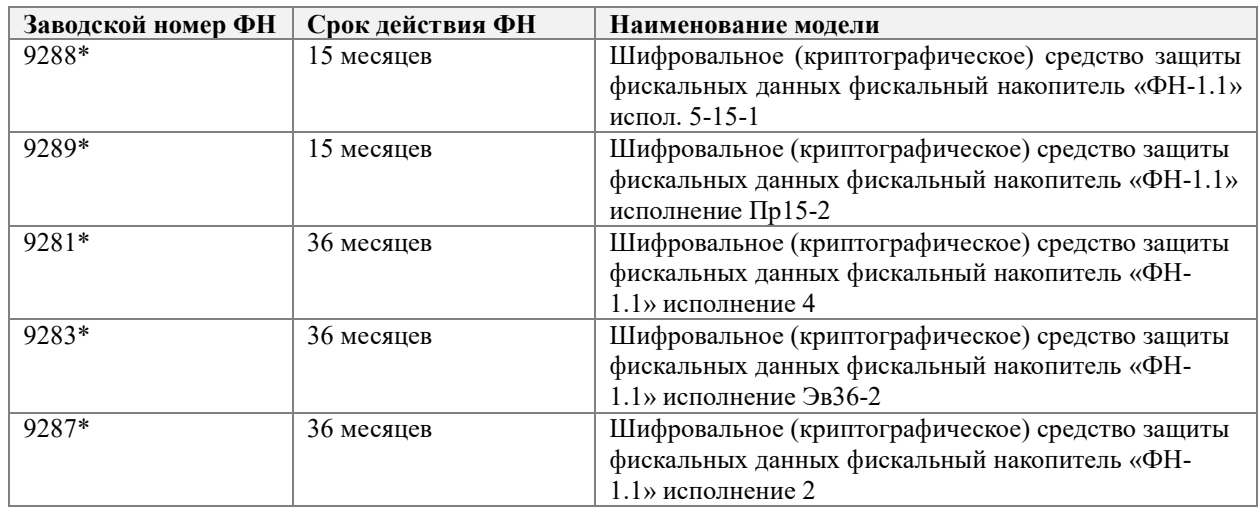

## <span id="page-37-0"></span>**Получение КЭП**

Квалифицированная электронная подпись – усиленная ЭЦП. Используется для подписи данных при подаче заявления на регистрацию в ФНС. Для получения КЭП необходимо обратиться в УЦ и представить следующие данные:

- 1) Данные организации:
	- Наименование;
	- Организационно-правовая форма;
	- $\bullet$   $MHH$ ;
	- $\bullet$  OFPH;
	- $\bullet$  KIIII;
	- Адрес.
- 2) Данные владельца КЭП:
	- Фамилия;
	- Имя;
	- Отчество;
	- Номер паспорта;
	- Дата выдачи паспорта;
	- Кем выдан паспорт;
	- СНИЛС;
	- Номер телефона;
	- Адрес электронной почты;
	- Должность;
	- Основание полномочий.

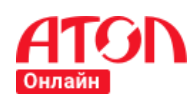

Большинство УЦ предоставляют возможность подачи заявления через форму на сайте. Список необходимых документов также доступен на сайтах УЦ и зависит от различных параметров.

Вы можете воспользоваться услугами следующих УЦ:

- Платформа ОФД <https://platformaofd.ru/poluchenie-kep>
- СКБ Контур<https://ca.kontur.ru/order>

## **Выбор офиса получения КЭП**

Для получения КЭП необходимо личное присутствие заявителя, поэтому при подаче заявления на получение КЭП необходимо выбрать из представляемого списка офис выдачи КЭП, наиболее близко расположенный к работе или месту жительства.

## **Получение РНМ ККТ на сайте ФНС**

После успешного рассмотрения заявления на регистрацию ККТ ФНС присвоит каждому устройству ККТ регистрационный номер машины (РНМ).

РНМ ККТ можно выгрузить на сайте ФНС, перейдя в раздел «Результаты регистрации ККТ». Для скачивания РНМ, присвоенных ККТ в результате обработки пакета заявлений, необходимо нажать кнопку «Скачать в CSV». Скачанный файл необходимо прикрепить на шаге 6 «Активация ККТ».

Также вам нужно скачать отчет о регистрации в ФНС.

## **Шаг 6. Активация ККТ**

Для загрузки РНМ ККТ и отчета о регистрации в сервис АТОЛ Онлайн можно воспользоваться загрузкой из файла, либо указать РНМ вручную для каждой ККТ.

Для автоматической загрузки нужно кликнуть на кнопку Автоматическая загрузка и для загрузки файла кликнуть на кнопку  $\frac{3a\Gamma(x)}{2a}$  . В стандартном окне выбора файла указать путь к файлу, выгруженному из ЛК ФНС, и кликнуть по кнопке  $\Box$  ОК  $\Box$ . Сервис автоматически поставит в соответствие каждой ККТ нужный РНМ, присвоенный ФНС.

|                                            | Illar <sub>1</sub><br>Добавление компании<br>и подтверждение КЭПом | War 2<br>Добавление магазина<br>Заключение<br>договора с ОФД |  | Illar 4<br>Проверка данных<br>и пополнение счета | llar 5<br>Регистрация<br>KKT B OHC | <b>Luar 6</b><br>Активация ККТ | <b>Luar 7</b><br>Отчет об<br>активации ФН |  |  |  |
|--------------------------------------------|--------------------------------------------------------------------|--------------------------------------------------------------|--|--------------------------------------------------|------------------------------------|--------------------------------|-------------------------------------------|--|--|--|
| Ручная загрузка<br>Автоматическая загрузка |                                                                    |                                                              |  |                                                  |                                    |                                |                                           |  |  |  |
| Загрузить файл с РНМ                       |                                                                    |                                                              |  |                                                  |                                    |                                |                                           |  |  |  |
|                                            | Загрузить отчеты о регистрации в ФНС                               |                                                              |  |                                                  |                                    |                                |                                           |  |  |  |

**Рисунок 43. Автоматическая загрузка РНМ**

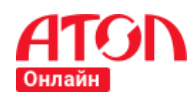

### **Руководство пользователя**

Аналогично загружается файл с отчетом о регистрации в ФНС. Если у вас больше 1 ККТ, то все отчеты должны быть запакованы в .zip. Для загрузки отчета о регистрации в ФНС кликните на кнопку  $\Box$  Загрузить отчеты о регистрации в ФНС

Для того, чтобы указать РНМ самостоятельно вам необходимо выбрать ККТ, кликнув по строке в списке ККТ юридического лица.

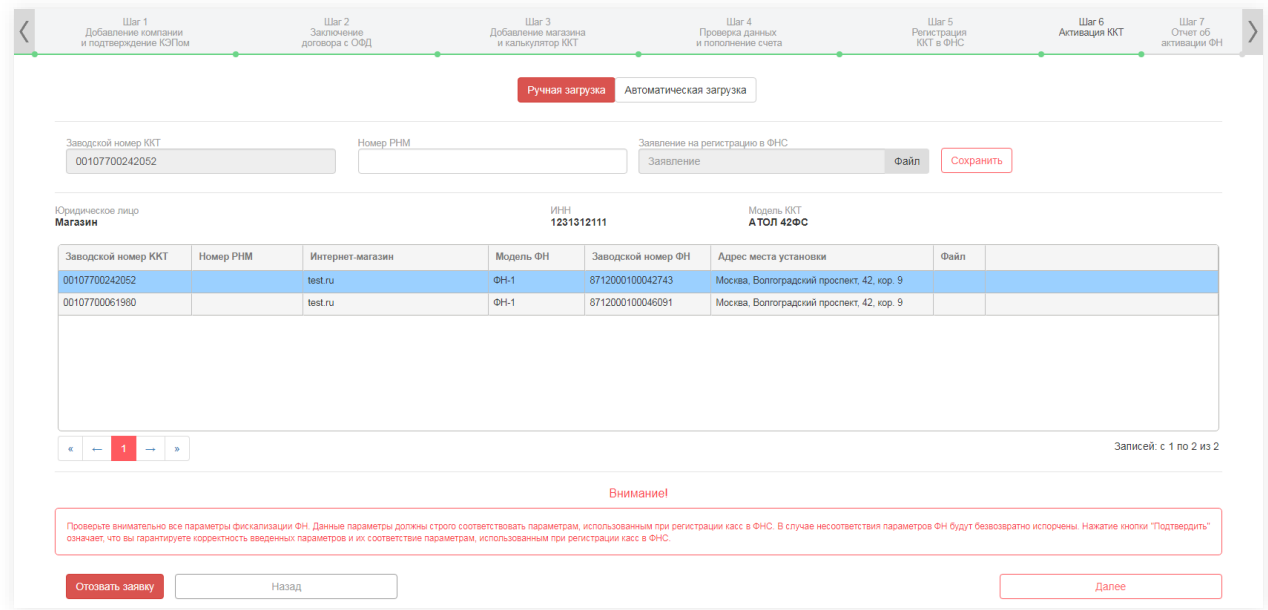

**Рисунок 44. Ручное присвоение РНМ и загрузка файла заявления**

Заводской номер выбранной ККТ отобразится в поле «Заводской номер ККТ» над списком ККТ юридического лица. В поле «Номер РНМ» нужно указать РНМ, присвоенный данной ККТ, прикрепить отчет о регистрации в ФНС (к каждой ККТ необходимо

прикрепить свой отчет о регистрации в ФНС) и нажать кнопку **Сохранить** . Если все указано корректно, сервис отобразит окно с уведомлением об успешной загрузке РНМ и файла заявления.

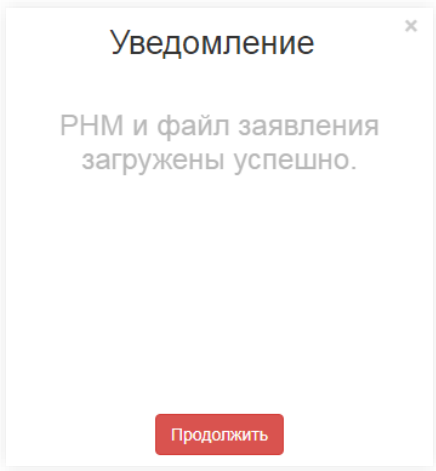

**Рисунок 45. Уведомление об успешной загрузке РНМ и файла заявления**

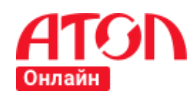

## **Формирование заявки на активацию ФН ККТ**

После того, как будут указаны РНМ, нажмите кнопку .

Сервис отобразит всплывающее окно:

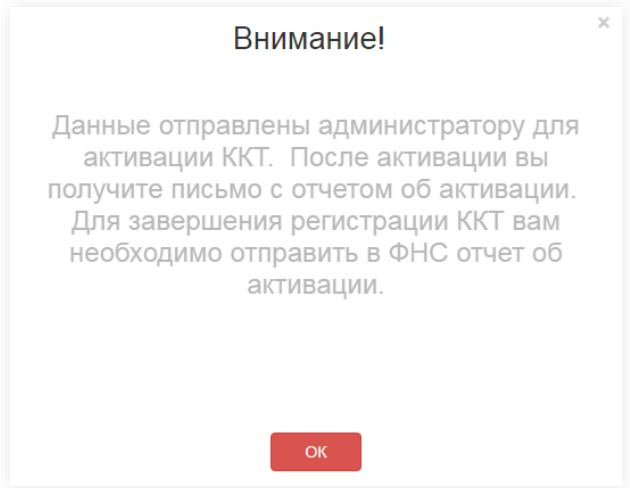

**Рисунок 46. Формирование заявки на активацию ФН ККТ**

Сервис отправляет заявку администратору на активацию ККТ. Пока заявка находится в обработке у администратора, вы можете покинуть сервис. Для отслеживания статуса ККТ зайдите в раздел «Мои компании». В разделе отображается список юридических лиц, интернет-магазинов и ККТ со статусом регистрации. Для продолжения регистрации кликните по кнопке <sup>Продолжить регистрацию</sup> (более подробно в главе [«Заявки»](#page-52-0)).

**Шаг 7. Отчет об активации ФН**

После успешной активации ККТ вам станет доступен для скачивания отчет об активации ФН.

| IIIar 1<br>Добавление компании                                    |                                         | $\mathbf{H}$ ar 2<br>Заключение | $\mu$ ar 3<br>Добавление магазина |                                                                                  | $\Box$ ar 4<br>Проверка данных             |                  | $\mu$ ar 5<br>Регистрация | $\mu$ ar 6<br>Активация ККТ | Шаг 7<br>Отчет об      |
|-------------------------------------------------------------------|-----------------------------------------|---------------------------------|-----------------------------------|----------------------------------------------------------------------------------|--------------------------------------------|------------------|---------------------------|-----------------------------|------------------------|
|                                                                   | и подтверждение КЭПом<br>договора с ОФД |                                 | и калькулятор ККТ                 |                                                                                  | и пополнение счета                         | <b>KKT B OHC</b> |                           |                             | активации ФН           |
| Заводской номер ККТ                                               | <b>Homep PHM</b>                        | Интернет-магазин                | Модель ФН                         | Заводской номер ФН                                                               | Адрес места установки                      |                  |                           |                             |                        |
| 00107700242052                                                    | 9876541233215647                        | test.ru                         | $QH-1$                            | 8712000100042743                                                                 | Москва, Волгоградский проспект, 42, кор. 9 |                  |                           |                             |                        |
| 00107700061980                                                    | 1234567890098765                        | test.ru                         | $QH-1$                            | 8712000100046091                                                                 | Москва, Волгоградский проспект, 42, кор. 9 |                  |                           |                             |                        |
|                                                                   |                                         |                                 |                                   |                                                                                  |                                            |                  |                           |                             |                        |
| $\sim$ $\sim$ $\sim$ $\sim$<br>$\alpha$ $\alpha$ $\alpha$ $\beta$ |                                         |                                 |                                   |                                                                                  |                                            |                  |                           |                             | Записей: с 1 по 2 из 2 |
|                                                                   |                                         |                                 |                                   | <b>Внимание!</b>                                                                 |                                            |                  |                           |                             |                        |
|                                                                   |                                         |                                 |                                   | Для завершения регистрации ККТ необходимо отправить в ФНС отчет об активации ФН. |                                            |                  |                           |                             |                        |

**Рисунок 47. Отчет об активации ФН**

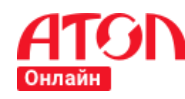

```
 Руководство пользователя
```
Сервис активирует кнопку  $\bullet$  скачать отчет об активации он . По клику на кнопку выгрузится отчет о регистрации ККТ. Отчет может быть в одном из двух описанных форматов:

> Формат \*.xml. Данный формат позволяет осуществить пакетную подачу отчетов о регистрации в ЛК ФНС. Процедура пакетной подачи заявления в ФНС описана в главе [«Пакетная подача отчетов о регистрации ККТ в ЛК](#page-42-0)  [ФНС»](#page-42-0).

Пример файла:

```
<?xml version="1.0"?>
-<Файл ТипИнф="ОтчетФискализацииККТ" ИдФайл="KO_ZVLREGKKT_0000_0000_7719897061_772001001_001077012655
42" ВерсФорм="5.01">
<Документ ТипОтчет="1" РегНомерККТ="0001122770012345" НомерКПК="1" ЗначениеКПК="544735444" ЗаводНомер
ККТ="00123405667899" ДатаФП="2018-01-17T20:59:00"/>
</Файл>
```
Параметры:

- o РегНомерККТ регистрационный номер ККТ;
- o НомерКПК номер фискального документа;
- o ЗначениеКПК фискальный признак;
- o ЗаводНомерККТ– заводской номер ККТ;
- o ДатаФП дата фискализации ККТ.

При невозможности воспользоваться пакетной подачей отчетов о регистрации вы можете использовать данные для передачи сведений отчета о регистрации ККТ. Процедура передачи сведений отчета о регистрации ККТ описана в главе [«Передача сведений отчета о](#page-42-1)  [регистрации ККТ в ЛК ФНС»](#page-42-1).

 Формат \*.txt. Данный формат позволяет получить сведения для передачи отчета о регистрации ККТ. Процедура передачи сведений отчета о регистрации ККТ описана в главе [«Подача отчетов о регистрации ККТ в ЛК ФНС»](#page-42-2).

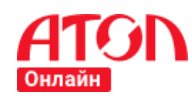

Отчёт о регистрации ====================================== наименование пользователя: ООО "Ромашка" адрес: https://romashka.ru/ ИНН пользователя: 7777411532 рег. номер ККТ: 0000111133044677 зав. номер ККТ: 00101234976567 системы налогообложения: - обшая автономный режим: 0 признак услуги: 0 признак шифрования: 1 признак расчетов в интернете: 1 автоматический режим: 0 ИНН ОФД: 9715260691 зав. номер ФН: 8710000100122330 дата, время: 11.04.2017 17:01:00 порядковый номер ФД: 0000000001 ФП документа: 1889171811

**Рисунок 48. Отчет о регистрации ККТ**

## <span id="page-42-1"></span>**Передача сведений отчета о регистрации ККТ в ЛК ФНС**

<span id="page-42-2"></span>Для завершения регистрации ККТ в ФНС, необходимо передать сведения Отчета о регистрации ККТ.

### **Подача отчетов о регистрации ККТ в ЛК ФНС**

Для передачи сведений отчета о регистрации необходимо заполнить поля:

- Дата, время получения фискального признака;
- Номер фискального документа;
- Фискальный признак.

<span id="page-42-0"></span>После успешной загрузки данных необходимо нажать кнопку подписать и отправить.

## **Пакетная подача отчетов о регистрации ККТ в ЛК ФНС**

Загрузка файлов отчетов в ЛК ФНС осуществляется в разделе «Подача отчетов о регистрации»: Главная страница/Учет контрольно-кассовой техники/Подача отчетов о регистрации ККТ.

Пакет отчетов о регистрации представляет собой ZIP архив, в который может быть упаковано до 1000 файлов формата \*.xml. Каждый файл \*.xml – это один отчет.

После успешной загрузки данных необходимо нажать кнопку «Подписать и отправить».

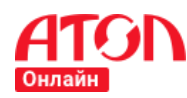

## **Отметить результат регистрации в АТОЛ Онлайн**

После успешной регистрации ККТ на сайте ФНС вам нужно вернуться и кликнуть по кнопке **ОККТ зарегистрированы в ФНС**. Сервис отобразит уведомление об успешной регистрации ККТ в сервисе АТОЛ Онлайн. **Далее вам необходимо самостоятельно зарегистрировать ККТ у ОФД, которого вы указали на шаге 2.** Если вы указали «Первый ОФД», то вы будете перенаправлены на автоматическую регистрацию ККТ в Первом ОФД. Процесс подробно описан в главе [«Первый ОФД»](#page-46-0). Если вы указали «Платформа ОФД», то вам необходим код активации для регистрации ККТ в ОФД. Процесс подробно описан в главе [«Платформа ОФД»](#page-47-0).

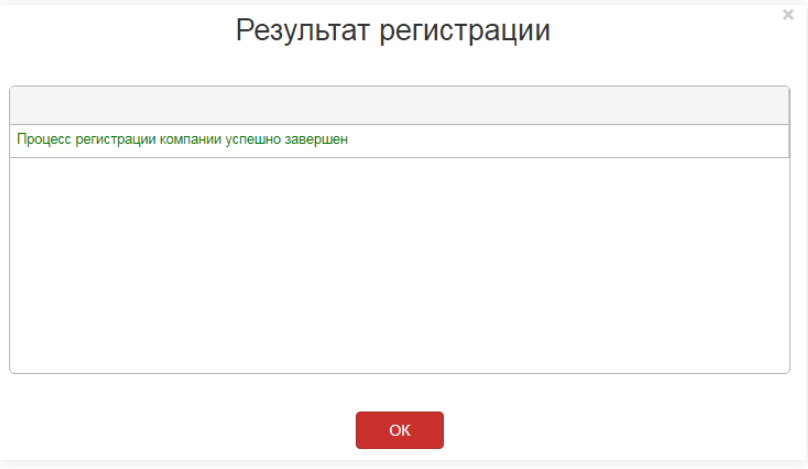

**Рисунок 49. Процесс регистрации в АТОЛ Онлайн завершен**

## **Настройки интегратора**

Для отправки чеков в сервис необходимо получить логин, пароль и код группы. Эти данные необходимо передать интегратору для подключения к АТОЛ Онлайн. После успешной фискализации первой ККТ в разделе «Мои компании» отобразится кнопка

Настройки интегратора . По клику на кнопку выгрузится файл в формате \*.xml, содержащий данные для взаимодействия с сервисом.

```
<?xml version="1.0" encoding="UTF-8"?>
<cms_params Company="Trishin" INN="999999999999" KPP="">
<shop hostname="www.shopmy.ru">
<access login=" shopmy-ru" password="6#jYZjУЕ" group_code="shopmy-ru _0"/>
</shop>
</cms_params>
```
Параметры:

- login логин для отправки данных;
- password пароль для отправки данных;
- $\bullet$  group\_code код группы.

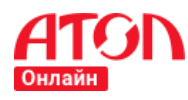

## <span id="page-44-0"></span>**Регистрация ККТ в ОФД**

## **Регистрация ККТ в OFD.RU**

После того, как вы кликнули по кнопке «ККТ зарегистрированы в ФНС» на шаге 7, администратор самостоятельно зарегистрирует ваши ККТ в OFD.RU. Если вам необходима подтверждающая информация о результате регистрации, вы можете запросить информацию через центр поддержки пользователей АТОЛ Онлайн.

# **Запуск автоматической регистрации ККТ в Платформе ОФД и Первого ОФД**

Для регистрации ККТ в ОФД вам нужно перейти в ЛК ОФД, который вы указали на шаге 2 «Заключение договора в ОФД», указать параметры ККТ. В стоимость тарифа АТОЛ Онлайн включены услуги только Платформы ОФД, OFD.RU, Первого ОФД и ОФД Мультикарта.

После того, как вы кликнули по кнопке «ККТ зарегистрированы в ФНС» на шаге 7, сервис отобразит всплывающее окно с информацией об успешной регистрации компании в ЛК АТОЛ Онлайн и резервировании кодов активации для регистрации ККТ в Платформе ОФД или Первом ОФД. Для продолжения кликните по кнопке **...............................** На электронный адрес компании, указанный на шаге 1, будет отправлено письмо с перечнем кодов активации.

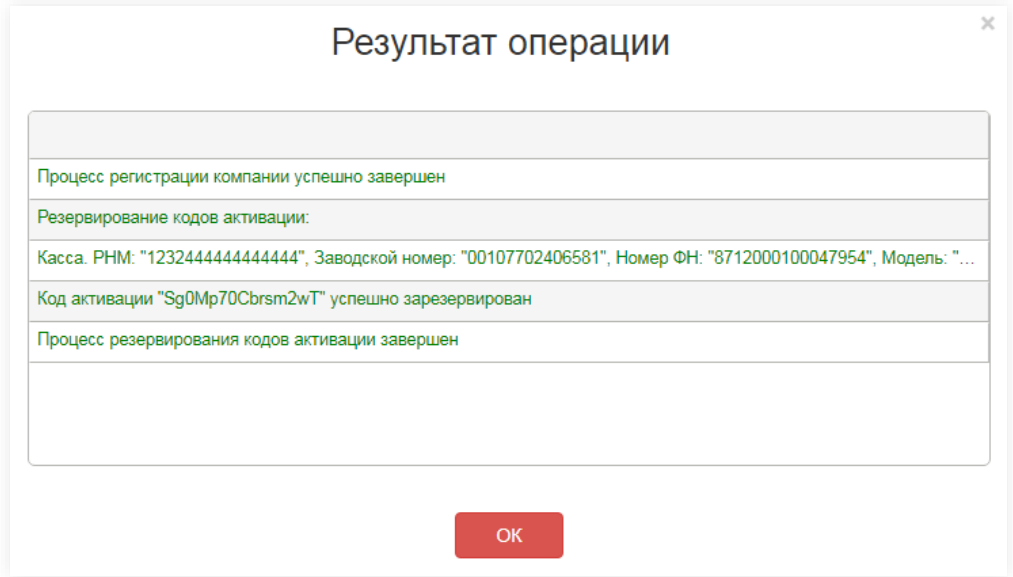

**Рисунок 50. Резервирование кодов Платформы ОФД или Первого ОФД**

Далее сервис отобразит всплывающее окно с информацией о необходимости авторизации в личном кабинете ОФД для автоматической регистрации ККТ в ОФД. Для

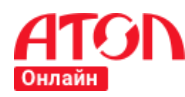

**Руководство пользователя**

авторизации вам нужно самостоятельно зарегистрироваться в Платформе ОФД [\(https://lk.platformaofd.ru/web/registration\)](https://lk.platformaofd.ru/web/registration) или Первом ОФД [\(https://org.1](https://org.1-ofd.ru/#/registration) [ofd.ru/#/registration\)](https://org.1-ofd.ru/#/registration).

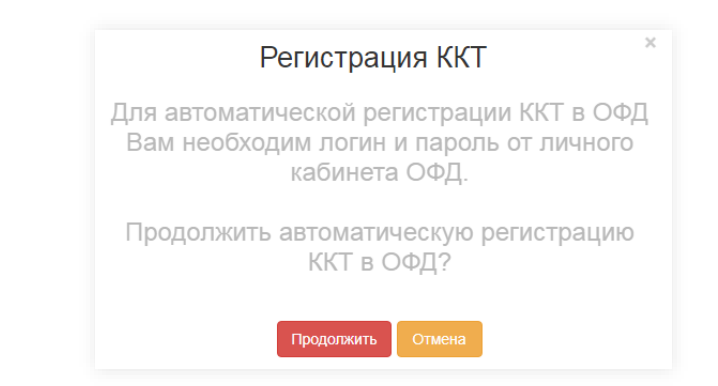

**Рисунок 51. Подтверждение автоматической регистрации ККТ в ОФД**

Если вы хотите самостоятельно зарегистрировать ККТ в ЛК ОФД, кликните по кнопке

. При регистрации обязательно укажите коды активации, высланные на электронную почту компании, указанный на шаге 1.

Для подтверждения автоматической регистрации ККТ в ОФД кликните по кнопке

Продолжить

.

Убедитесь, что у вас отключена блокировка всплывающих окон.

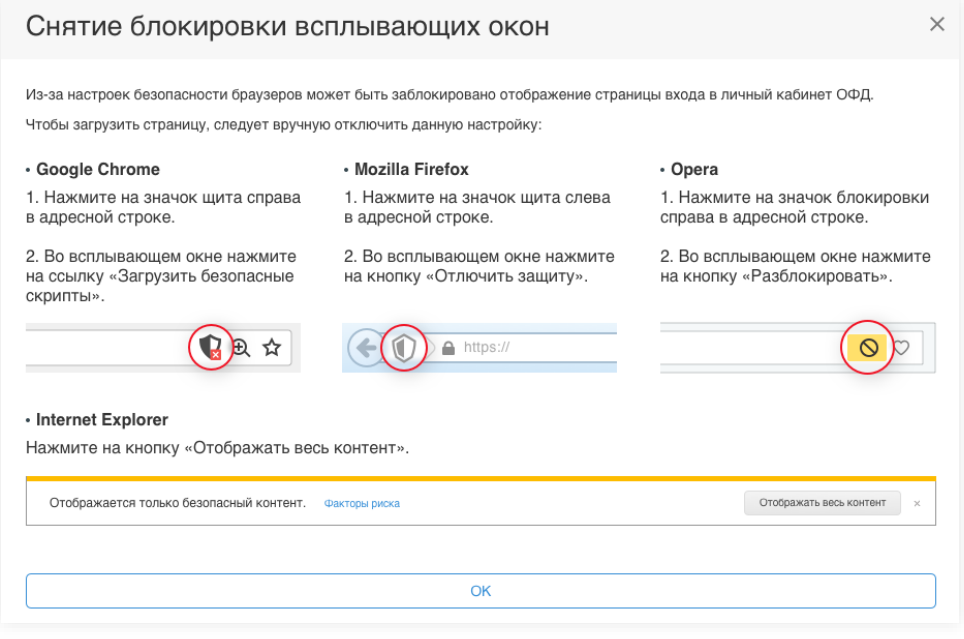

**Рисунок 52. Снятие блокировки всплывающих окон**

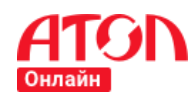

## <span id="page-46-0"></span>**Авторизация в ОФД**

## **Первый ОФД**

В новом окне отобразится форма авторизации. Укажите логин и пароль от личного

кабинета Первого ОФД. Для восстановления пароля кликните по ссылке Вспомнить пароль.

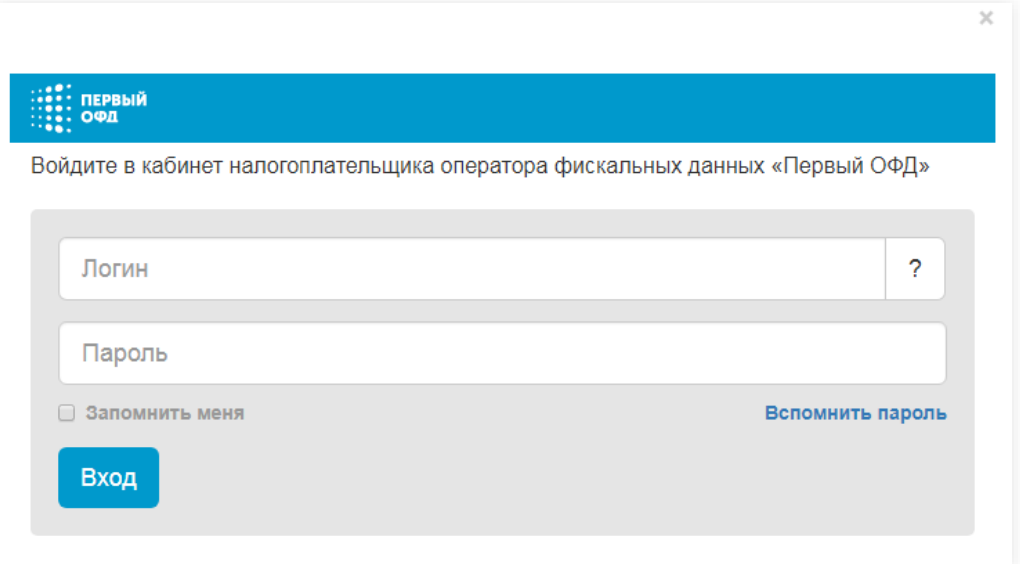

### **Рисунок 53. Авторизация в Первом ОФД**

Если указанные логин и пароль корректны, сервис отобразит сообщение об успешной авторизации в Первом ОФД.

При авторизации происходит проверка соответствия ИНН компании, по которой необходимо активировать ККТ и ИНН компании, указанной в ЛК Первого ОФД. Если значение ИНН не совпадает, сервис отобразит ошибку.

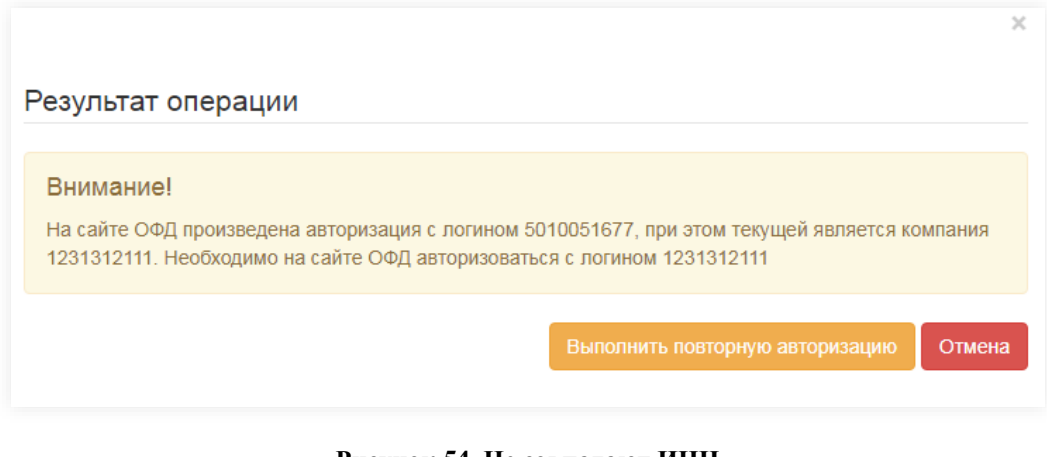

**Рисунок 54. Не совпадают ИНН**

Для того, чтобы повторить авторизацию и зайти под другими данным, кликните по

кнопке Выполнить повторную авторизацию. Для отмены кликните по кнопке Отмена.

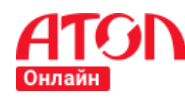

Если вы указали неверные логин и/или пароль, сервис отобразит ошибку. Для продолжения вам необходимо указать корректные данные.

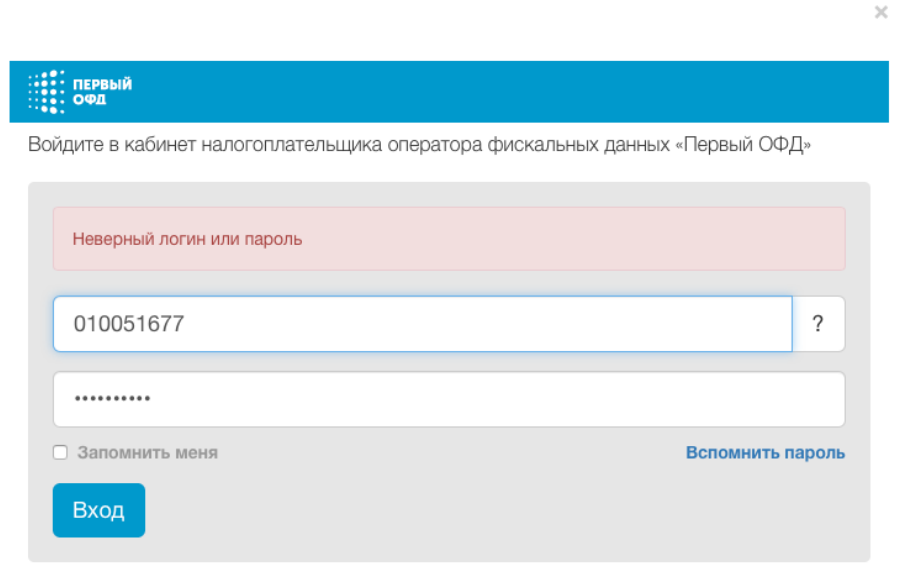

**Рисунок 55. Неверный логин и/или пароль Первый ОФД**

## **Платформа ОФД**

<span id="page-47-0"></span>В новом окне отобразится форма авторизации. Укажите логин и пароль от личного кабинета Платформы ОФД. Для восстановления пароля кликните по ссылке Забыли пароль?

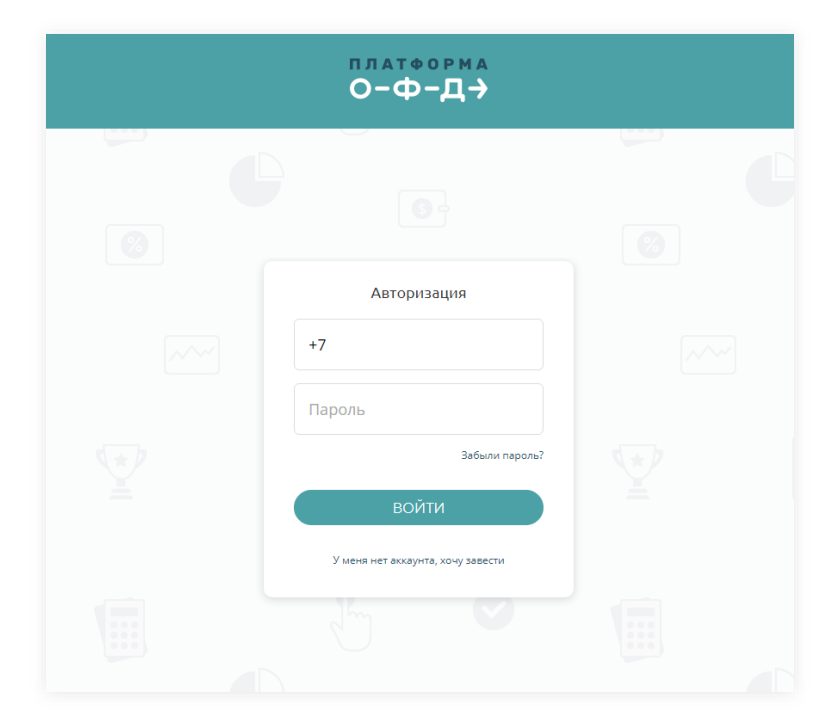

**Рисунок 56. Авторизация в Платформе ОФД**

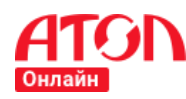

Если указанные логин и пароль корректны, сервис отобразит сообщение об успешной авторизации в Платформе ОФД.

Если вы указали неверные логин и/или пароль, сервис отобразит ошибку. Для продолжения вам необходимо указать корректные данные.

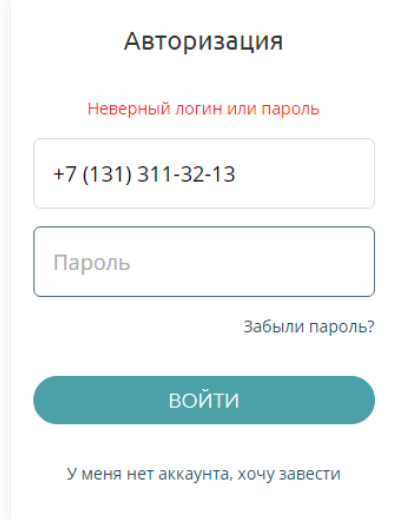

**Рисунок 57. Неверный логин и/или пароль Платформа ОФД**

Если вы не зарегистрированы в ЛК Платформы ОФД, кликните на У меня нет аккаунта, хочу завести и заполните поля отобразившейся формы регистрации.

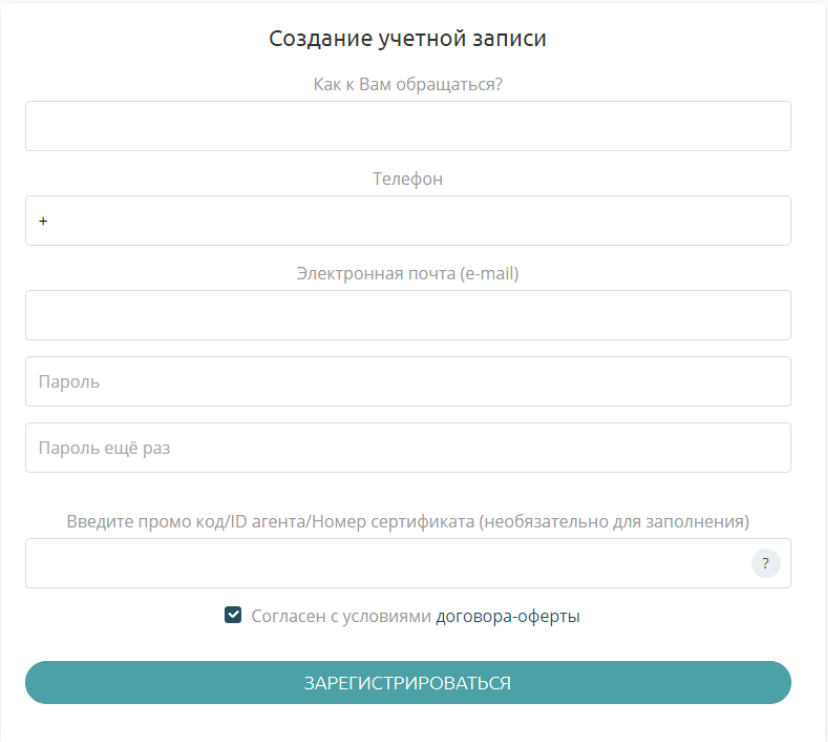

**Рисунок 58. Регистрация в ЛК Платформы ОФД**

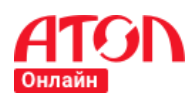

## **Завершение регистрации ККТ в ОФД**

<span id="page-49-0"></span>Для продолжения кликните «ОК» и сервис автоматически зарегистрирует ККТ в ОФД. Если автоматическая регистрация не удалась, вам необходимо будет самостоятельно зарегистрировать ККТ в ОФД. Для регистрации вам будет необходим код активации (для каждого арендуемого устройства ККТ предоставляется отдельный код активации). Коды будут отправлены на электронный адрес компании, указанный на шаге 1.

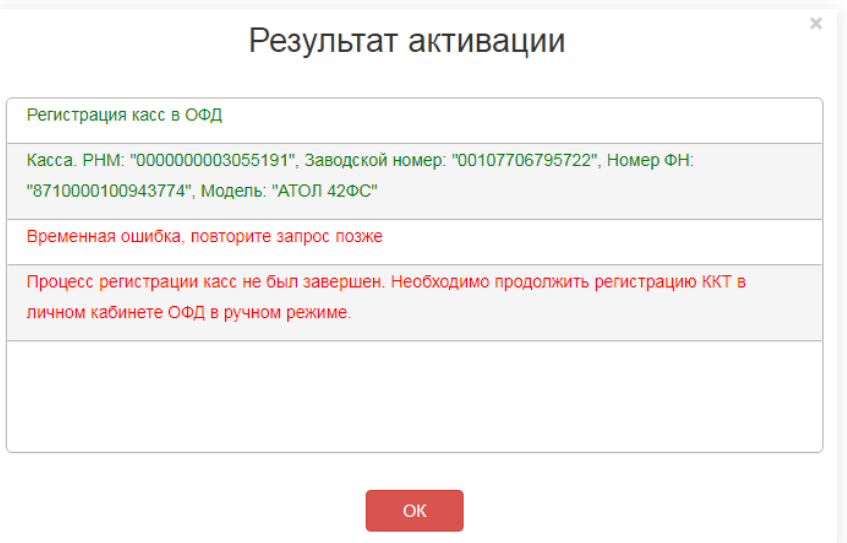

**Рисунок 59. Результат активации ККТ в ОФД. Ошибка регистрации**

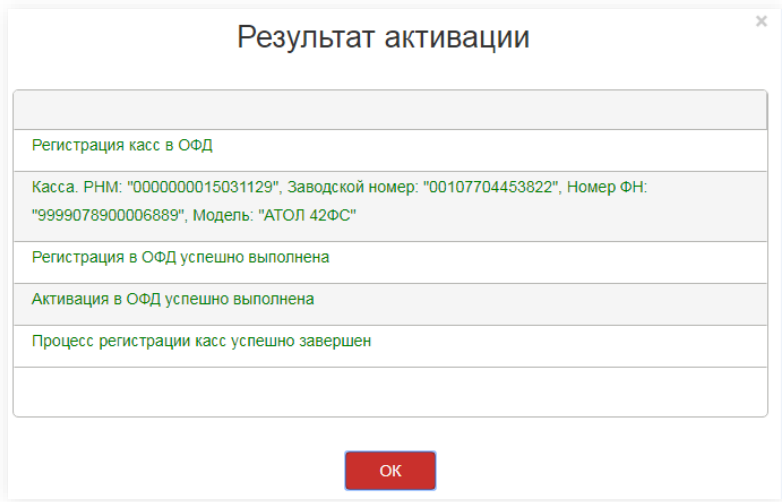

**Рисунок 60. Успешная регистрация ККТ в ОФД**

Если вам не удалось успешно авторизоваться в ОФД, сервис отобразит всплывающее окно.

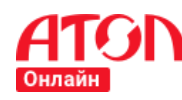

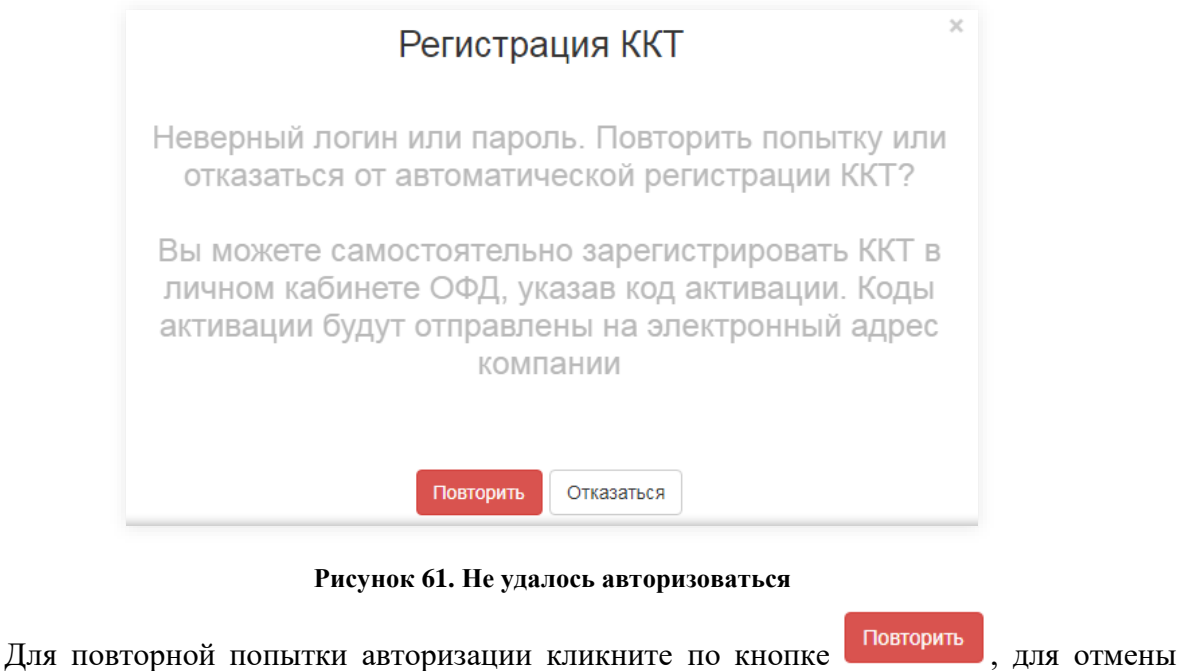

кликните по кнопке <sup>Отказаться</sup>

## **Раздел «Изменение данных»**

Если в процессе регистрации вы обнаружили, что указали некорректные данные, а редактирование уже недоступно, вы можете отправить заявку на изменение данных.

Для формирования заявки на изменение данных перейдите в раздел «Изменение данных». В выпадающем списке выберите компанию, по которой необходимо внести ИЗМЕНЕНИЯ И КЛИКНИТЕ НА КНОПКУ . ИЗМЕНИТЬ ДАННЫЕ

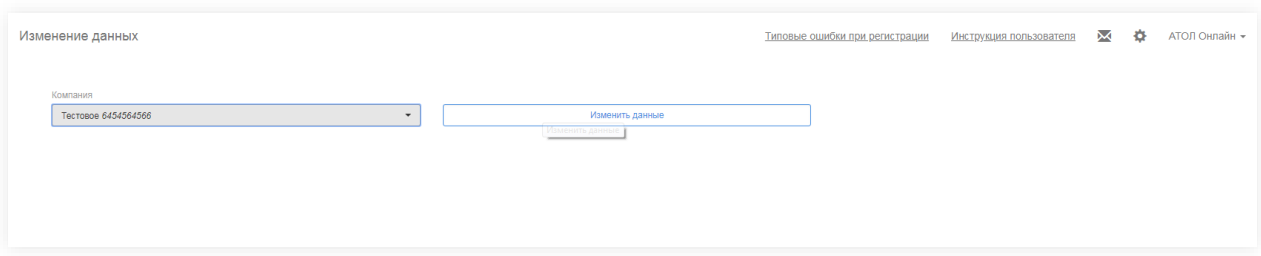

### **Рисунок 62. Изменение данных. Выбор компании**

Сервис отобразит шаг 1 «Редактирование компании» с заполненными данными.

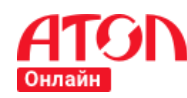

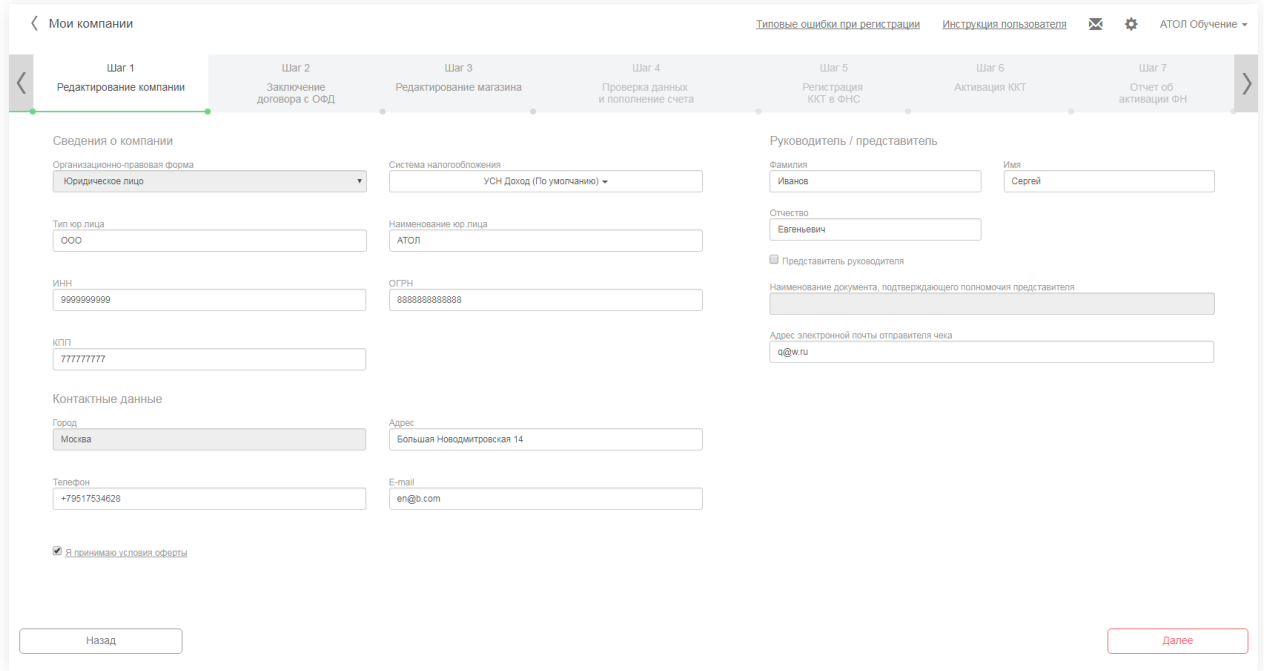

### **Рисунок 63. Изменение данных. Редактирование компании**

Внести изменения либо перейдите на шаг 2 «Заключение договора с ОФД», кликнув

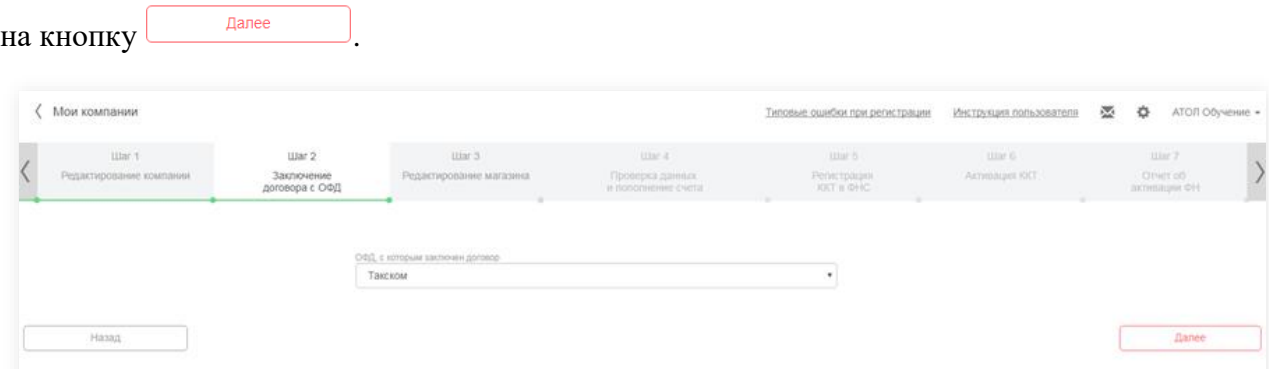

#### **Рисунок 64. Изменение данных. Сменить ОФД**

При необходимости измените ОФД и перейдите на шаг 3 «Редактирование магазина». На шаге 3 отображаются все добавленные магазины компании. Для редактирования магазина кликните на иконку и сервис отобразит поля для редактирования. Если вы внесли изменения по магазину, вам необходимо подтвердить изменение кликун по кнопке

Применить изменения для магазина

.

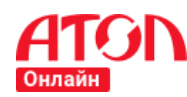

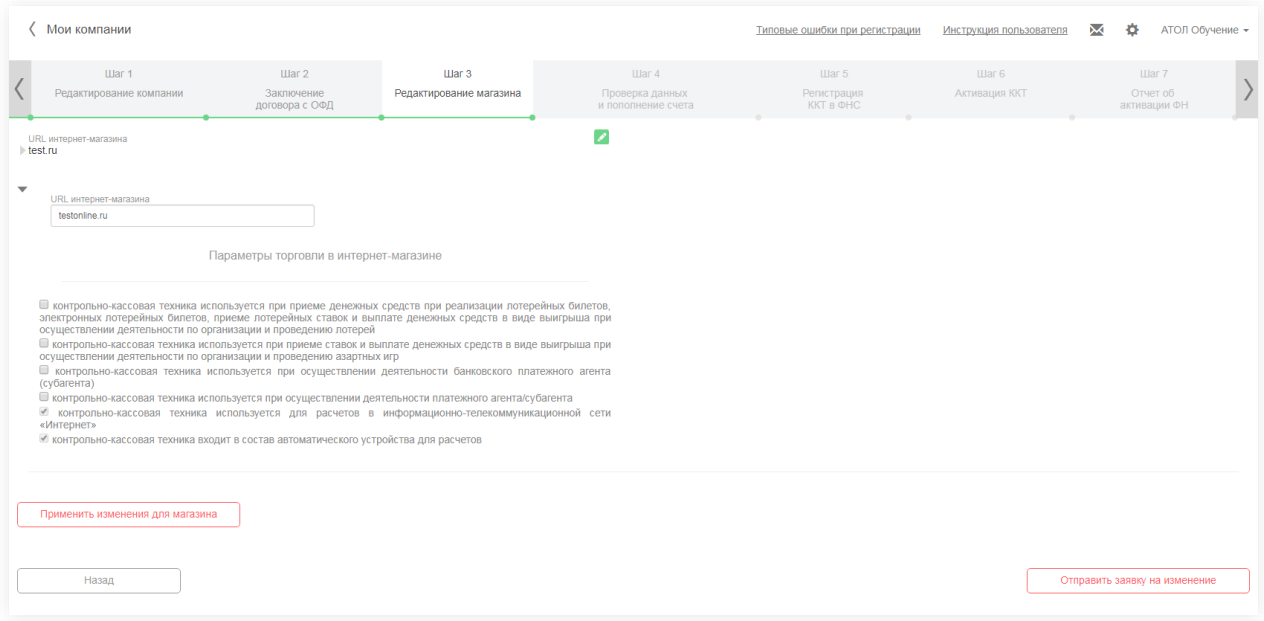

**Рисунок 65. Изменение данных. Редактирование магазина**

После внесения всех изменений кликните по кнопке .

Сервис отобразит сообщение об успешной отправке заявки на изменение данных.

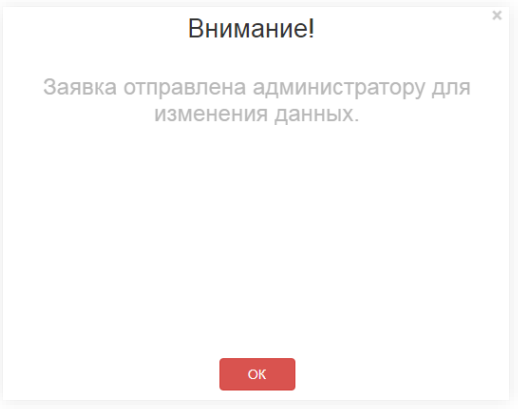

**Рисунок 66. Заявка на изменение отправлена администратору**

Как только администратор обработает заявку, изменения вступят в силу и новые значения отобразятся в ЛК.

## <span id="page-52-0"></span>**Заявки**

В процессе регистрации вы можете запустить одновременно несколько заявок на регистрацию. Заявки будут выполняться независимо друг от друга.

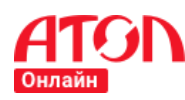

### **Создание заявки**

Для создания заявки в разделе «Мои компании» добавьте интернет-магазин, кликнув по кнопке  $\left( + \frac{1}{2} \right)$  на добавьте ККТ на регистрацию, нажав на иконку  $\left| + \right|$  рядом с интернет-магазином.

Дальнейшие действия аналогичны стандартному пути.

## **Переход к заявке**

Для того, чтобы открыть список заявок по юридическому лицу, перейдите на страницу «Мои компании» и нажмите на кнопку продолжить регистрацию того юридического лица, заявку которого нужно продолжить.

Во всплывающем окне отобразится следующая информация:

- Наименование. Состоит из названия юридического лица и номера заявки (нумерация внутри юридического лица).
- Магазин. URL интернет-магазина. Если в процессе учувствует больше одного интернет-магазина, то URL магазинов отображаются через символ «;».
- № Заявки. Поле заполнено, если Вы отправили заявку администратору. Данный номер Вы можете использовать при обращении в службу поддержки.
- Кол-во ККТ на регистрации. Общее количество ККТ, на которое сформирована заявка.

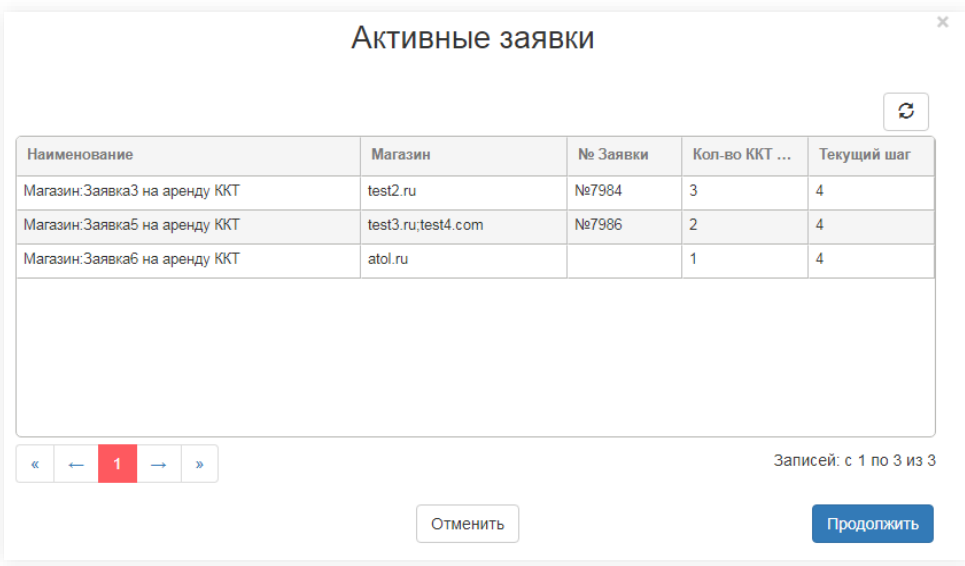

Текущий шаг. Текущий шаг по заявке.

**Рисунок 67. Активные заявки**

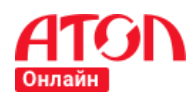

### **Руководство пользователя**

Переход к заявке возможен по двойному клику по заявке. Либо можно выделить заявку, кликнув по ней, и нажать на кнопку продолжить . Сервис отобразит страницу текущего шага по заявке.

Номер заявки внутри юридического лица отображается в верхней панели над шагами. Наименование процесса состоит из наименования юридического лица и номера заявки.

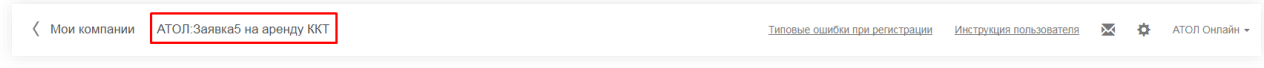

### **Рисунок 68. Наименование заявки**

### **Отмена заявки**

Если по заявке еще не была отправлена заявка администратору (поле «№ Заявки» пустое), то заявку можно отменить.

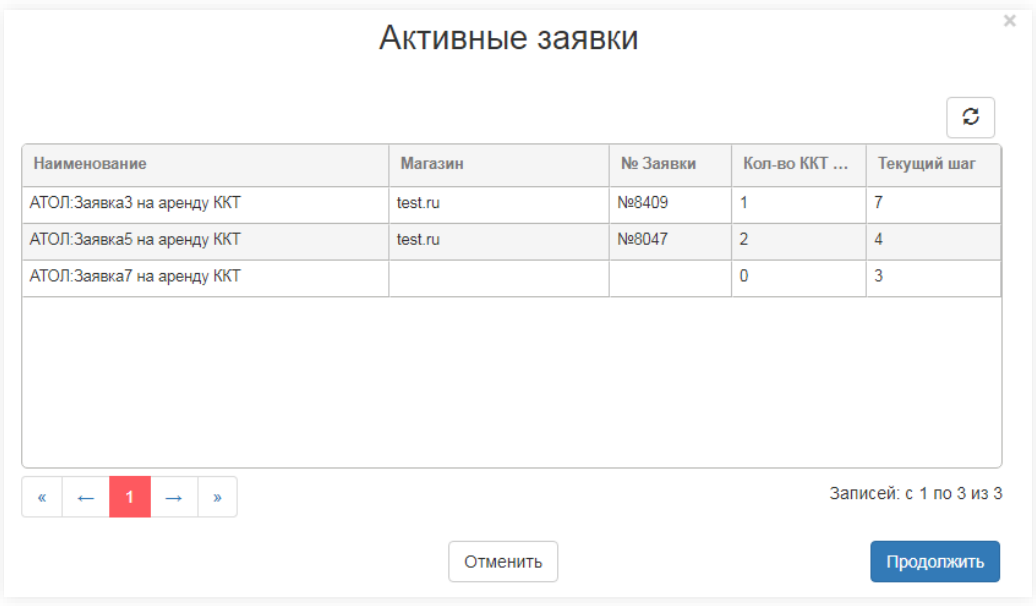

#### **Рисунок 69. Неотправленная заявка**

Для этого перейдите на текущий шаг заявки и кликните по кнопке **Отмена** 

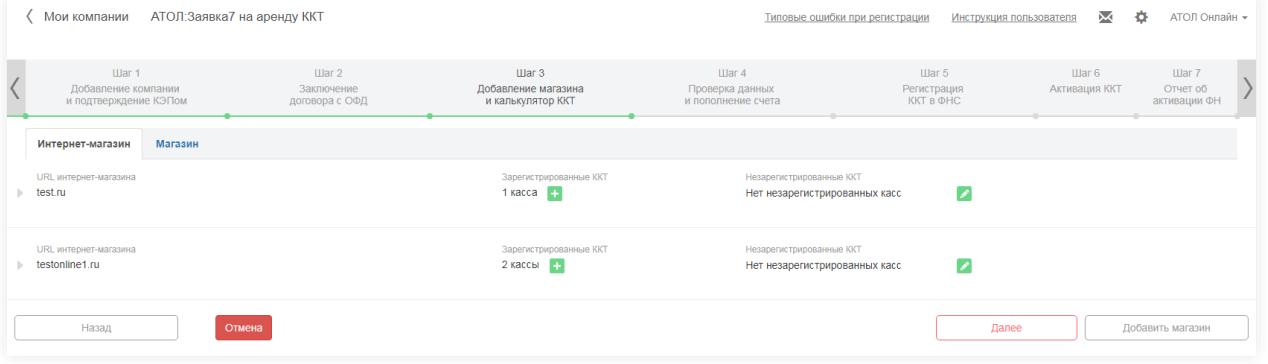

#### **Рисунок 70. Отмена заявки**

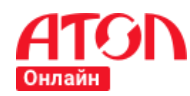

**Руководство пользователя**

Сервис отобразит всплывающее окно. Для подтверждения отмены заявки кликните по

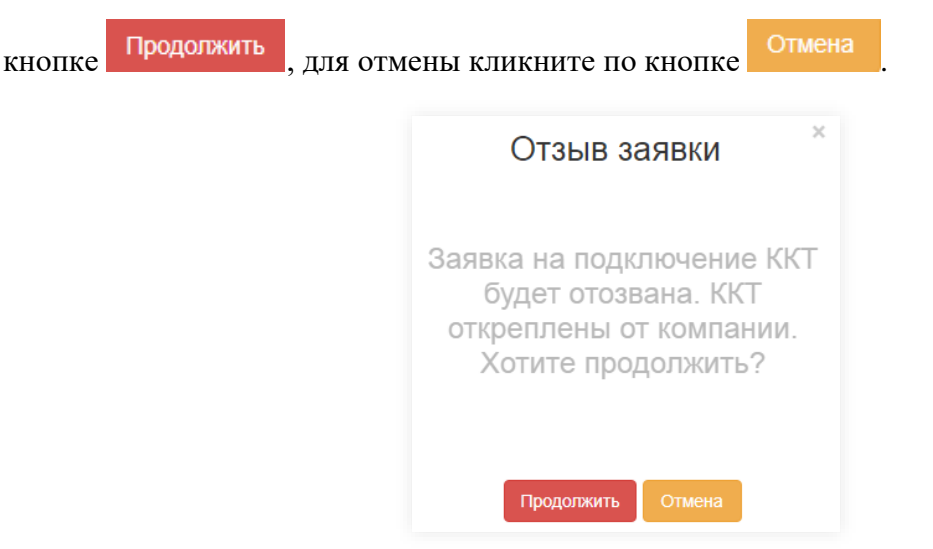

**Рисунок 71. Подтверждение отмены заявки**

После подтверждения отзыва заявка пропадет из списка активных заявок.

## **Отозвать заявку**

Отзыв заявки доступен, если по заявке уже была отправлена заявка администратору (поле «№ Заявки» заполнено), но появилась необходимость отозвать заявку. Для этого перейдите на текущий шаг заявки и кликните по кнопке .

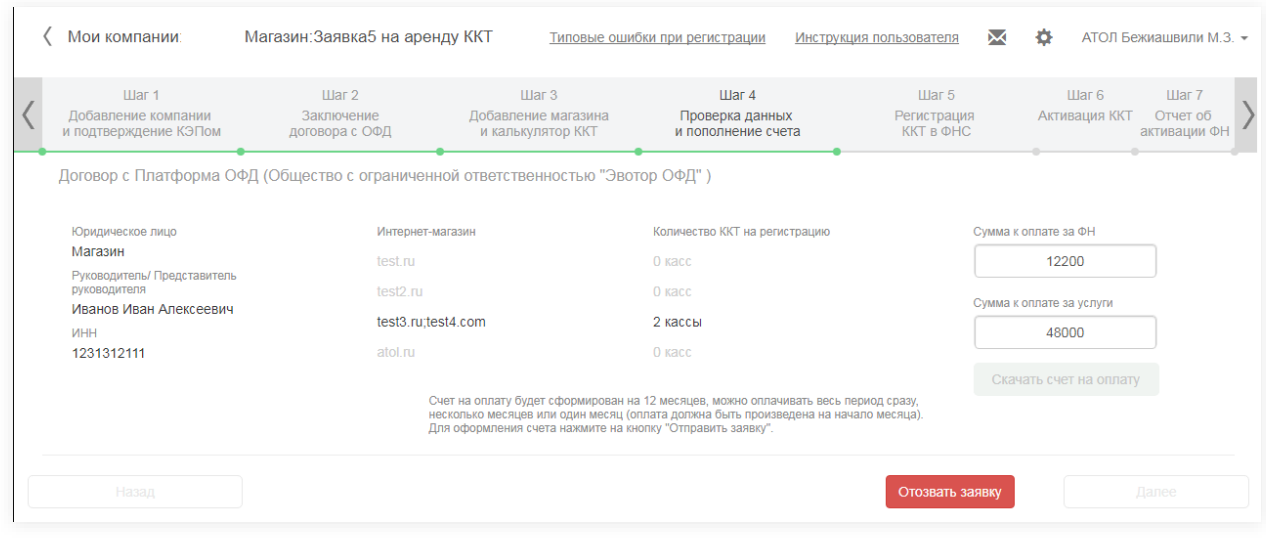

**Рисунок 72. Отозвать заявку**

Сервис отобразит всплывающее окно. Для подтверждения отзыва кликните по кнопке

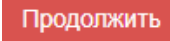

для отмены кликните по кнопке Отмена

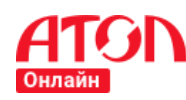

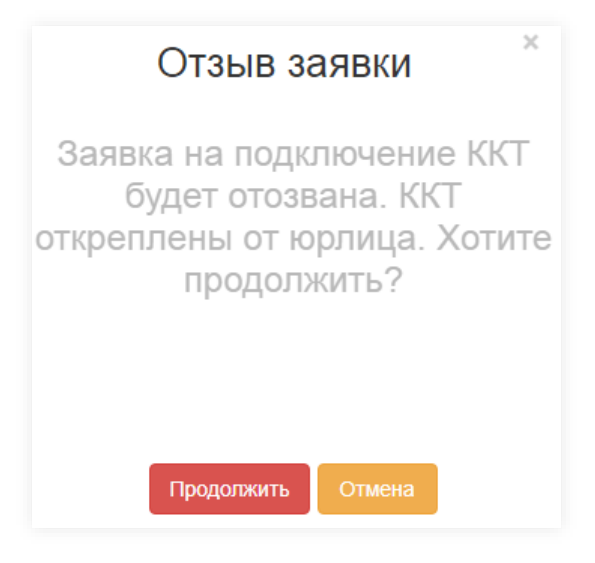

**Рисунок 73. Подтверждение отзыва заявки**

После подтверждения отзыва заявка пропадет из списка активных заявок.

Обратите внимание, что после отзыва заявки все прикрепленные кассы будут откреплены от интернет-магазина.

Заявка также может быть отозвана по инициативе администратора. Информация о причинах отзыва заявки поступит на e-mail, указанный при добавлении компании.

## **Раздел «Кассы»**

В данном разделе отображаются все устройства ККТ, прикрепленные к вашим интернет-магазинам и магазинам, с текущим статусом.

Отображаемые параметры для интернет-магазинов:

- Компания. Компания, к которой прикреплена ККТ.
- Интернет-магазин. Интернет-магазин, к которому прикреплена ККТ.
- Заводской номер KKT;
- Номер РНМ;
- Модель ФН;
- Заводской номер ФН;
- Номер автоматического устройства для расчетов;
- Статус. Возможные статусы ККТ:
	- o администратор прикрепил ККТ к интернет-магазину (обработана заявка на резервирование).
	- о <sup>Присвоен РНМ</sup> на шаге 6 «Активация ККТ» вы ввели номер РНМ, присвоенный ФНС.
	- $\sim$  Фискализирована ККТ фискализирована администратором.

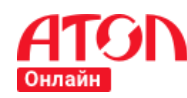

- $\circ$   $\boxed{\text{3apemerppopesna }$ в ФНС  $\boxed{\text{m}}$  на шаге 7 «Отчет об активации ФН» вы отметили ККТ, как фискализированную в ФНС.
- Код активации. Коды активации для Первого ОФД и Платформы ОФД. Для OFD.RU и ОФД Мультикарта код активации можно запросить, обратившись в поддержку сервиса АТОЛ Онлайн. Для остальных ОФД код активации не требуется. Подробнее о кодах ОФД в разделе [Регистрация ККТ в ОФД.](#page-44-0)
- Адрес места установки;
- Процесс добавления ККТ.

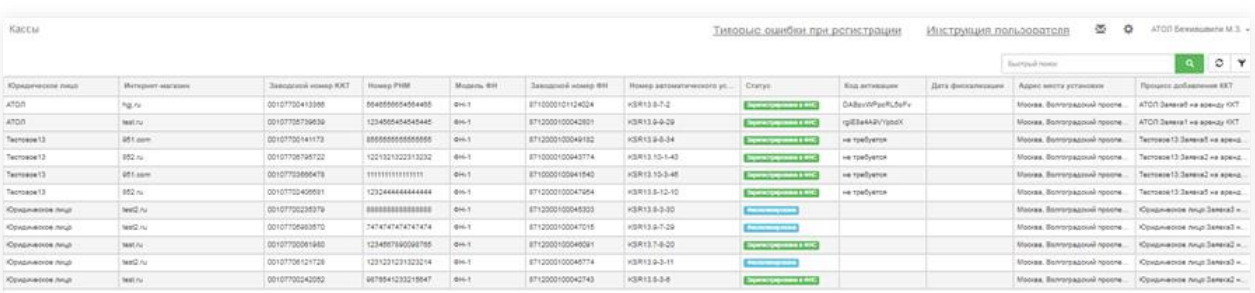

### **Рисунок 74. Раздел «Кассы»**

Вы можете сортировать данные по любому параметру. Для этого кликните на название столбца и данные автоматически отсортируются по этому параметру.

Для фильтрации списка чеков кликните по иконке  $\triangledown$  в правом верхнем углу. В отобразившемся окне укажите параметры для фильтрации и кликните по кнопке онлыр Можно указать несколько условий и ограничить условия применения.

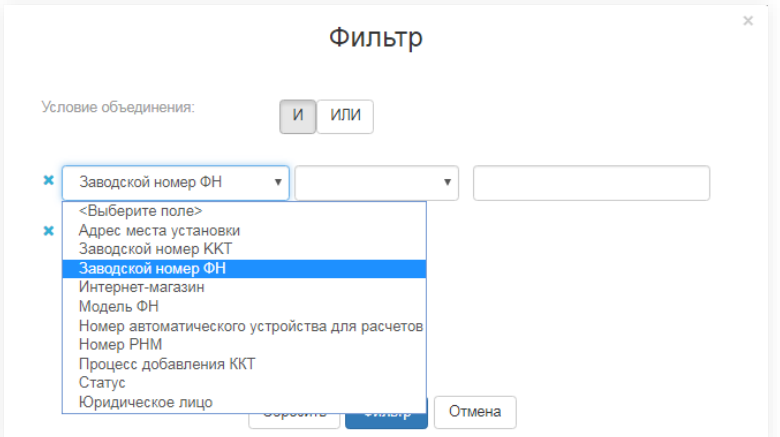

**Рисунок 75. Фильтр раздела «Кассы»**

Для того, чтобы сбросить установленный фильтр кликните по кнопке  $\overline{C^{c_{\text{c}}_{\text{c}}}}$ 

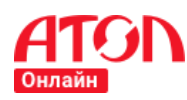

| Кассы            |                  |                     |                  |                |                    |                          |                        | Типовые ошибки при регистрации |                   | Инструкция пользователя<br>$\sim$<br>÷ | АТОЛ Бежившвили М.З. -        |
|------------------|------------------|---------------------|------------------|----------------|--------------------|--------------------------|------------------------|--------------------------------|-------------------|----------------------------------------|-------------------------------|
| Сбросить фильтр  |                  |                     |                  |                |                    |                          |                        |                                |                   | Быстрый поиск                          | $\circ$ $\cdot$               |
| Юридическое лицо | Интернет-магазин | Заводской номер ККТ | <b>Homep PHM</b> | Модель ФН      | Заводской номер ФН | Номер автоматического ус | Crarvo                 | Код активации                  | Дата фискализации | Адрес места установки                  | Процесс добавления ККТ        |
| ATOR             | hai.ru           | 00107700413366      | 5646556654564465 | O <sub>1</sub> | 8710000101124024   | KSR13.8-7-2              | Зарегистрирована в ФНО | DABpxWPpcRL5oFv                |                   | Москва, Волгоградский проспе.          | АТОЛ:Заявкаб на аренду ККТ    |
| <b>ATOR</b>      | hoi.ru           | 00107704805161      | 1233546454647874 | $QH-1$         | 8710000100942159   | KSR13.10-2-8             | Зарегистрирована в ФНС | raUN24rilNwHk2Q                |                   | Москва, Волгоговдский проспе.          | АТОЛ: Заявка4 на аренду ККТ   |
| ATOR             | test ru          | 00107705739639      | 1234565454545445 | $OH-1$         | 8712000100042801   | KSR13 9-9-29             | Зарегистрирована в ФНС | rgiE8a4A9VYpbdX                |                   | Москва, Волгоградский проспе.          | ATOR 3 ARREST HR ADRHAW KKT   |
| <b>ATOR</b>      | hol.ru           | 00107704585550      | 0000000777006478 | $QH-1$         | 9999078900003902   | KSR13.11-3-42            | Зарегистрирована в ФНС |                                |                   | Москва, Волгоговдский проспе.          | АТОЛ: Заявкаб на аренду ККТ   |
| ATOR             | 1.ru             | 00107704232370      | 7547575555555555 | $OH-1$         | 8710000100944628   | KSR13.10-5-39            | Зарегистрирована в ФНС | bb5SQ0Qkbw5cuMi                |                   | Москва, Волгоградский проспе.          | ATOR 3 BRAINS 4 HR ADRHAW KKT |

**Рисунок 76. Сбросить фильтр раздела «Кассы»**

## **Раздел «Мои компании»**

В данном разделе отображаются все добавленные компании, связанные с ними интернет-магазины, а также количество зарегистрированных ККТ интернет-магазина и количество ККТ на регистрации.

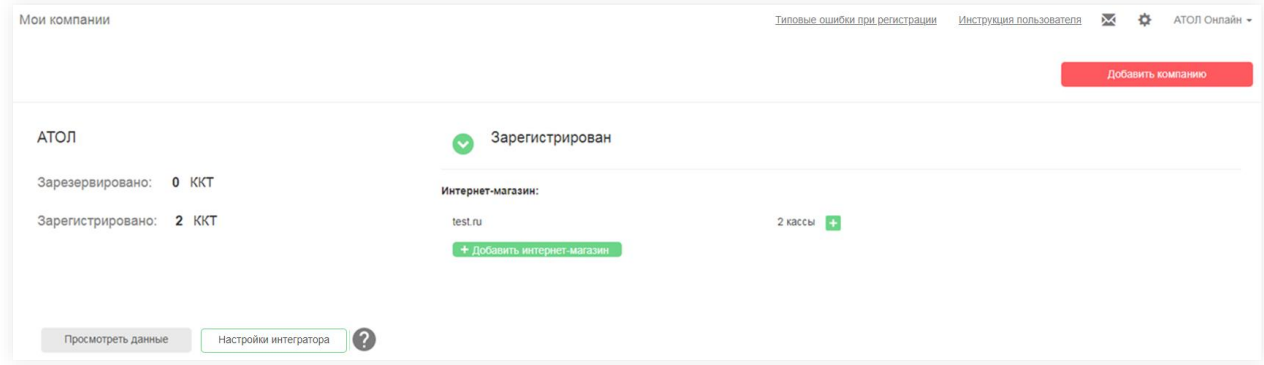

**Рисунок 77. Раздел «Мои компании». ККТ магазина зарегистрированы**

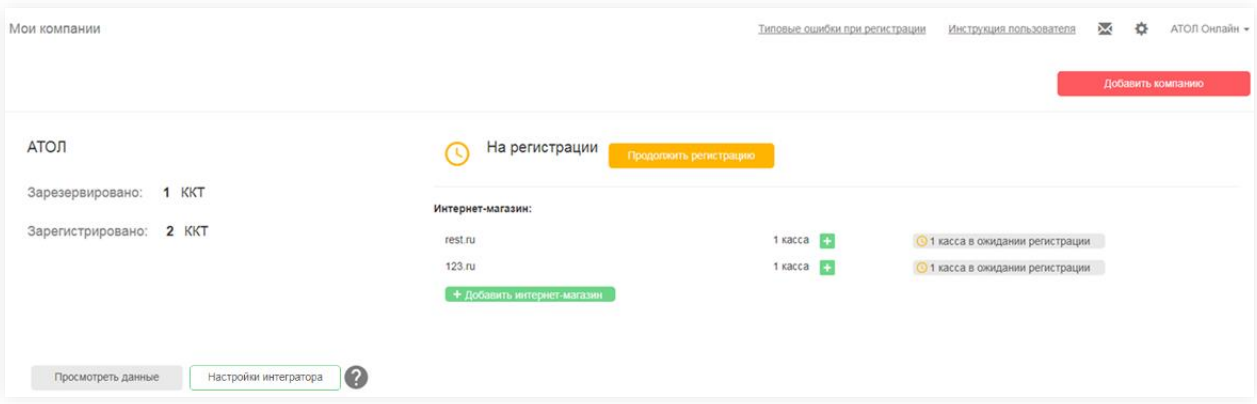

### **Рисунок 78. Раздел «Мои компании». ККТ магазина в процессе регистрации**

Для того, чтобы посмотреть информацию по юридическому лицу, кликните по кнопке

Просмотреть данные . Если при заполнении полей вы указали неверные данные, то вам необходимо отправить заявку на изменение данных. Подробнее в разделе [Изменение](#page-49-0)  [данных.](#page-49-0)

Если вы хотите удалить интернет-магазин, кликните по кнопке  $\mathbb{R}$ . Сервис отобразит всплывающее окно для подтверждения удаления магазина. Для подтверждения удаления

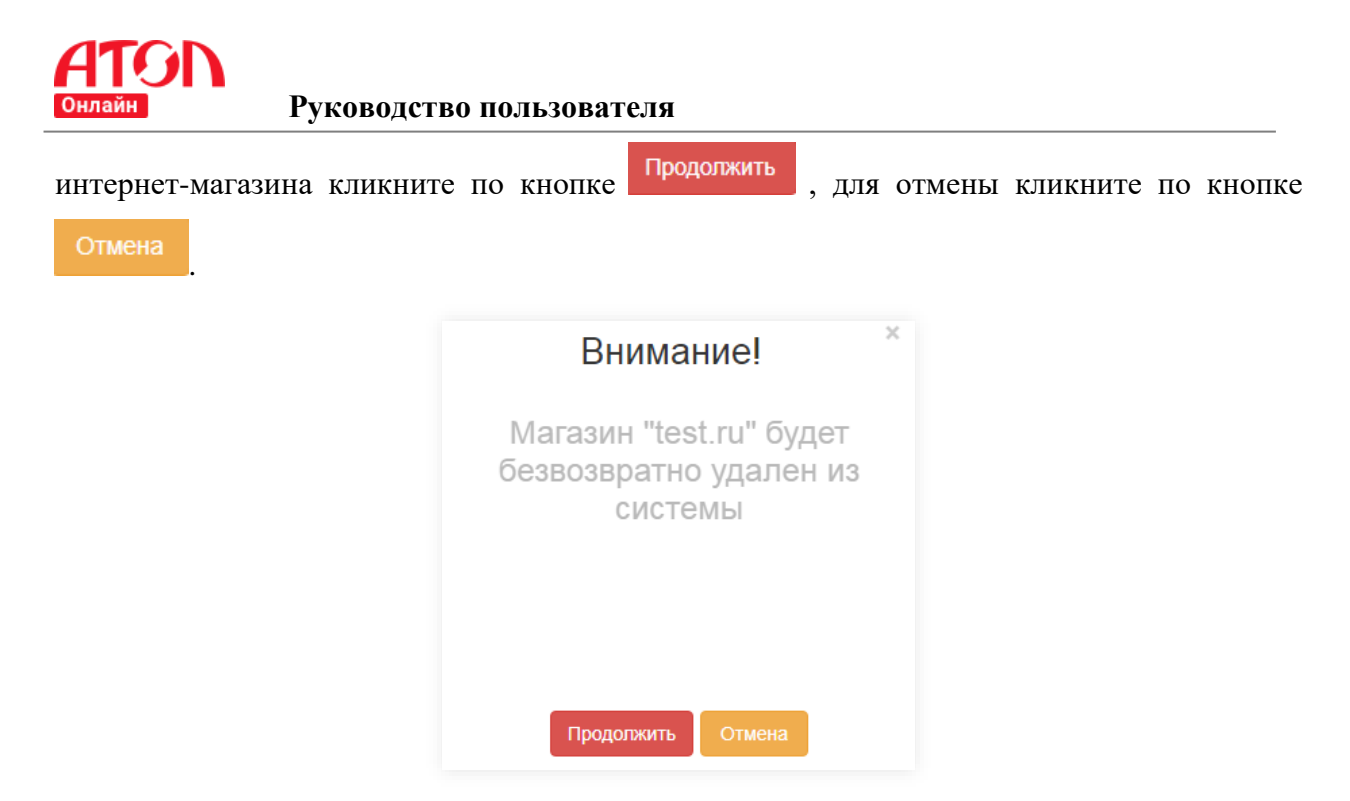

### **Рисунок 79. Подтверждение удаления интернет-магазина**

Если по интернет-магазину есть активные заявки, сервис не позволит удалить интернет-магазин и отобразит соответствующее сообщение во всплывающем окне.

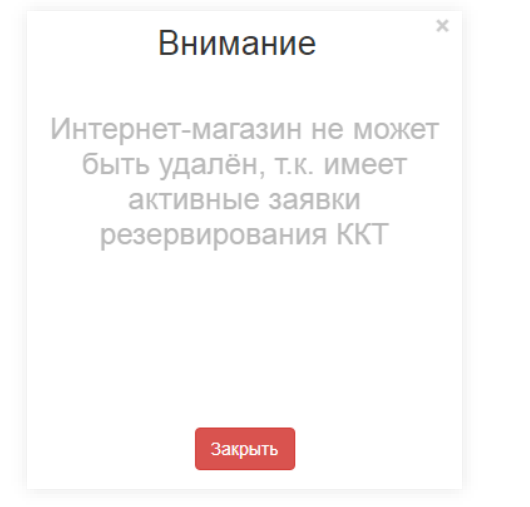

**Рисунок 80. Удаление интернет-магазина невозможно**

Для продолжения работы с сервисом кликните по кнопке

### **Раздел «Мониторинг касс»**

В данном разделе отображается информация по текущему состоянию всех ККТ и ФН, прикрепленных к вашим интернет-магазинам.

Для перехода в раздел выберите в меню пункт «Мониторинг касс».

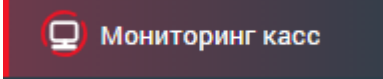

#### **Рисунок 81. Пункт меню «Мониторинг касс»**

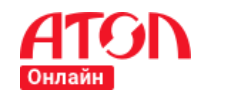

По умолчанию в разделе отображается перечень всех ваших ККТ, сгруппированных по интернет-магазинам.

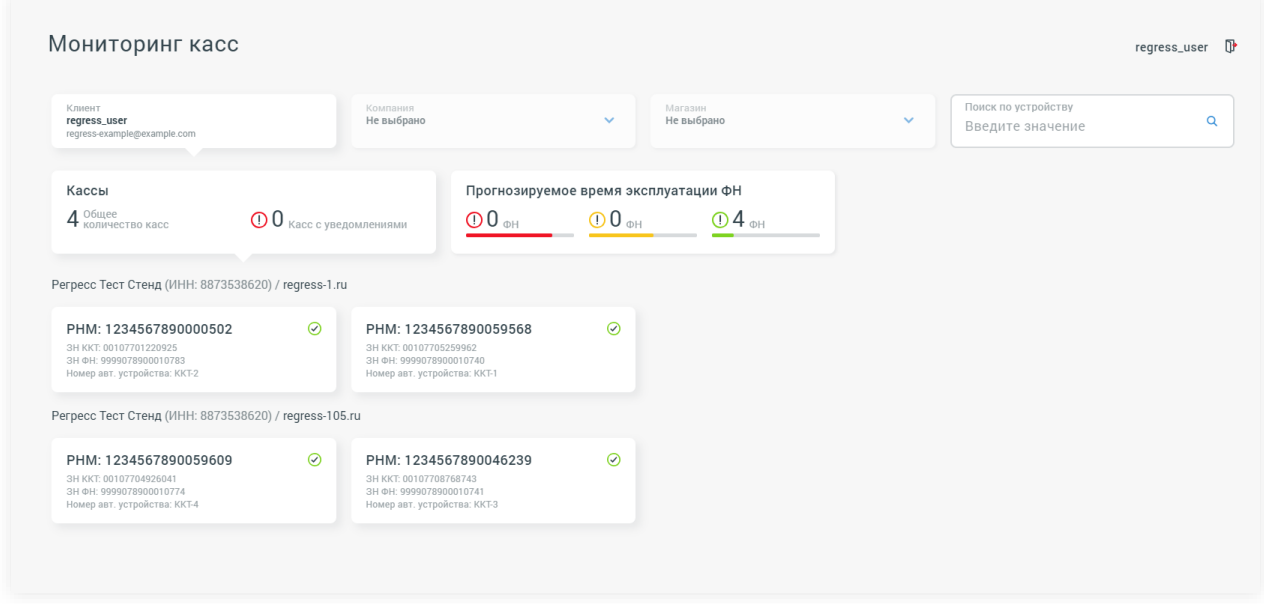

### **Рисунок 82. Раздел «Мониторинг касс».**

В блоке «Кассы» указано общее количество отображаемых на экране касс и количество касс с уведомлениями.

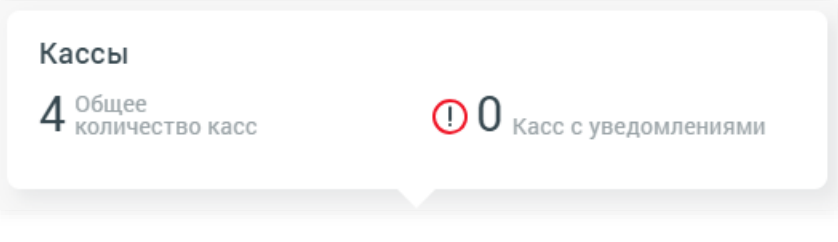

### **Рисунок 83. Раздел «Мониторинг касс». Блок «Кассы»**

В блоке «Прогнозируемое время эксплуатации ФН» отображается количество ФН, разделенных по группам в соответствии с наполненностью и сроком действия ФН. Для удобства для групп ФН введена цветовая индикация.

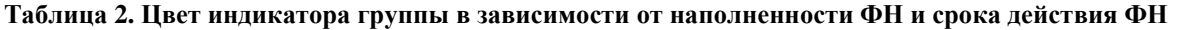

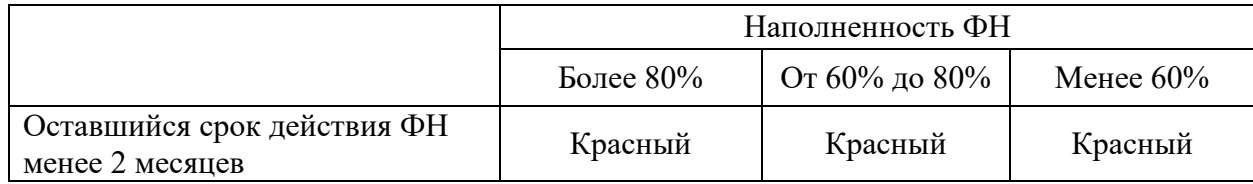

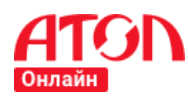

**Руководство пользователя**

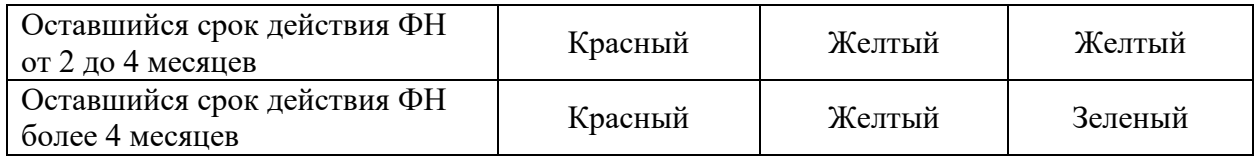

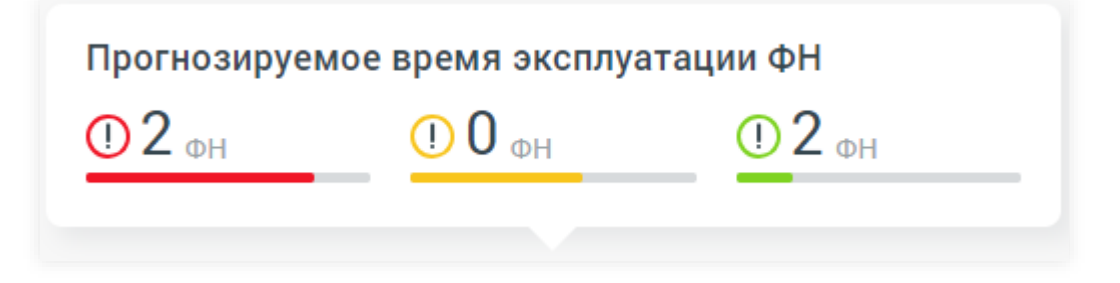

### **Рисунок 84. Раздел «Мониторинг касс». Блок «Прогнозируемое время эксплуатации ФН»**

Информация о ККТ и ФН отображается в виде карточек. На карточке ККТ отображаются следующие параметры:

- «РНМ» регистрационный номер машины;
- «ЗН ККТ» заводской номер ККТ;
- «ЗН ФН» заводской номер ФН;
- «Номер авт. устройства» номер ККТ в системе;
- Иконка статуса ККТ (с ошибкой/без ошибки);
- Описание ошибок/важной информации о ККТ или ФН (если на ККТ зарегистрирована ошибка).

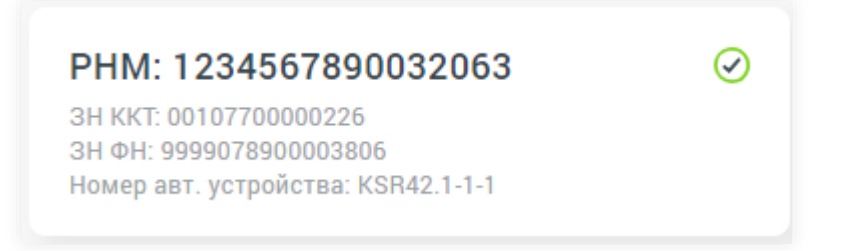

**Рисунок 85. Раздел «Мониторинг касс». Карточка ККТ без ошибок**

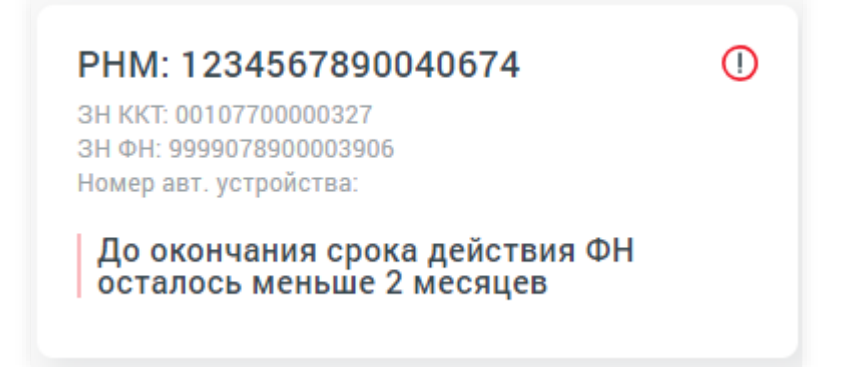

### **Рисунок 86. Раздел «Мониторинг касс». Карточка ККТ с ошибкой.**

Для просмотра информации о ФН, установленных в ККТ, необходимо кликнуть на блок «Прогнозируемое время эксплуатации ФН». При этом карточки ККТ заменятся на карточки ФН.

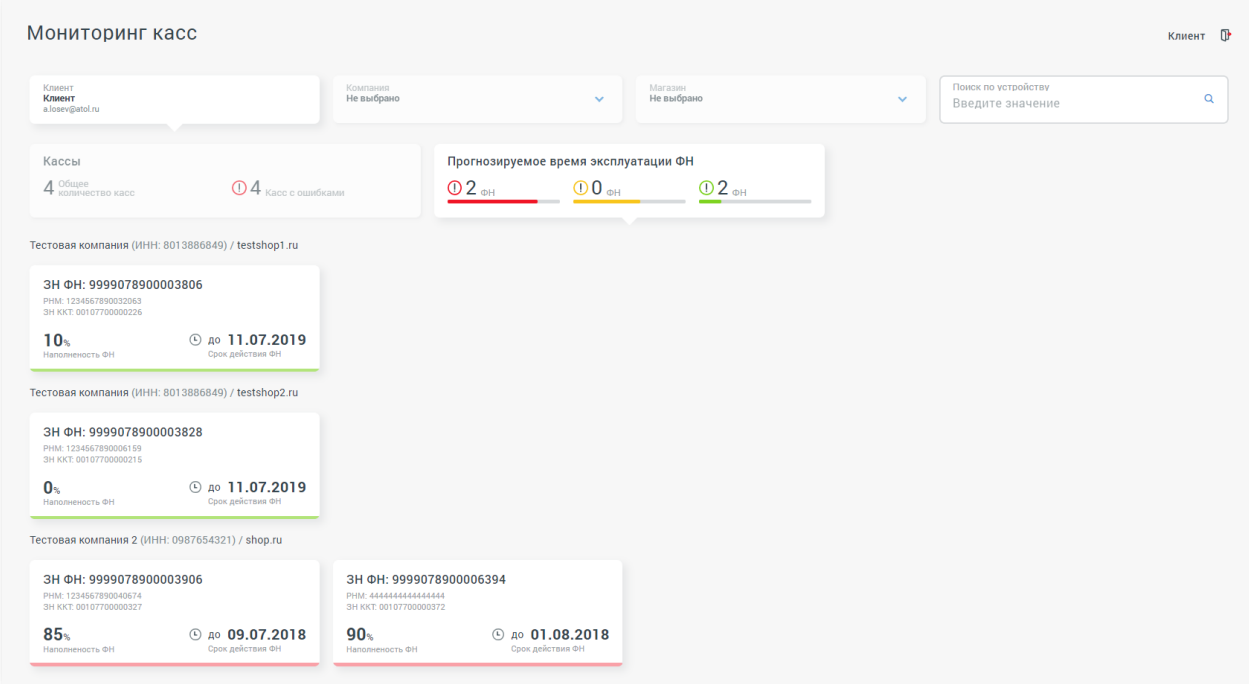

### **Рисунок 87. Раздел «Мониторинг касс». Просмотр карточек ФН**

На карточке ФН отображаются следующие параметры:

- «ЗН ФН» заводской номер ФН;
- «РНМ» регистрационный номер машины;
- «ЗН ККТ» заводской номер ККТ;
- «Наполненность ФН» процент наполненности ФН;
- «Срок действия ФН» срок окончания действия ФН.

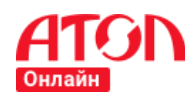

На карточке ФН отображается цветовая индикация в зависимости от наполненности и срока действия ФН. Цветовая индикация соответствует индикации в блоке «Прогнозируемое время эксплуатации ФН».

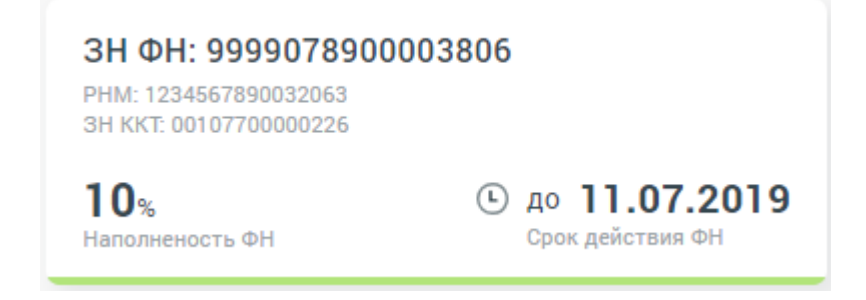

**Рисунок 88. Раздел «Мониторинг касс». Карточка ФН (наполненность менее 60%)**

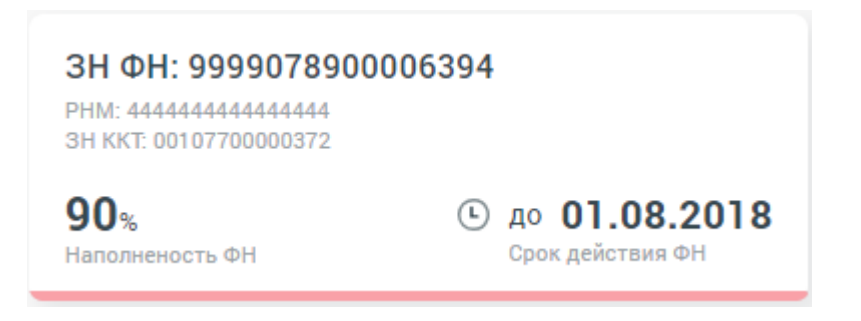

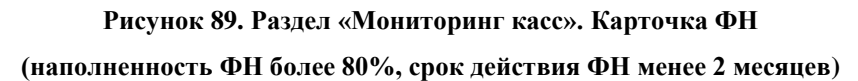

Для просмотра полной информации по кассе необходимо кликнуть на карточку ККТ или ФН. Откроется всплывающее окно с актуальной информацией по работе ККТ:

- Блок «Параметры кассы»:
	- o «Заводской номер ККТ»;
	- o «РНМ» регистрационный номер машины;
	- o «Заводской номер ФН»;
	- o «Статус ККТ» возможные значения:
		- Ошибка;
		- Без ошибок;
	- o «Текст ошибки» описание ошибки (отображается только при наличии ошибки ККТ);
	- o «Номер авт. устройства» номер ККТ в системе;
	- o «Флаг фискальности» возможные значения:
		- Фискализирована;
		- Не фискализирована;
	- o «Активность ККТ» возможные значения:

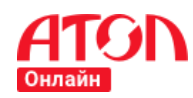

### **Руководство пользователя**

- Активна;
- Не активна;
- o «Версия ФФД» возможные значения:
	- 1.0;
	- 1.05;
- o «Наполненность ФН» процент наполненности ФН;
- o «Срок действия ФН»;
- o «ИНН, указанный в ФН» ИНН компании, указанный в ФН;
- o «Адрес расчета, указанный в ФН» Адрес расчета, указанный в ФН;
- o «Адрес отправителя чека» Адрес электронной почты отправителя чека;
- Блок «Параметры смены»:
	- o «Статус смены» возможные значения:
		- Смена открыта;
		- Смена закрыта;

Если смена на ККТ открыта, в блоке отображаются:

- o «Номер смены»;
- o «Время открытия смены»;
- o «Номер документа за смену»;

Если смена на ККТ закрыта, в блоке отображаются:

- o «Номер закрытой смены»;
- o «Время закрытия смены»;
- o «Количество чеков закрытой смены»;
- Блок «ОФД»
	- o «Наименование ОФД» название ОФД, к которому подключена ККТ;
	- o «Дата первого неотправленного документа» дата первого неотправленного в ОФД чека (если нет неотправленных чеков - не отображается);
	- o «Кол-во неотправленных документов» количество неотправленных чеков в ОФД;
	- o «Кол-во дней до блокировки ФН» указывается количество дней до блокировки ФН (в случае, если сформированный чек не был отправлен в ОФД и на него не получено подтверждение от ОФД в течение 30 дней, то ФН блокируется). Количество дней не указывается, если чеки передаются в ОФД в штатном режиме.

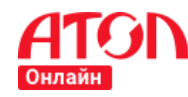

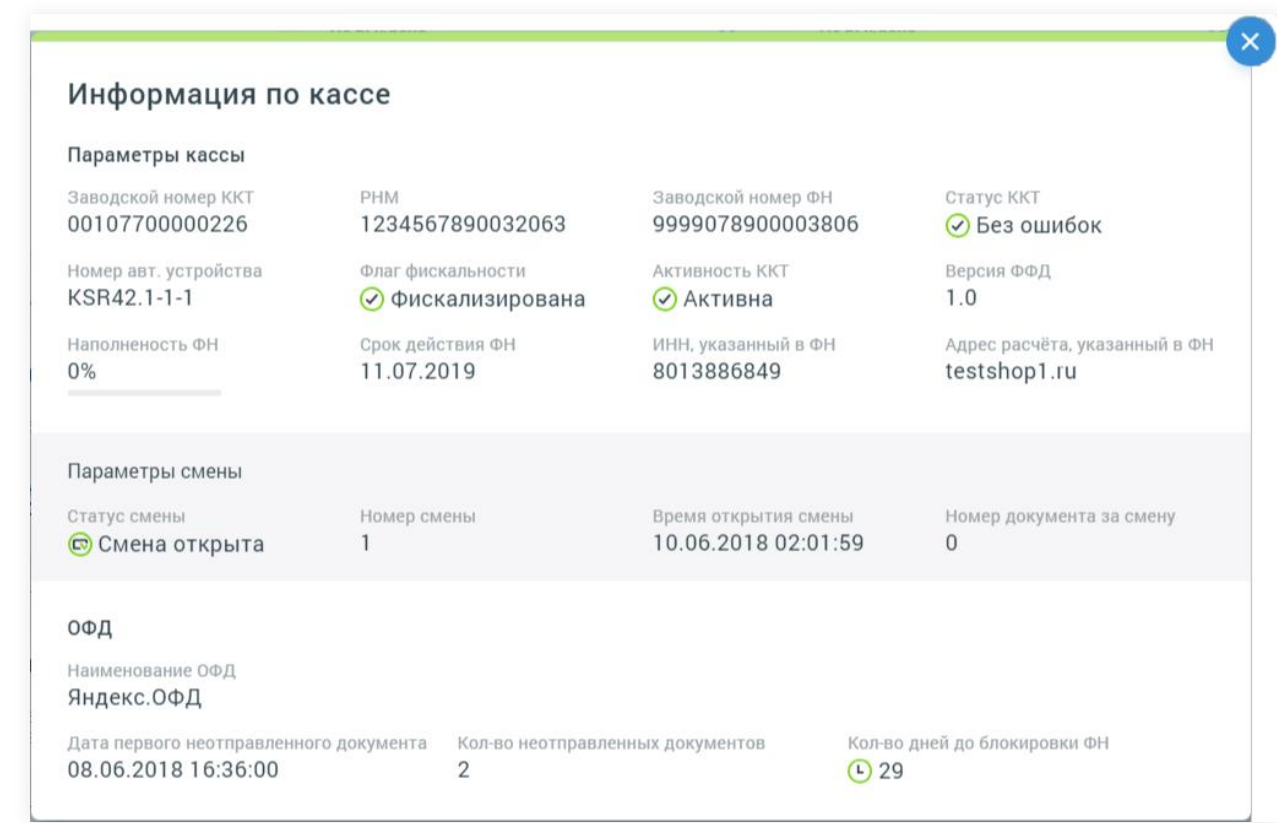

**Рисунок 90. Раздел «Мониторинг касс». Информация по кассе**

Для просмотра перечня ККТ по всем интернет-магазинам интересующей компании выберите ее в выпадающем списке фильтра «Компания». На странице будут отображаться только ККТ выбранной компании.

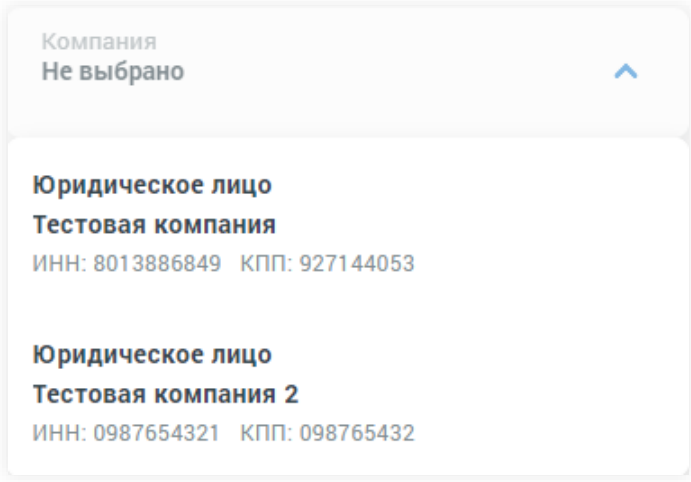

**Рисунок 91. Раздел «Мониторинг касс». Фильтр «Компания»**

Для просмотра перечня ККТ по интересующему интернет-магазину выберите его в выпадающем списке фильтра «Магазин» (при этом, если ранее был выбран фильтр по

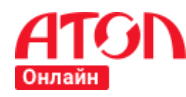

компании, то в списке будут доступны для выбора только интернет-магазины выбранной компании). На странице будут отображаться только ККТ выбранного интернет-магазина.

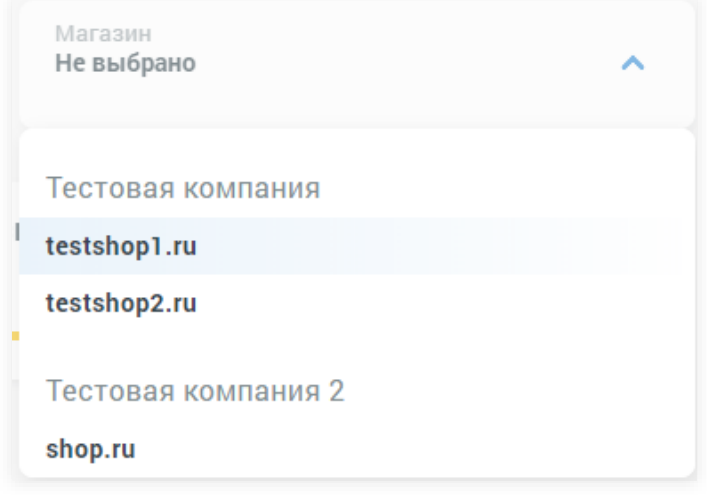

**Рисунок 92. Раздел «Мониторинг касс». Фильтр «Магазин»**

Для сброса всех фильтров кликните на блок «Клиент». На странице будут отображаться ККТ всех ваших компаний.

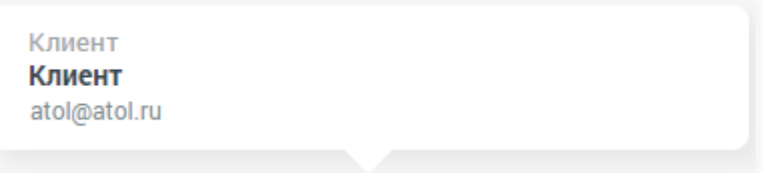

### **Рисунок 93. Раздел «Мониторинг касс». Блок «Клиент»**

Для поиска конкретного ККТ начните вводить в поле поиска одно из значений:

- Заводской номер ККТ;
- Заводской номер ФН;
- Регистрационный номер машины (РНМ).

На странице автоматически отобразятся все ККТ, у которых совпали введенные числа. При этом, если ранее в фильтрах «Компания» или «Магазин» были выбраны значения, поиск будет осуществляться с учетом этих фильтров.

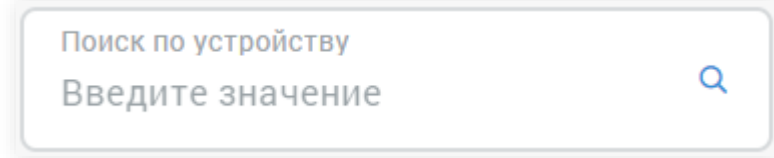

### **Рисунок 94. Раздел «Мониторинг касс». Поиск по устройству**

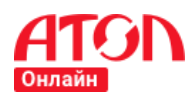

## **Раздел «Настройка PayPal»**

## **Назначение**

Раздел предназначен для предоставления клиентам АТОЛ Онлайн возможности фискализировать платежи (транзакции), поступающие на счет (аккаунт) клиента в системе PayPal.

С помощью раздела осуществляется подключение аккаунта PayPal к интернетмагазину, а также в разделе отображается информация о ранее подключенных аккаунтах PayPal.

## **Вход в раздел**

Для перехода в раздел выберите в меню пункт «Настройка PayPal».

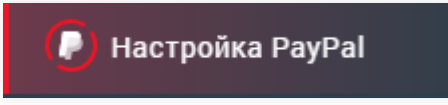

### **Рисунок 95. Пункт меню «Настройка PayPal»**

Если в вашем личном кабинете сервиса АТОЛ Онлайн еще нет подключенных к интернет-магазинам аккаунтов PayPal, в разделе отображается инструкция по подключению.

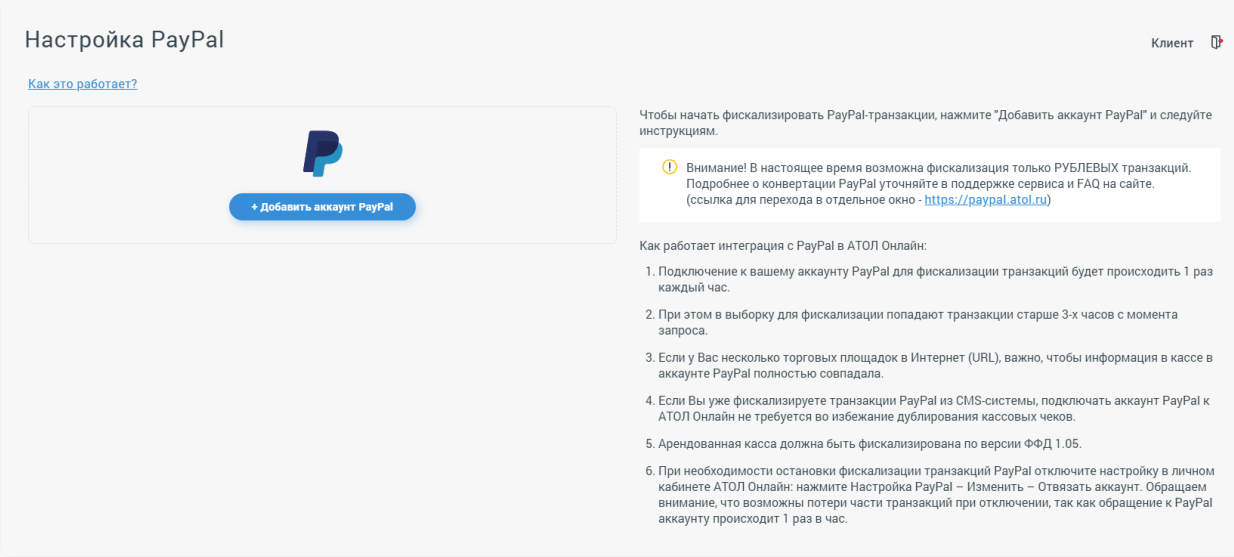

**Рисунок 96. Раздел «Настройка PayPal». Отображение инструкции при отсутствии подключенных аккаунтов PayPal**

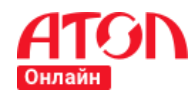

Для просмотра информации о принципах фискализации платежей PayPal в сервисе

АТОЛ Онлайн нажмите кнопку Как это работает?

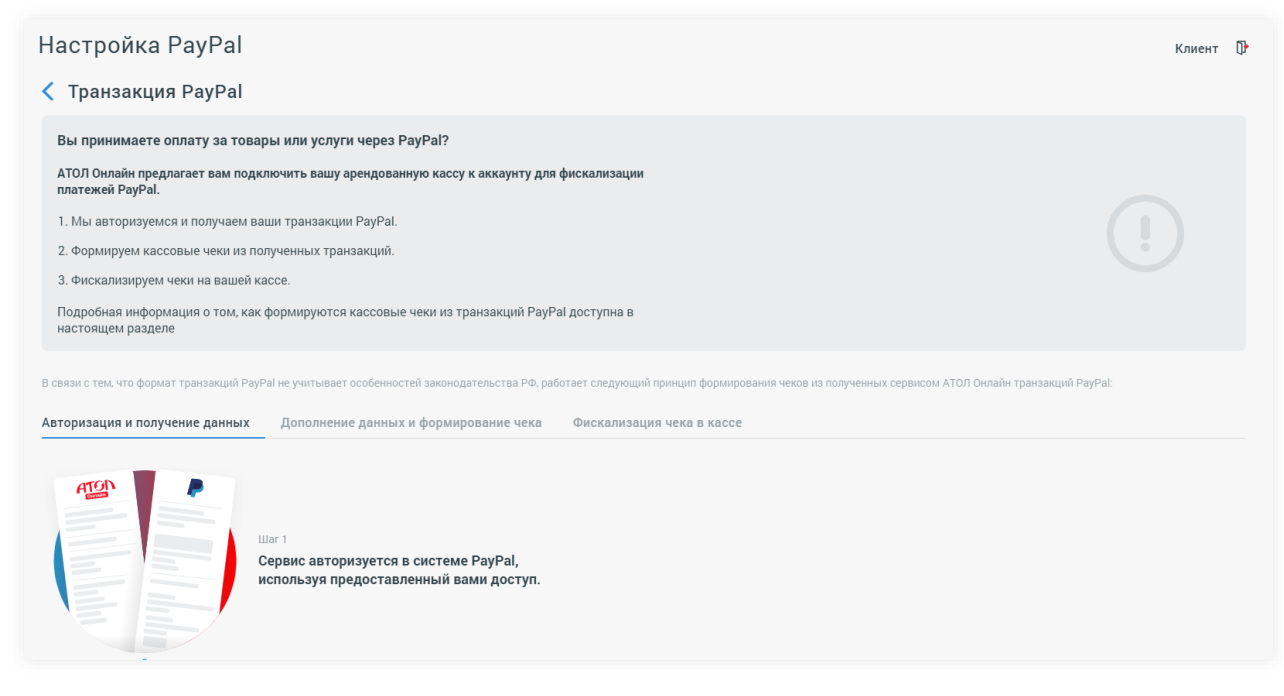

**Рисунок 97. Раздел «Настройка PayPal». Страница «Как это работает»**

## **Подключение аккаунта PayPal**

Для подключения аккаунта PayPal к интернет-магазину нажмите кнопку «Добавить аккаунт PayPal».

**Важно!** Если вы уже фискализируете транзакции PayPal из платформы (CMSсистемы, платежного сервиса и т.п.), на которой вы осуществляете продажу товаров/оказание услуг, подключать аккаунт PayPal к АТОЛ Онлайн не требуется во избежание дублирования фискализированных кассовых чеков в ФН.

+ Добавить аккаунт PayPal

### **Рисунок 98. Раздел «Настройка PayPal». Кнопка подключения аккаунта PayPal**

В случае, если в личном кабинете нет интернет-магазинов с зарегистрированными кассами по версии ФФД 1.05 или ко всем интернет-магазинам уже подключены аккаунты PayPal, отобразится окно с соответствующей информацией и рекомендациями, что необходимо предварительно сделать для подключения аккаунта PayPal.

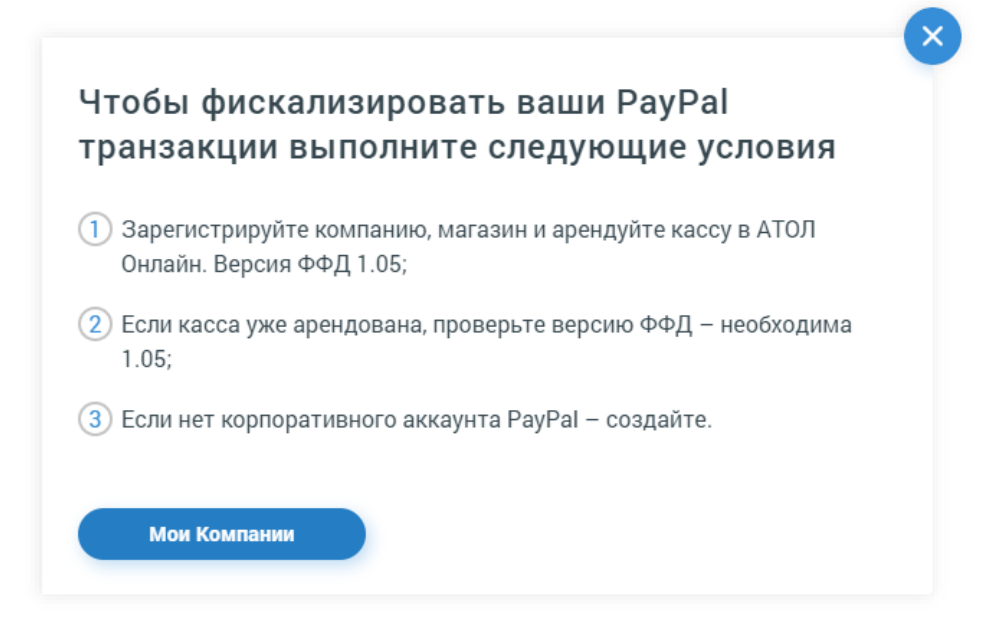

**Рисунок 99. Раздел «Настройка PayPal». Окно с рекомендациями по подключению аккаунта PayPal**

В случае, если в личном кабинете есть интернет-магазины с зарегистрированными кассами по версии ФФД 1.05, отобразится окно «Добавление PayPal-аккаунта». В окне необходимо:

- 1. Выбрать интернет-магазин, к которому необходимо прикрепить аккаунт PayPal.
- 2. Настроить значения по умолчанию, которые будут использоваться в случае, если в транзакции PayPal такая информация отсутствует, поскольку эта информация должна обязательно присутствовать в чеке согласно формату фискальных документов (ФФД):
	- o Признак предмета расчета:
	- o Признак способа расчета;
	- o Ставка НДС;
	- o Наименование товара или услуги.

Для получения дополнительного пояснения по заполнению значений по умолчанию нажмите на иконку ?.

3. Нажать кнопку «Далее» для продолжения подключения аккаунта PayPal или нажать кнопку «Отменить» для отмены процедуры подключения.

**Важно!** В случае, если в транзакции PayPal будет полностью отсутствовать информация о предмете расчета (товаре/услуге) и присутствовать только сумма транзакции, при формировании чека для фискализации в сервисе АТОЛ Онлайн будет

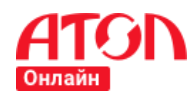

создан один предмет расчета с реквизитами по умолчанию, указанными клиентом при подключении PayPal аккаунта, и ценой, равной сумме транзакции.

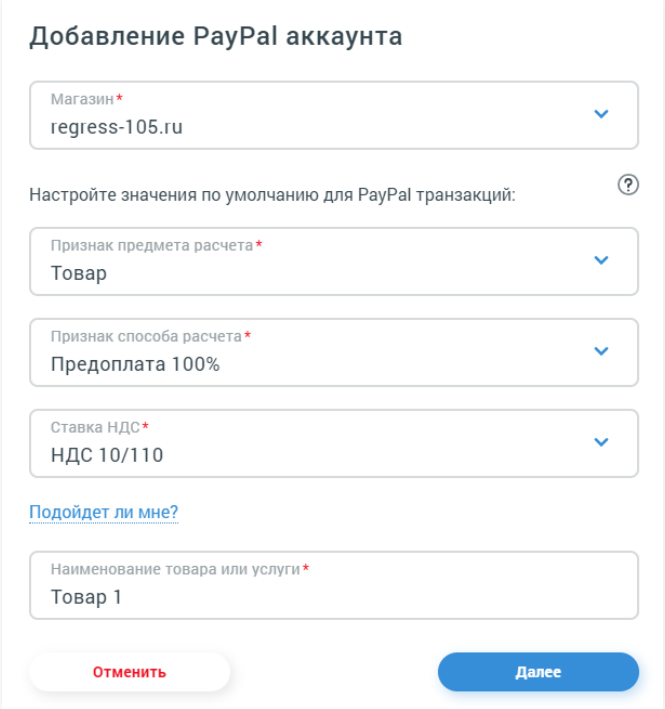

### **Рисунок 100. Раздел «Настройка PayPal». Добавление PayPal аккаунта**

После нажатия на кнопку «Далее» в окне «Добавление PayPal аккаунта» отобразится окно проверки введенных данных. Проверьте данные и нажмите «Подтвердить» либо нажмите кнопку «Изменить» для корректировки данных.

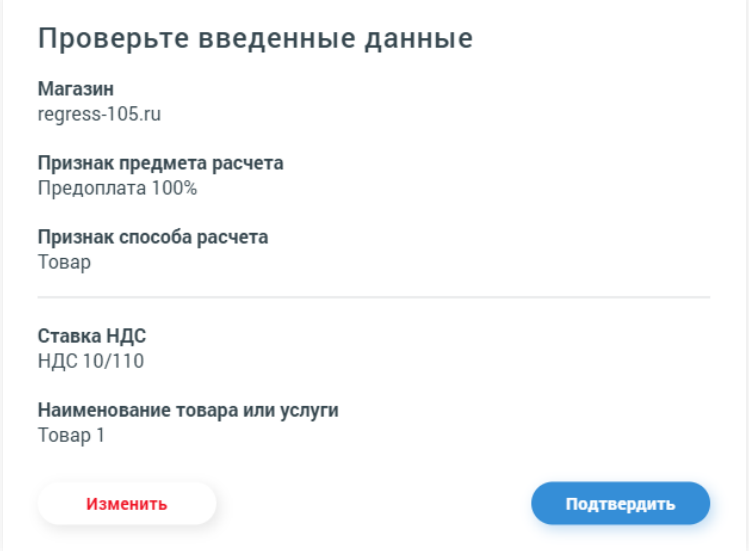

### **Рисунок 101. Раздел «Настройка PayPal». Проверка введенных данных**

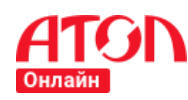

### **Руководство пользователя**

Поле нажатия на кнопку «Подтвердить» в окне проверки данных отобразится окно с информацией о необходимости авторизоваться в сервисе PayPal для продолжения прикрепления аккаунта PayPal к интернет-магазину. Нажмите на кнопку «Авторизоваться» для перехода на страницу авторизации сервиса PayPal либо нажмите кнопку «Отказаться» для прекращения подключения аккаунта PayPal к интернет-магазину.

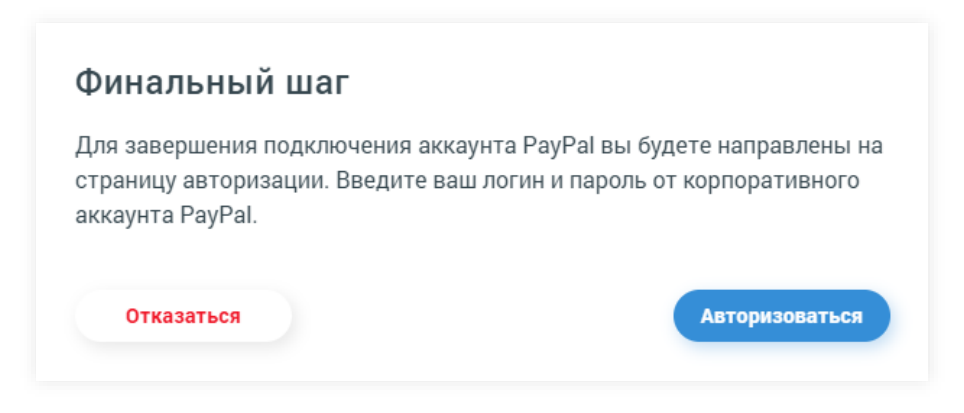

### **Рисунок 102. Раздел «Настройка PayPal». Окно «Финальный шаг»**

После перехода на страницу авторизации сервиса PayPal введите логин и пароль от своего аккаунта PayPal и нажмите кнопку «Войти».

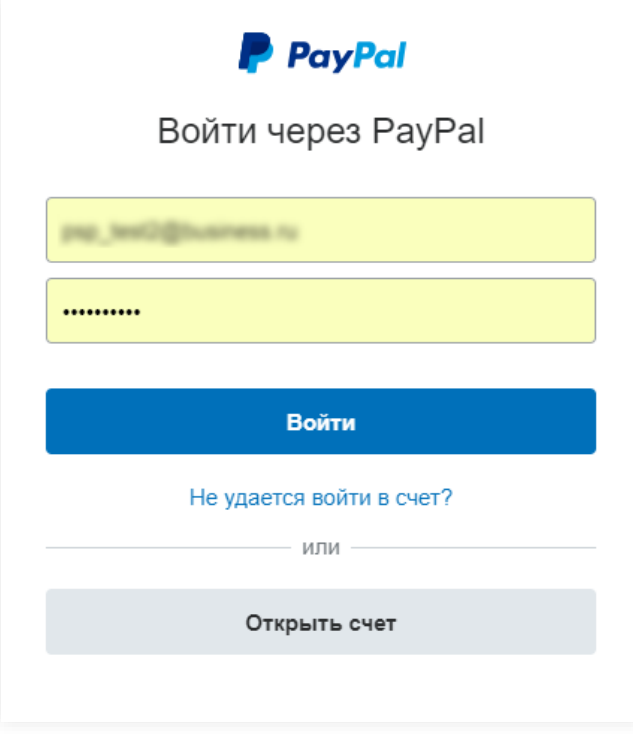

### **Рисунок 103. Страница авторизации PayPal**

После нажатия «Войти» на странице авторизации PayPal не закрывайте страницу, страница закроется автоматически. После автоматического закрытия страницы
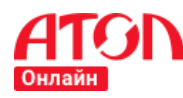

авторизации PayPal в разделе «Настройка PayPal» отобразится карточка подключенного к

интернет-магазину аккаунта PayPal.

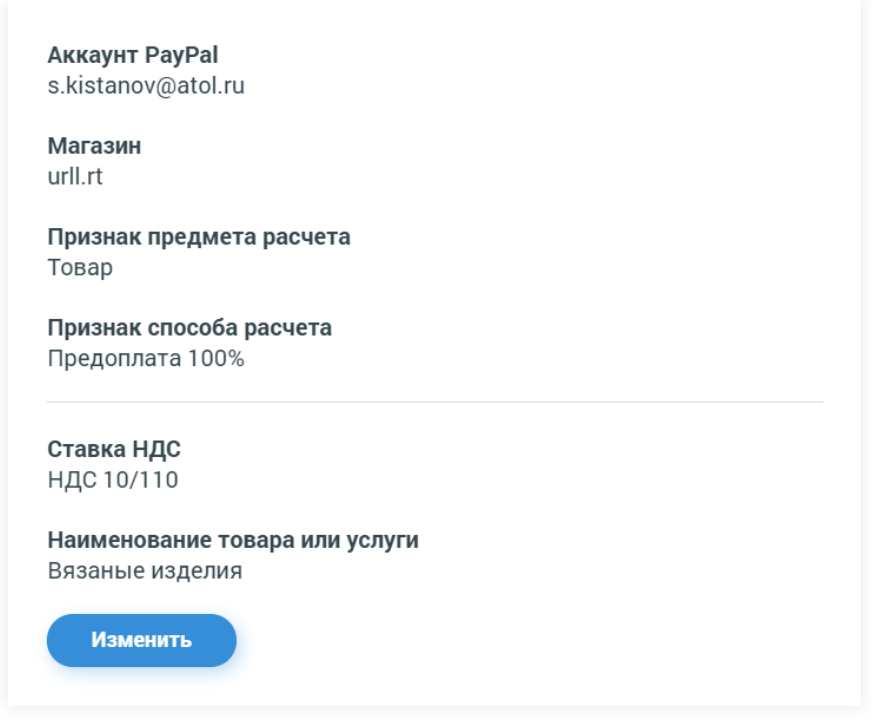

**Рисунок 104. Раздел «Настройка PayPal». Карточка подключенного аккаунта PayPal**

Подключение аккаунта PayPal к интернет-магазину на этом будет завершено. С помощью сервиса АТОЛ Онлайн начнут фискализироваться те транзакции, которые появились в сервисе PayPal с момента прикрепления аккаунта к интернет-магазину. Получение транзакций PayPal сервисом АТОЛ Онлайн осуществляется с интервалом, определенным в инструкции по подключению (см. Рисунок 96. [Раздел «Настройка PayPal».](#page-67-0)  [Отображение инструкции при отсутствии подключенных](#page-67-0) аккаунтов PayPal). Задержка при фискализации транзакций может составлять до нескольких часов от момента создания транзакции в сервисе PayPal (в силу особенностей работы сервиса PayPal).

# **Изменение значений по умолчанию**

Для изменения значений по умолчанию ранее подключенного аккаунта PayPal:

 нажмите на кнопку «Изменить» в соответствующей карточке подключенного аккаунта PayPal. Отобразится окно «Изменение PayPal аккаунта»;

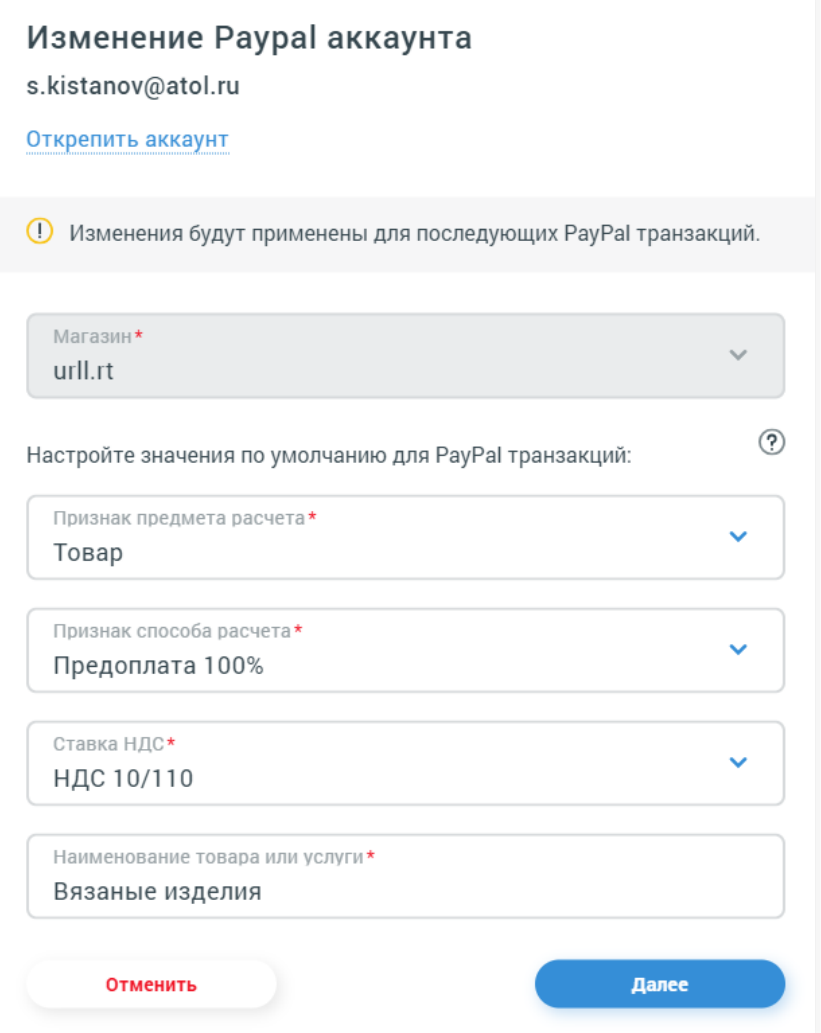

# **Рисунок 105. Раздел «Настройка PayPal». Окно «Изменение PayPal аккаунта»**

 в окне «Изменение PayPal аккаунта» измените значения по умолчанию и нажмите «Далее». Отобразится окно проверки введенных данных;

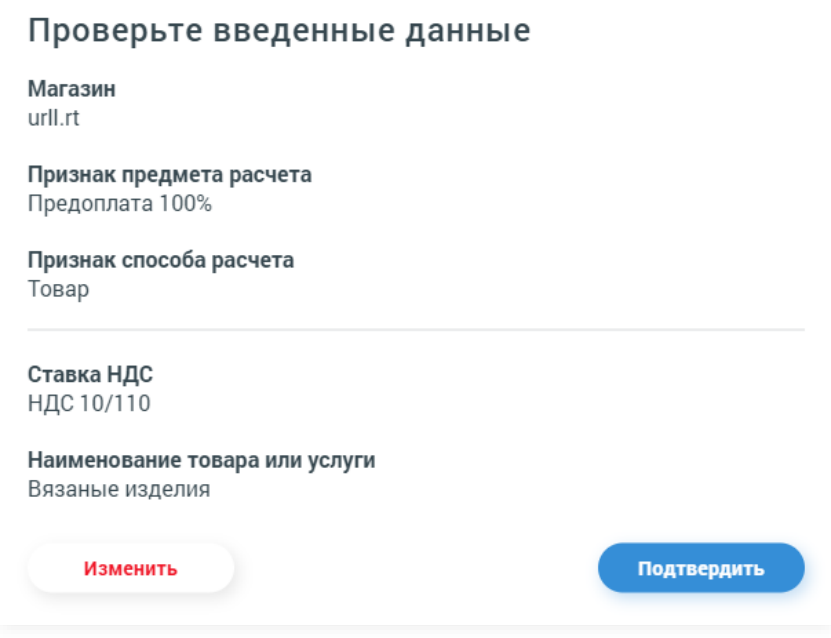

#### **Рисунок 106. Раздел «Настройка PayPal». Окно проверки введенных данных**

 в окне проверки введенных данных нажмите на кнопку «Подтвердить», если данные верны, либо «Изменить» для продолжения редактирования данных.

# **Открепление аккаунта PayPal**

Для того, чтобы открепить аккаунт PayPal от интернет-магазина и перестать фискализировать транзакции, необходимо:

- в карточке прикрепленного аккаунта PayPal нажать кнопку «Изменить». Отобразится окно «Изменение PayPal-аккаунта»;
- в окне «Изменение PayPal-аккаунта» нажать кнопку **Открепить аккаунт** Отобразится окно подтверждения открепления аккаунта PayPal.
- в окне подтверждения открепления аккаунта PayPal нажать кнопку «Остановить» для прекращения фискализации транзакций либо – «Отменить», чтобы не откреплять аккаунт PayPal.

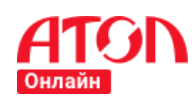

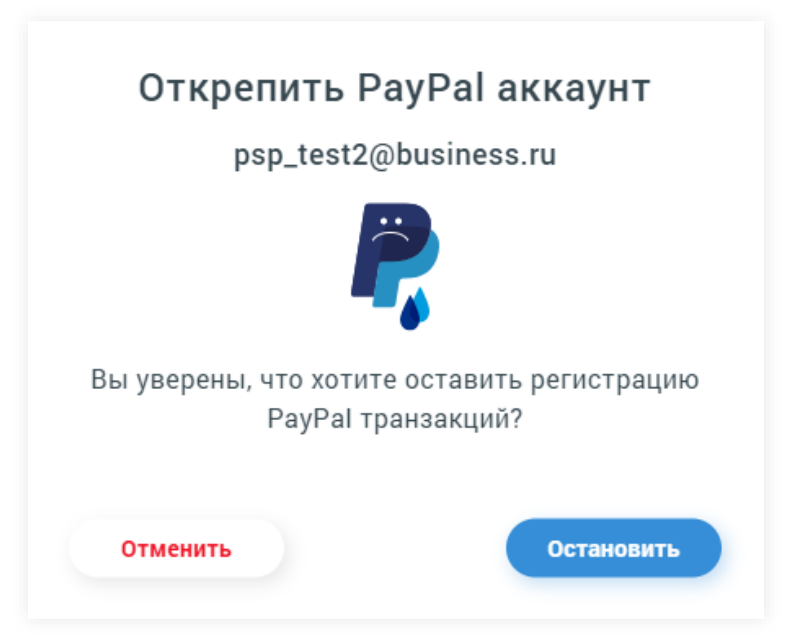

**Рисунок 107. Раздел «Настройка PayPal». Окно подтверждения открепления аккаунта**

# **Раздел «Ручное формирование чеков 1.05»**

# **Назначение**

Раздел предназначен для формирования чеков версии ФФД 1.05 в ручном режиме.

С помощью этого раздела возможно формировать и фискализировать чеки следующих типов: приход, возврат прихода, коррекция прихода, расход, возврат расхода, коррекция расхода.

# **Вход в раздел**

Для входа в раздел выберите пункт меню «Формирование чеков 1.05».

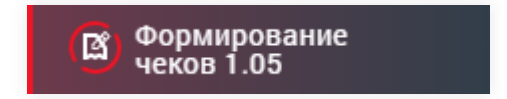

## **Рисунок 108. Пункт меню «Ручное формирование чеков 1.05»**

Если у вас в сервисе АТОЛ Онлайн нет магазинов с фискализированными под версию ФФД 1.05 кассами, то сервис отобразит уведомление с описанием действий, необходимых для использования раздела. При этом раздел будет недоступен для использования.

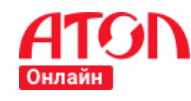

# Чтобы формировать чеки вручную выполните следующие условия

(1) Зарегистрируйте компанию, магазин и арендуйте кассу в АТОЛ Онлайн. Версия ФФД 1.05;

2) Если касса уже арендована, проверьте версию ФФД - необходима  $1.05:$ 

Мои Компании

#### **Рисунок 109. Уведомление о необходимости проверки параметров.**

Если у вас есть магазины с фискализированными под версию ФФД 1.05 кассами, то после перехода откроется страница «Общие данные чека» с формой для создания чека. Обязательные для заполнения поля помечены символом « ».

# **Общие данные чека**

После перехода на страницу «Общие данные чека» вам предлагается выбрать:

- компанию и магазин, для которого необходимо сформировать чек,
- систему налогообложения, которая будет отображаться в чеке,
- тип чека.

Также необходимо указать ФИО кассира, который формирует чек.

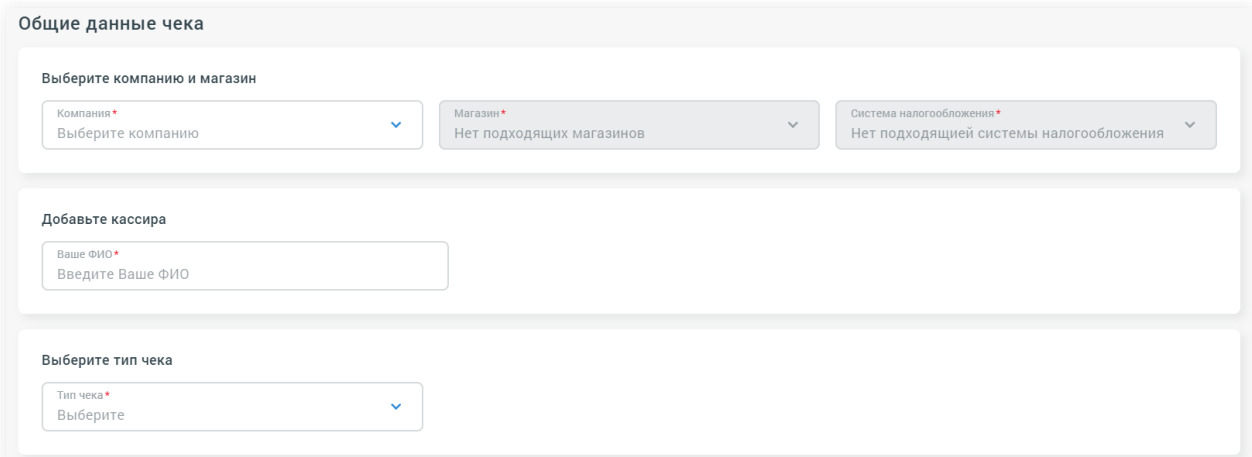

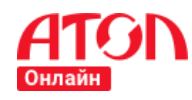

#### **Рисунок 110. Страница «Общие данные чека»**

#### **Выбор компании и магазина**

Компания. Выберите в выпадающем списке «Компания» одну из ваших компаний, созданных в ЛК АТОЛ Онлайн. После выбора компании станет доступен выбор магазина и системы налогообложения.

**Важно!** Для выбора доступны только компании, для которых созданы магазины с фискализированными под версию ФФД 1.05 кассами.

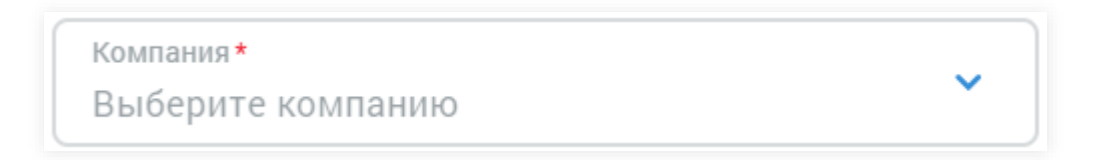

#### **Рисунок 111. Выпадающий список «Компания»**

Магазин. Список не доступен для выбора, пока не выбрана компания. Выберите один из магазинов, закрепленных за указанной компанией.

**Важно!** Для выбора доступны только магазины с фискализированными под версию ФФД 1.05 кассами.

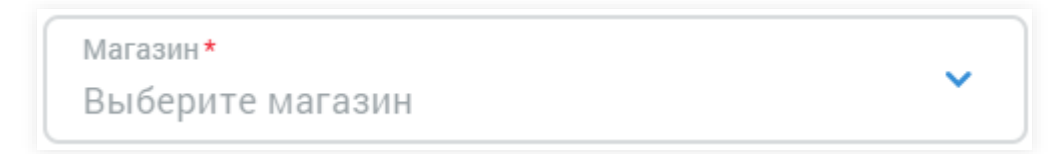

#### **Рисунок 112. Выпадающий список «Магазин»**

Система налогообложения – выпадающий список. Список не доступен для выбора, пока не выбрана компания. Выберите систему налогообложения из доступных для указанной компании.

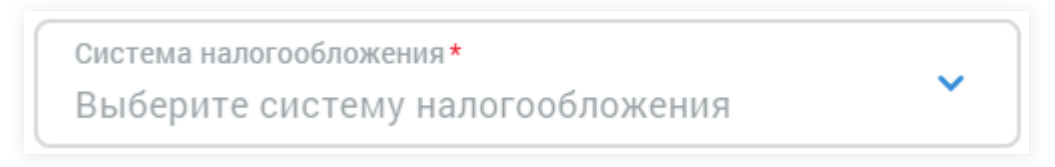

#### **Рисунок 113. Выпадающий список «Система налогообложение»**

### **Добавление кассира**

Ваше ФИО. Добавьте ФИО кассира, который заполняет чек.

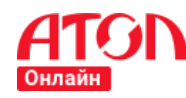

# Добавьте кассира

Ваше ФИО\*

Введите Ваше ФИО

#### **Рисунок 114. Поле «Добавление кассира»**

## **Выбор типа чека**

Тип чека. Выберите в списке тип чека, который необходимо сформировать:

- Приход,
- Возврат прихода,
- Коррекция прихода,
- Расход,
- Возврат расхода,
- Коррекция расхода.

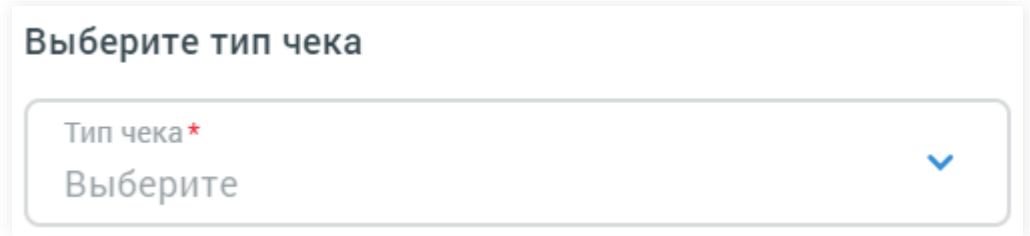

## **Рисунок 115. Выпадающий список «Тип чека»**

В зависимости от выбранного типа чека сервисом будет выведена нужная форма заполнения данных. Форма различается для следующих типов чека:

- приход, возврат прихода, расход, возврат расхода,
- коррекция прихода, коррекция расхода.

После выбора чека нужного типа отобразятся все необходимые поля для формирования конкретного документа.

# <span id="page-78-0"></span>**Заполнение чека прихода, возврата прихода, расхода, возврат расхода**

Для формирования чека типов приход, возврат прихода, расход и возврат расхода нужно:

1. Выбрать способ заполнения ставки НДС: по чеку или по предметам расчета.

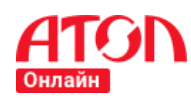

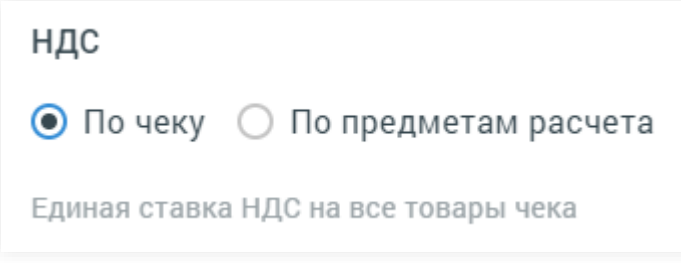

## **Рисунок 116. Выбор НДС «По чеку»**

В случае, если выбран способ заполнения «По чеку», то для каждого предмета расчета в чеке будет указана единая ставка НДС. Единую ставку НДС необходимо выбрать из предложенных в выпадающем списке.

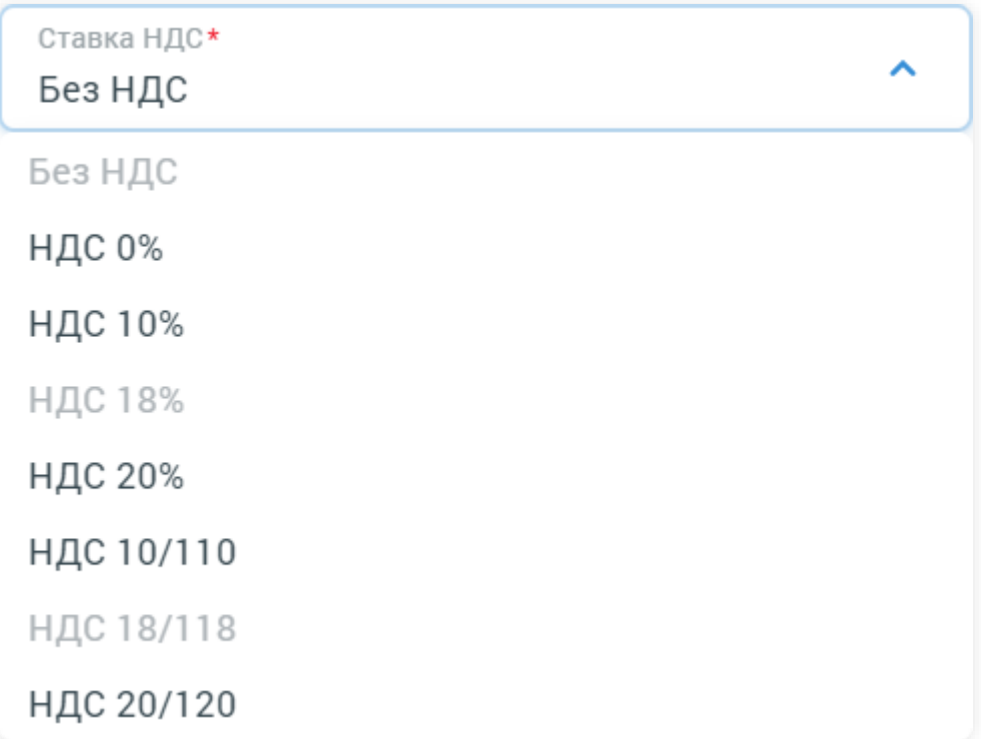

## **Рисунок 117. Выбор ставки НДС «По чеку»**

**Важно!** Для типов чека «Приход» и «Расход» нельзя указать ставки НДС 18% и 18/118 в связи с переходом на НДС 20% и 20/120.

В случае, если выбран способ заполнения ставки НДС «По предметам расчета», необходимо указать ставку НДС для каждого предмета расчета отдельно.

2. Добавить контакты покупателя. Необходимо обязательно заполнить хотя бы одно из полей e-mail и/или телефон.

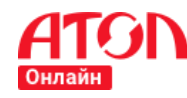

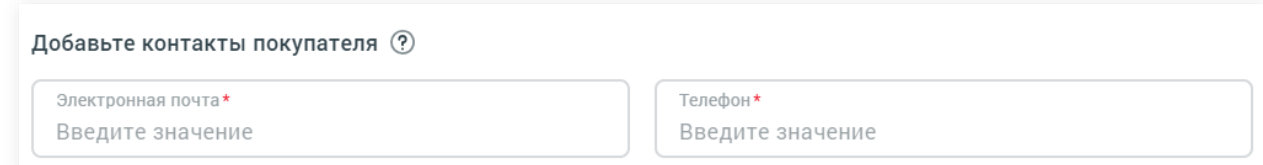

#### **Рисунок 118. Добавление контактов покупателя**

- 3. При необходимости в чек можно добавить дополнительные реквизиты «ИНН покупателя» и «Покупатель». Для доступа к полям указанных реквизитов проставьте отметку в чек-бокс  $\Box$  Добавить дополнительные реквизиты покупателя  $\circledR$ и заполните необходимые данные в открывшихся полях:
	- «ИНН покупателя (тег 1228)» указывается ИНН организации или покупателя (клиента);
	- «Покупатель (тег 1227)» указывается наименование организации или фамилия, имя, отчество (при наличии), серия и номер паспорта покупателя (клиента).

Данные реквизиты включаются в состав кассового чека в случаях, установленных законодательством Российской Федерации о применении ККТ.

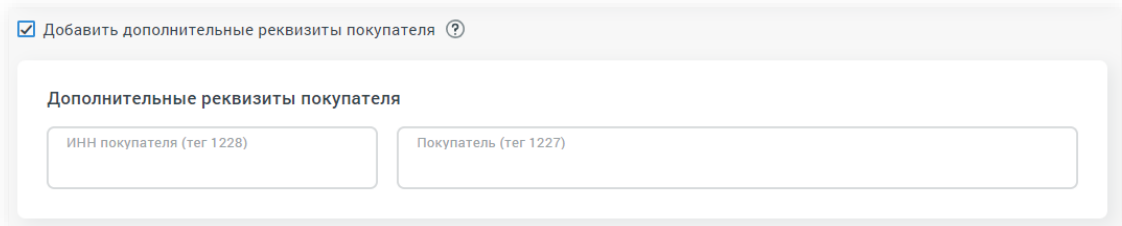

#### **Рисунок 119 – Добавление дополнительных реквизитов покупателя**

4. В случае, если в чеке должны быть указаны данные агента, необходимо выбрать способ заполнения «По чеку» или «По предметам расчета».

В случае, если агент одинаков для всех предметов расчета, необходимо выбрать способ «По чеку».

В случае, если для каждого предмета расчета необходимо указать разных агентов, необходимо выбрать способ «По предметам расчета».

Если добавление агента не нужно, оставить «Нет агента» (выбрано по умолчанию). Подробнее о заполнении агента «По чеку» или «По предметам расчета» описано в разделе [Заполнение данных об агенте и поставщике.](#page-89-0)

# Добавьте данные агента

 $\odot$  Нет агента  $\odot$  По чеку  $\odot$  По предметам расчета

#### **Рисунок 120. Добавление данных агента. Выбор способа заполнения данных агента**

5. В случае, если выбран агент, также необходимо заполнить данные поставщика «По чеку» или «По предметам расчета».

В случае, если поставщик одинаков для всех предметов расчета, необходимо выбрать способ заполнения «По чеку».

В случае, если для каждого предмета расчета необходимо указать разных поставщиков, необходимо выбрать способ заполнения «По предметам расчета». Если добавление поставщика не нужно, оставить «Нет поставщика» (проставлено по умолчанию). Подробнее о заполнении поставщика «По чеку» или «По предметам расчета» описано в раздел[е Заполнение данных об агенте и поставщике.](#page-89-0)

Добавьте данные поставщика (?)

 $\odot$  Нет поставшика  $\odot$  По чеку  $\odot$  По предметам расчета

#### **Рисунок 121. Добавление данных поставщика. Выбор способа заполнения данных поставщика**

6. При необходимости в чек можно добавить дополнительные реквизиты «Дополнительный реквизит пользователя» и «Дополнительный реквизит чека (БСО)». Для доступа к полям указанных реквизитов проставьте отметку в чек-бокс

Добавить дополнительные реквизиты и заполните нужные данные:

- При заполнении «Дополнительного реквизита пользователя» необходимо указывать и наименование реквизита пользователя, и значение реквизита пользователя. При заполнении одного из полей необходимо заполнить и другое поле. Реквизит «Дополнительный реквизит пользователя» заполняется с учетом особенностей сферы деятельности, в которой осуществляются расчеты.
- Реквизит «Дополнительный реквизит чека (БСО)» заполняется в случаях, определенных приказом ФНС от 06.08.2018 N ЕД-4-20/15240@

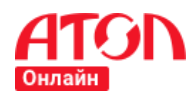

# [\(https://www.nalog.ru/html/sites/www.rn03.nalog.ru/do%D1%81/20180806\\_E](https://www.nalog.ru/html/sites/www.rn03.nalog.ru/do%D1%81/20180806_ED_4_20_15240.docx)

# D<sub>\_4</sub>\_20\_15240.docx).

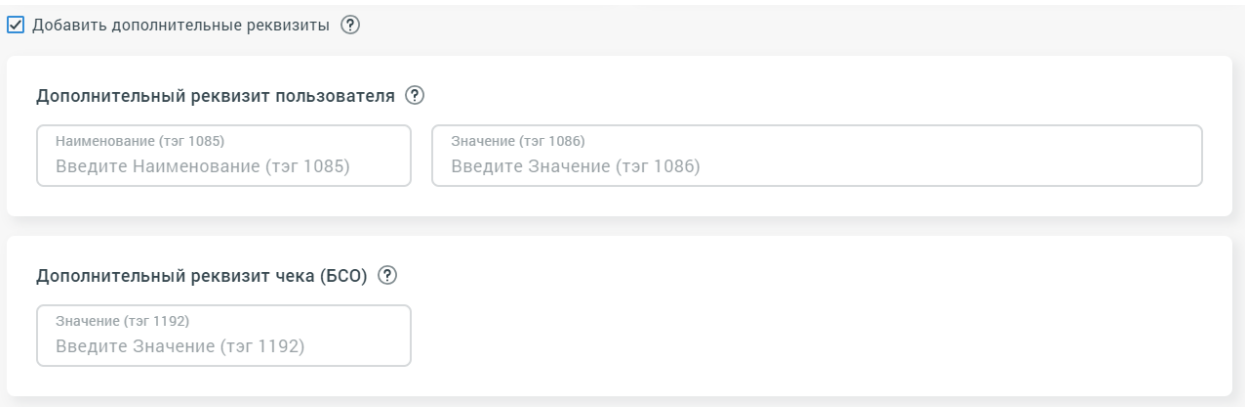

**Рисунок 122. Добавление дополнительных реквизитов**

7. Добавить предмет(ы) расчета. Чтобы добавить в чек предмет расчета (товар, услугу, оплату и т.д.), необходимо нажать на кнопку + Добавить предмет расчета и на открывшейся странице добавления

предмета расчета заполнить форму:

- Признак предмета расчета выпадающий список. Выберите значение из списка.
- Наименование заполняемое поле. Укажите наименование предмета расчета (товара, услуги, работы и т.д.).
- Цена заполняемое поле. Укажите цену за единицу предмета расчета. Дробную часть можно указать через «.» или «,».
- Количество заполняемое поле. Укажите количество предметов расчета по этой позиции. Дробную часть можно указать через «.» или «,».
- Ед. измерения заполняемое поле. Укажите обозначение для измерения предметов расчета по этой позиции.
- Сумма автоматически заполняемое поле. В этом поле отображается стоимость по данному предмету расчета.
- Признак способа расчета выпадающий список. Выберите значение из списка.

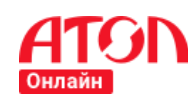

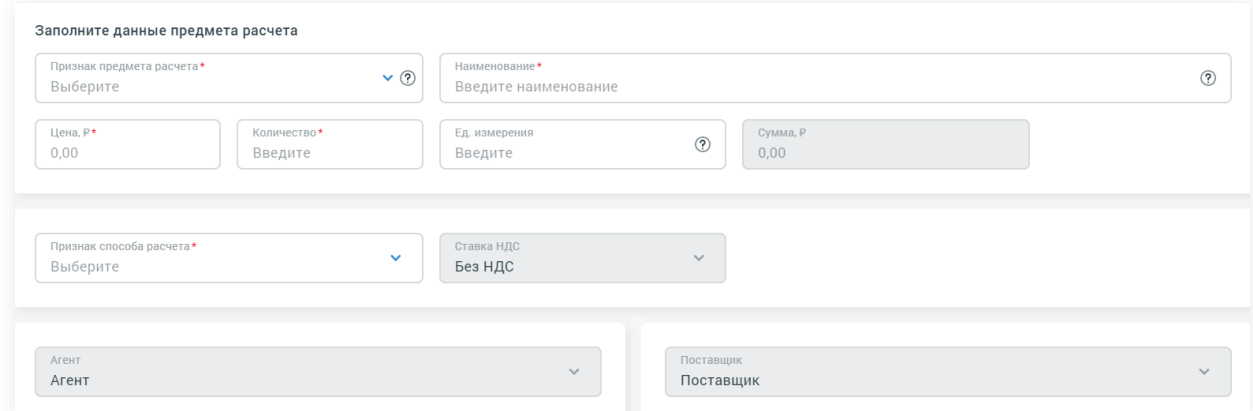

#### **Рисунок 123. Форма создания предмета расчета**

Если в качестве признака предмета расчета выбран «Внереализационный доход» или «Страховые взносы», то наименование предмета расчета должно быть выбрано из представленного выпадающего списка в поле «Наименование».

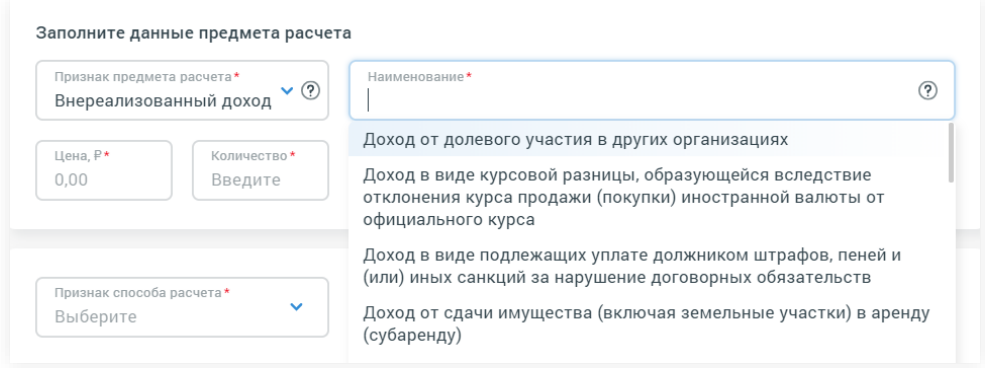

**Рисунок 124. Выбор наименования предмета расчета**

Если на странице «Общие данные чека» для атрибутов НДС, Агент или Поставщик был выбран способ заполнения «По чеку», то соответствующие поля будут заполнены автоматически и при заполнении данных предмета расчета изменить их значение нельзя. Если при формировании чека выбран способ заполнения этих полей «По предметам расчета», то необходимо их заполнить.

После заполнения всех полей предмета расчета нажмите на кнопку:

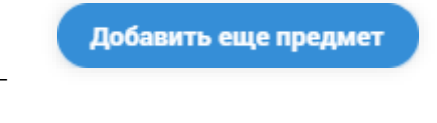

для добавления в чек еще одного предмета

расчета;

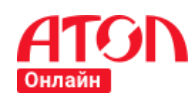

Сохранить и вернуться

 для добавления предмета расчета в чек и перехода на страницу «Общие данные чека».

Общая стоимость созданных предметов расчета отобразится в представлении «Итого» на странице «Общие данные чека».

- 8. Указать данные оплаты:
	- Вид оплаты выпадающий список. Выбрать необходимый вид оплаты.
	- Сумма, ₽ заполняемое поле. Укажите оплачиваемую сумму. Дробную часть можно указать через «.» или «,».

Если необходимо указать более одного вида оплаты, нажмите на + Добавить вид оплаты и заполните поля «Вид оплаты» и «Сумма, Р».

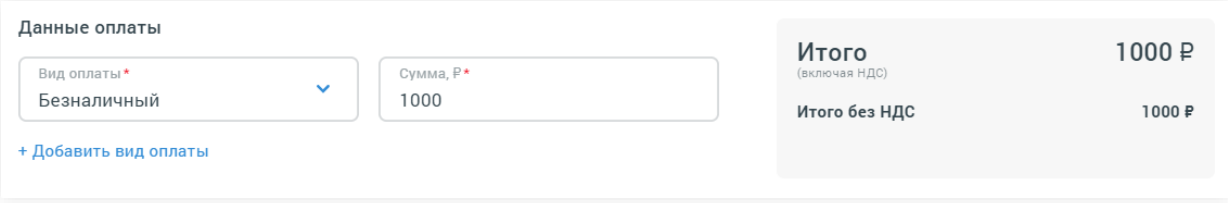

### **Рисунок 125. Пример заполнения данных оплаты**

Сумма значений заполненных полей атрибута «Данные оплаты» должна соответствовать сумме, отображаемой в представлении «Итого», и быть больше 0.

# **Заполнение чека коррекции прихода и коррекции расхода**

Для формирования чека типов коррекция прихода, коррекция расхода нужно:

1. Выбрать соответствующий тип чека.

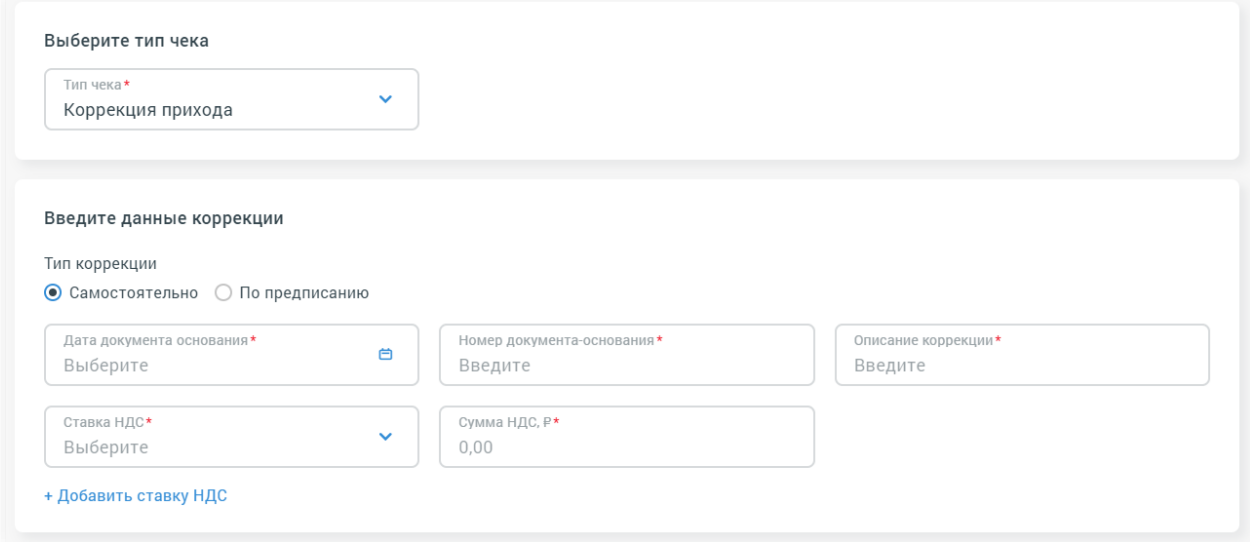

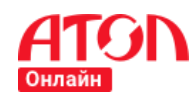

#### **Рисунок 126. Выбор типа чека. «Коррекция прихода»**

- 2. Выбрать тип коррекции:
	- o «Самостоятельно», если коррекция осуществляется самостоятельно,
	- o «По предписанию», если коррекция осуществляется по предписанию контролирующего органа.
- 3. Заполнить данные коррекции:
	- Дата документа-основания,
	- Номер документа-основания,
	- Описание коррекции,
	- Ставка НДС,
	- Сумма НДС, руб.

Если необходимо указать более одной ставки НДС в чеке, нажмите + Добавить ставку НДС и заполните поля «Ставка НДС» и «Сумма НДС, руб.».

4. Заполнить данные оплаты:

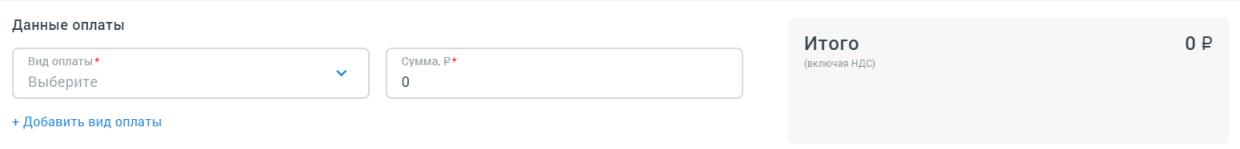

#### **Рисунок 127. Данные оплаты**

- Вид оплаты выпадающий список. Выбрать необходимый вид оплаты.
- Сумма, ₽ заполняемое поле. Укажите оплачиваемую сумму. Дробную сумму можно указать как с «.», так и с «,».

Если необходимо указать более одного вида оплаты, нажмите на + Добавить вид оплаты и заполните поля «Вид оплаты» и «Сумма, Р».

Сумма НДС по каждой из ставок, указанных в «Данных коррекции», и общая стоимость полей, указанных в «Данных оплаты», отобразится в представлении «Итого» на странице формирования чека.

# **Предпросмотр чека и отправка чека на фискализацию**

Если покинуть раздел «Ручное формирование чеков 1.05» до отправки чека на фискализацию, то сервис уведомит о потере введенных данных. Для подтверждения

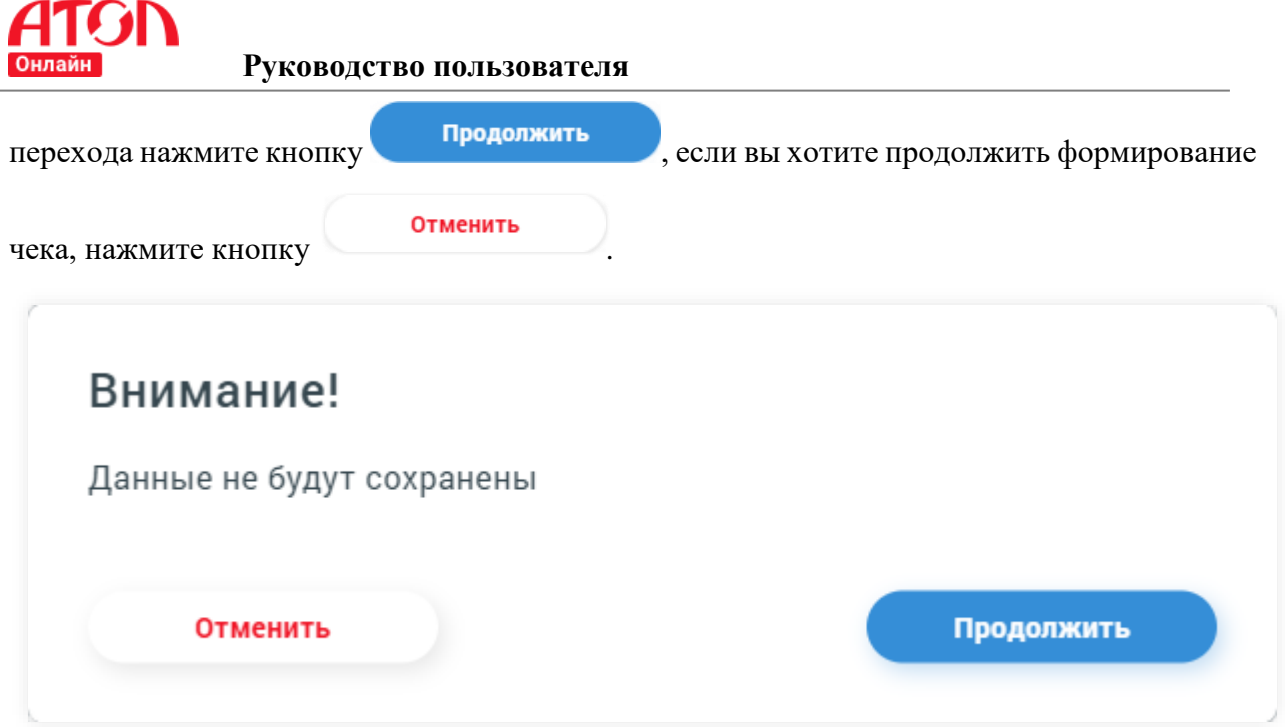

#### **Рисунок 128. Предупреждение о возможной потере данных**

Если поля заполнены некорректно и требуется очистить все поля формы, нажмите

Очистить данные кнопку в левом нижнем углу страницы. Для перехода к предпросмотру чека и его дальнейшей отправки на фискализацию нажмите кнопку сформировать чек . Если данные заполнены частично или с ошибками, то сервис укажет некорректно заполненные поля красным. Добавьте контакты покупателя  $\circled?$ 

Электронная почта\* O) Введите значение

#### **Рисунок 129. Ошибка заполнения поля**

Если общие данные чека заполнены корректно и в нужном объеме, то сервис отобразит внешний вид формируемого чека в режиме предпросмотра. Если отображаемый чек содержит ошибки, нужно вернуться к форме заполнения

данных чека, нажав кнопку **Редактировать** . Если представление чека корректно,

для его отправки на регистрацию воспользуйтесь кнопкой **отправить** 

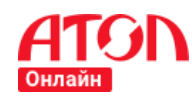

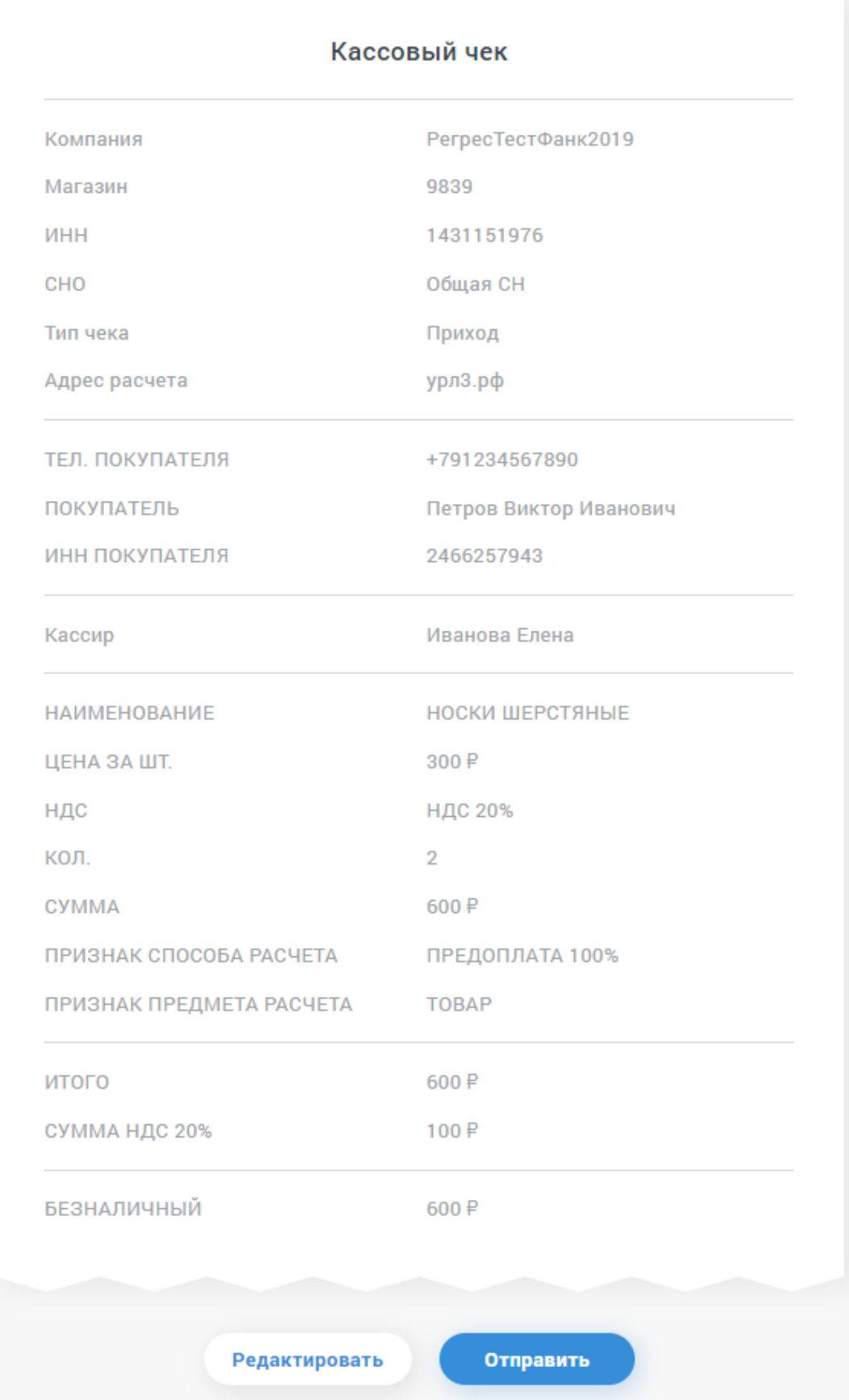

# **Рисунок 130. Предпросмотр сформированного чека**

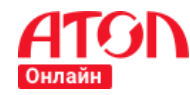

# **Руководство пользователя**

Сервис отобразит результат обработки чека. Если данные чека корректны, то появится уведомление об успешной отправке документа, содержащее UUID сформированного чека и предложение сформировать еще один чек, нажав на

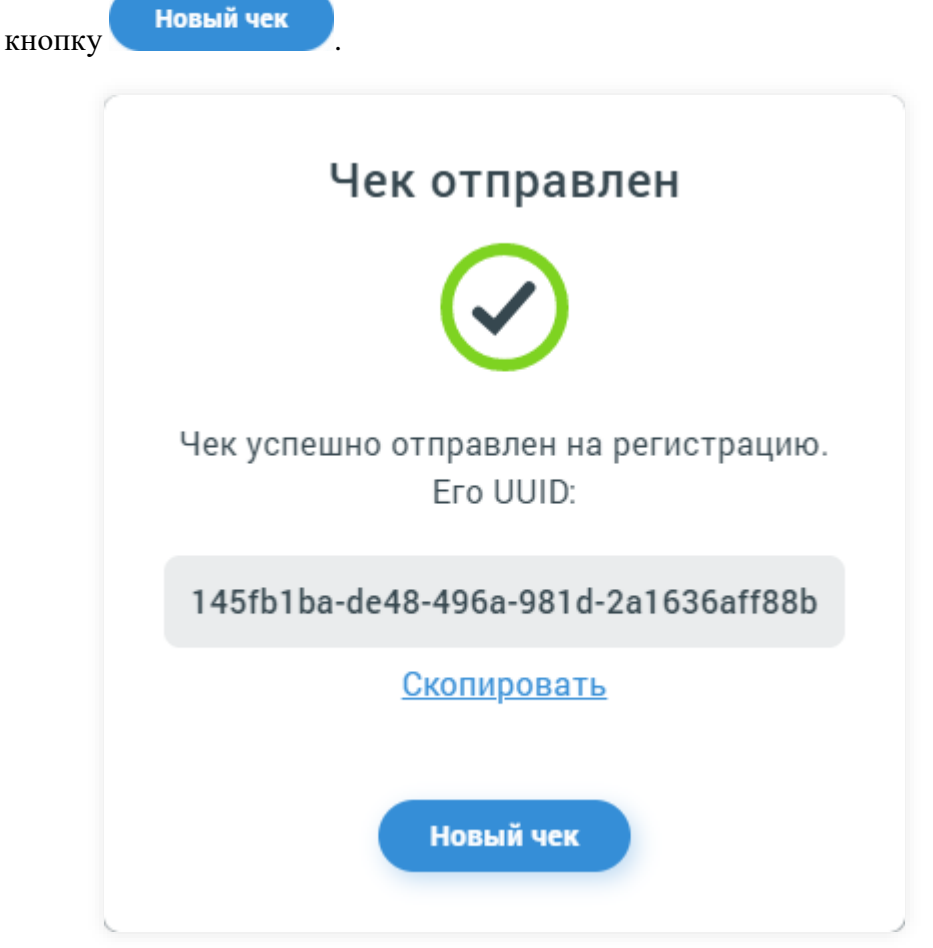

**Рисунок 131. Уведомление об успешной отправке сформированного чека**

При необходимости сохранить UUID чека нажмите на Скопировать в уведомлении об успешной отправке чека. Данный UUID можно использовать для уточнения статуса фискализации чека, отправив запрос на электронную почту [1@atol.ru.](mailto:1@atol.ru)

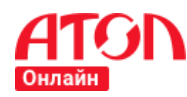

## **Заполнение данных об агенте и поставщике**

<span id="page-89-0"></span>Настоящая глава содержит руководство по заполнению информации об агенте и поставщике при формировании чеков прихода, возврата прихода, расхода, возврата расхода.

# <span id="page-89-1"></span>**Заполнение данных агента «По чеку»**

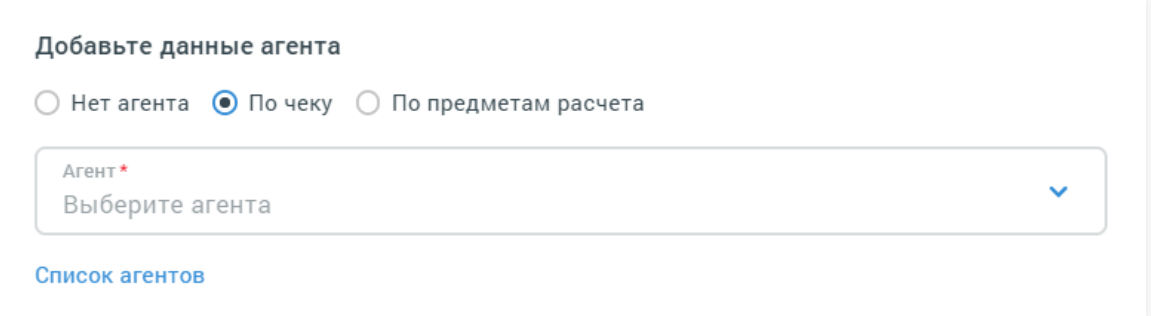

#### **Рисунок 132. Добавление данных агента «По чеку»**

При выборе этой опции появится дополнительное поле с возможностью выбрать агента из выпадающего списка. Если нужный агент не отображается в выпадающем списке, необходимо нажать на Список агентов. В открывшемся окне отобразится список ранее заведенных агентов. Списки агентов ведутся отдельно для каждого интернет-магазина, что облегчает процесс ручного формирования чеков. Для выбора нужного агента нажмите

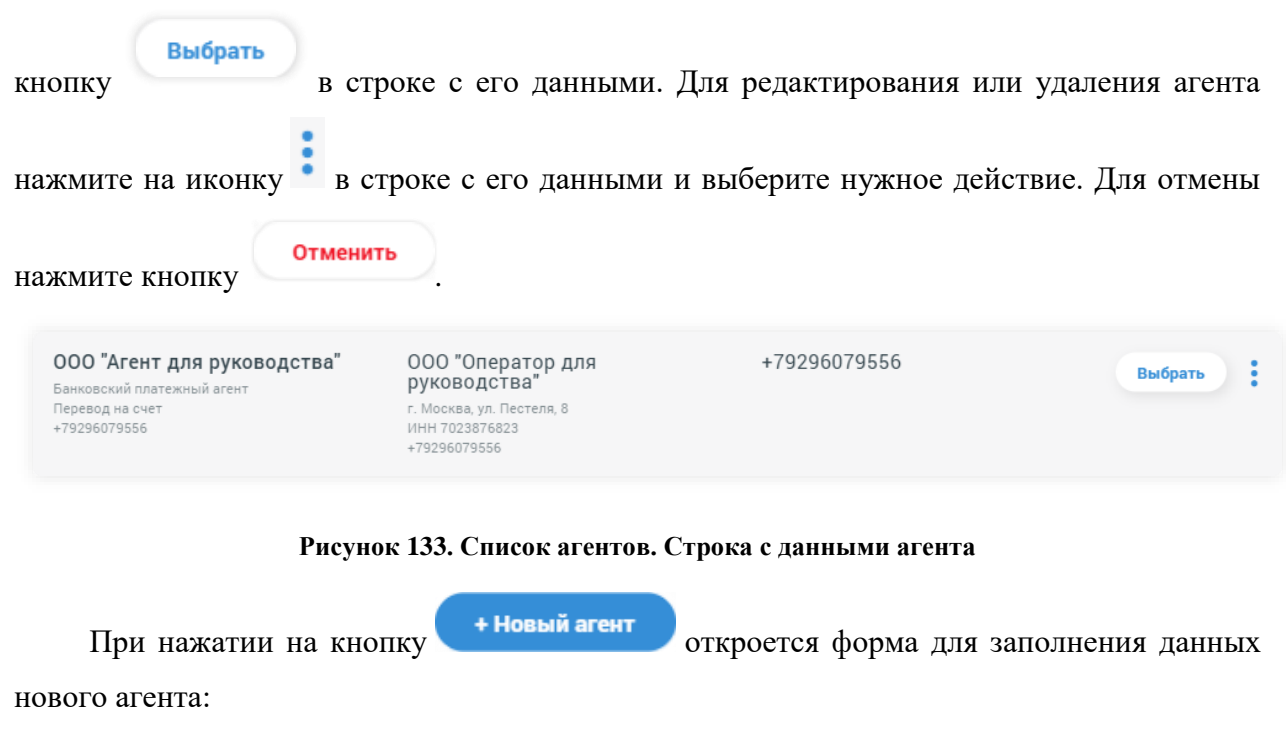

Наименование агента – заполняемое поле. Укажите наименование агента.

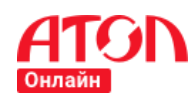

- Признак агента выпадающий список. Выберите признак, соответствующий, указанному агенту.
- При выборе признаков агента «Поверенный», «Комиссионер» или «Другой тип агента» все остальные поля формы становятся необязательными для заполнения.
- Для признаков агента «Банковский платежный агент», «Банковский платежный субагент», «Платежный агент» и «Платежный субагент» все поля формы являются обязательными для заполнения.
- Наименование операции заполняемое поле. Укажите наименование операции.
- Телефон платежного агента заполняемое поле. Укажите телефон агента. При необходимости можно указать более чем один номер для агента. Для добавления номера нажмите + Добавить телефон

Также при заполнении данных агента необходимо заполнить данные оператора перевода и оператора по приему платежей:

- Наименование оператора перевода заполняемое поле. Укажите наименование оператора.
- Адрес оператора перевода заполняемое поле. Укажите адрес оператора.
- ИНН оператора перевода заполняемое поле. Укажите ИНН оператора.
- Телефон оператора по приему платежей заполняемое поле. Укажите телефон оператора по приему платежей.
- Телефон оператора перевода заполняемое поле. Укажите телефон оператора. При необходимости можно указать более чем один номер телефона для оператора по приему платежей и для оператора перевода. Для добавления номера нажмите + Добавить телефон

Для добавления агента с указанными данными и перехода на страницу «Общие

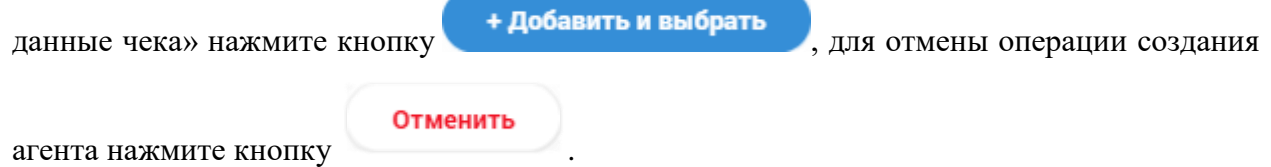

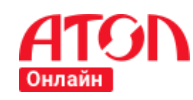

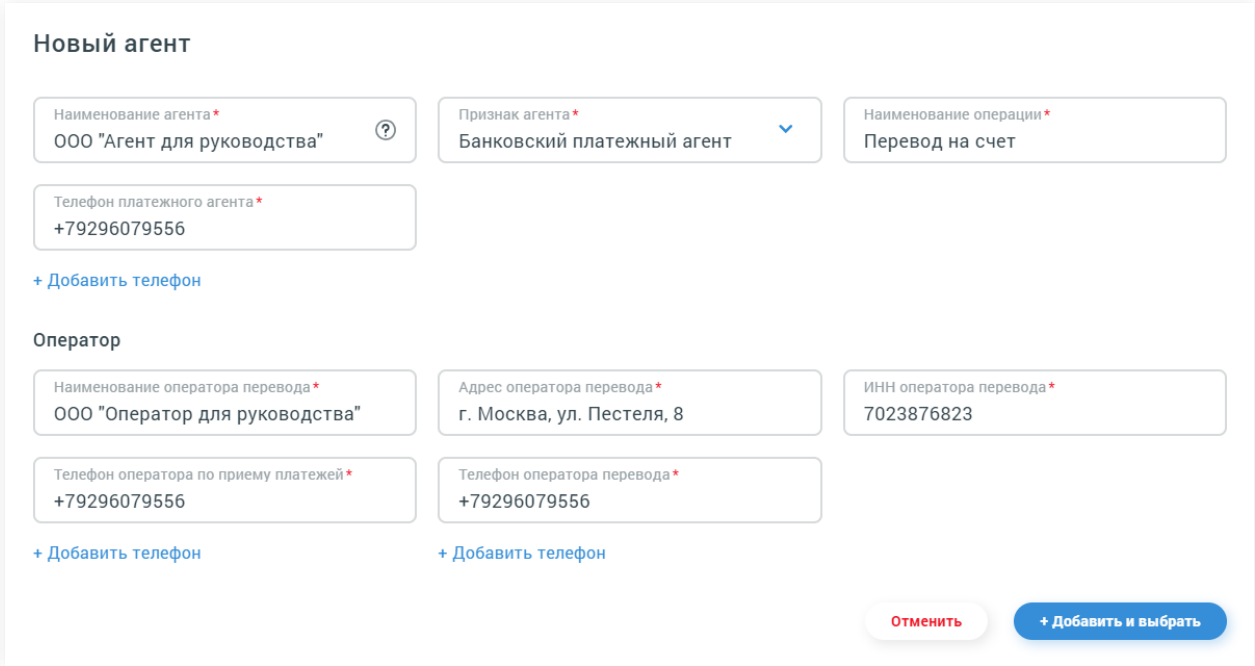

#### **Рисунок 134. Пример заполнения формы создания агента**

## **Заполнение данных агента «По предметам расчета»**

Для создания агента по предмету расчета необходимо указывать агента для каждого созданного предмета расчета. В случае выбора указания агента по предметам расчета, в форме создания предмета расчета появится дополнительное поле «Агент». Заполнение поля полностью соответствует заполнению, описанному в части Заполнение [данных агента](#page-89-1) «По [чеку»](#page-89-1) настоящего раздела.

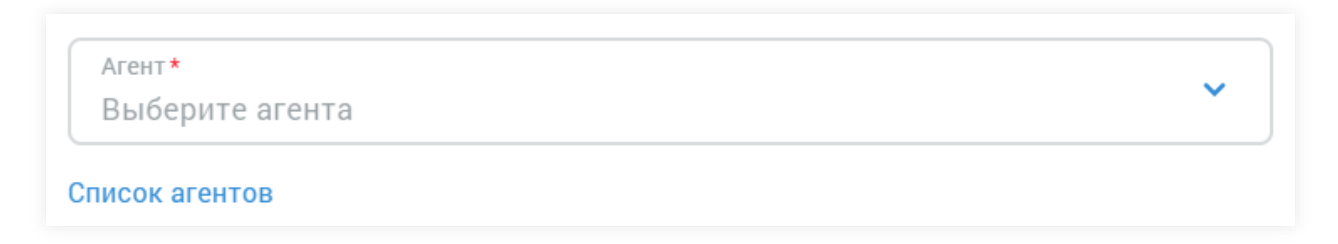

#### **Рисунок 135. Поле «Агент» в форме создания предмета расчета**

Ознакомиться с порядком создания предмета расчета можно в пт. 7 раздела Заполнение чека [прихода, возврата прихода, расхода, возврат расхода.](#page-78-0)

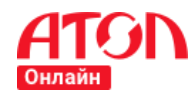

#### **Заполнение данных поставщика «По чеку»**

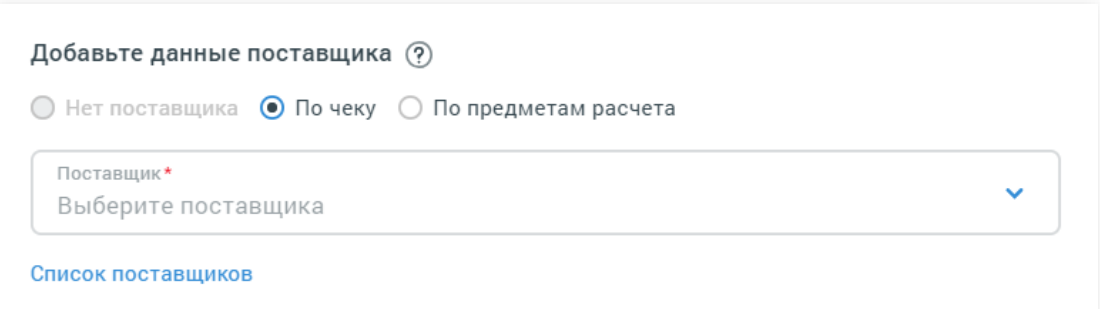

#### **Рисунок 136. Добавление данных поставщика «По чеку»**

При выборе этой опции появится дополнительное поле с возможностью выбрать поставщика из выпадающего списка. Если нужный поставщик не отображается в выпадающем списке, необходимо нажать на **Список поставщиков**. В открывшемся окне отобразится список заведенных ранее поставщиков. Списки поставщиков ведутся отдельно для каждого интернет-магазина, что облегчает процесс ручного формирования чеков. Для

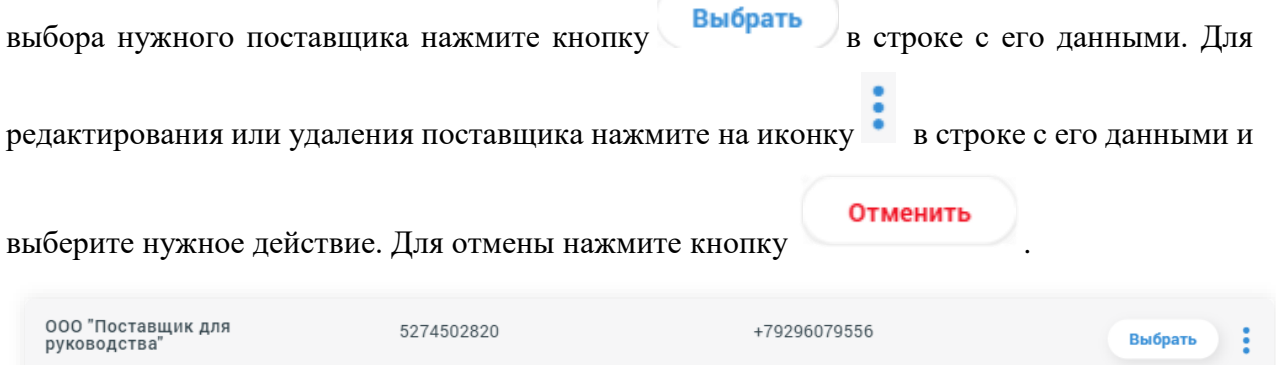

#### **Рисунок 137. Список поставщика. Строка с данными поставщика**

При нажатии на кнопку **+ новый поставщик** откроется форма для заполнения данных нового поставщика:

- Наименование поставщика заполняемое поле. Укажите наименование поставщика.
- ИНН поставщика заполняемое поле. Укажите ИНН поставщика.
- Телефон поставщика заполняемое поле. Укажите телефон поставщика. При необходимости можно указать более чем один номер телефона для поставщика. Для добавления номера нажмите + Добавить телефон

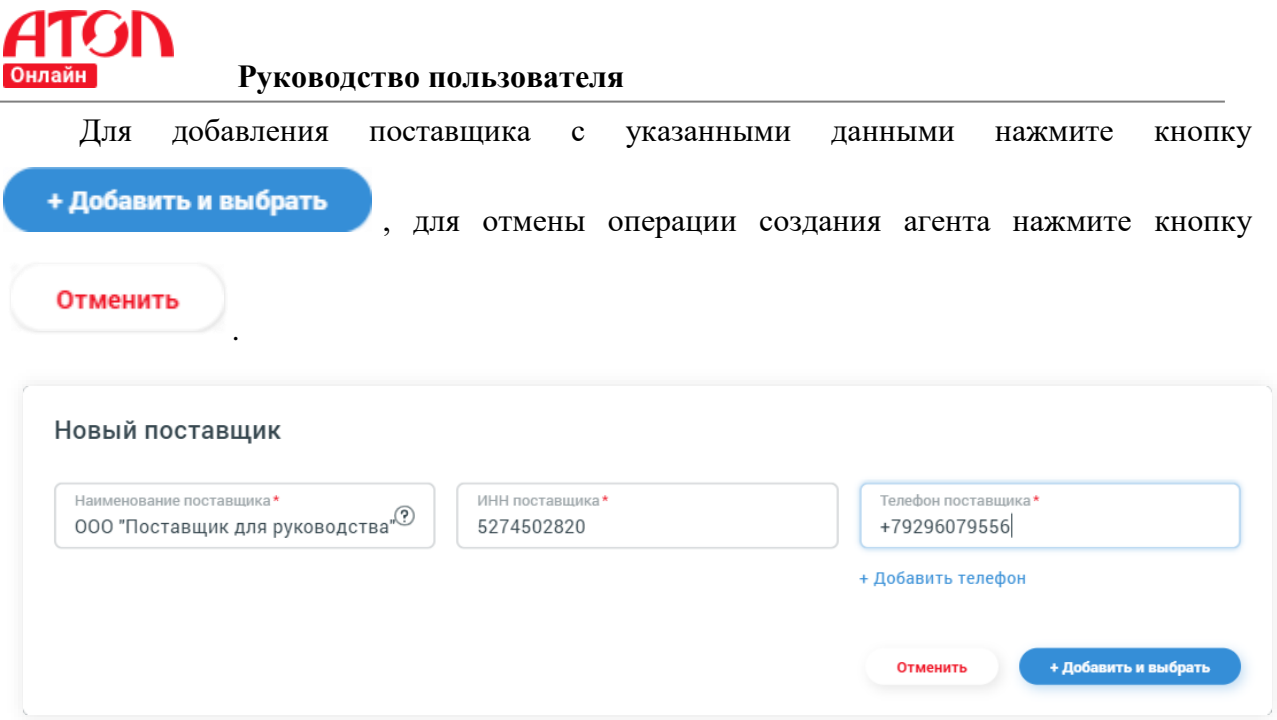

**Рисунок 138. Пример заполнения формы создания поставщика**

# **Заполнение данных поставщика «По предметам расчета»**

Для создания поставщика по предмету расчета необходимо указывать поставщика для каждого созданного предмета расчета. В случае выбора указания поставщика по предметам расчета, в форме создания предмета расчета появится дополнительное поле «Поставщик». Заполнение поля полностью соответствует заполнению, описанному в пункте «Поставщик «По чеку» настоящего раздела.

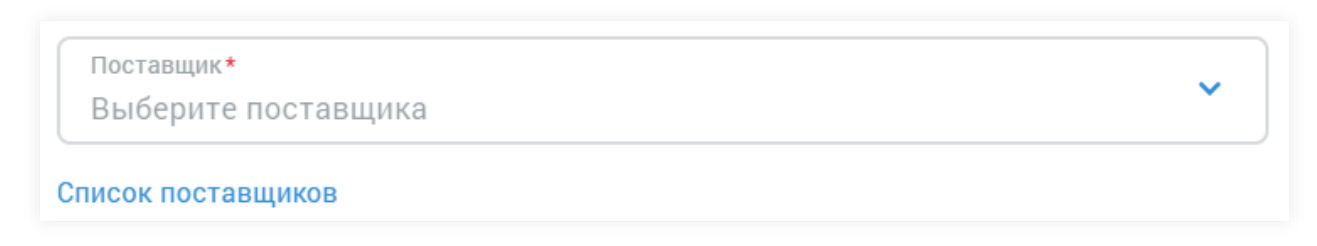

#### **Рисунок 139. Поле «Поставщик» в форме создания предмета расчета**

Ознакомиться с порядком создания предмета расчета можно в пт. 7 раздела Заполнение чека [прихода, возврата прихода, расхода, возврат расхода.](#page-78-0)